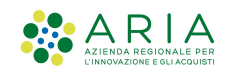

# - MES Manuale Esterno -

# Sistema Informativo Unitario Lombardo Comunicazioni Obbligatorie Aziende

Revisione del Documento: 03 Data revisione: 09-03-2022

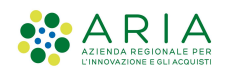

## Cronologia delle Revisioni

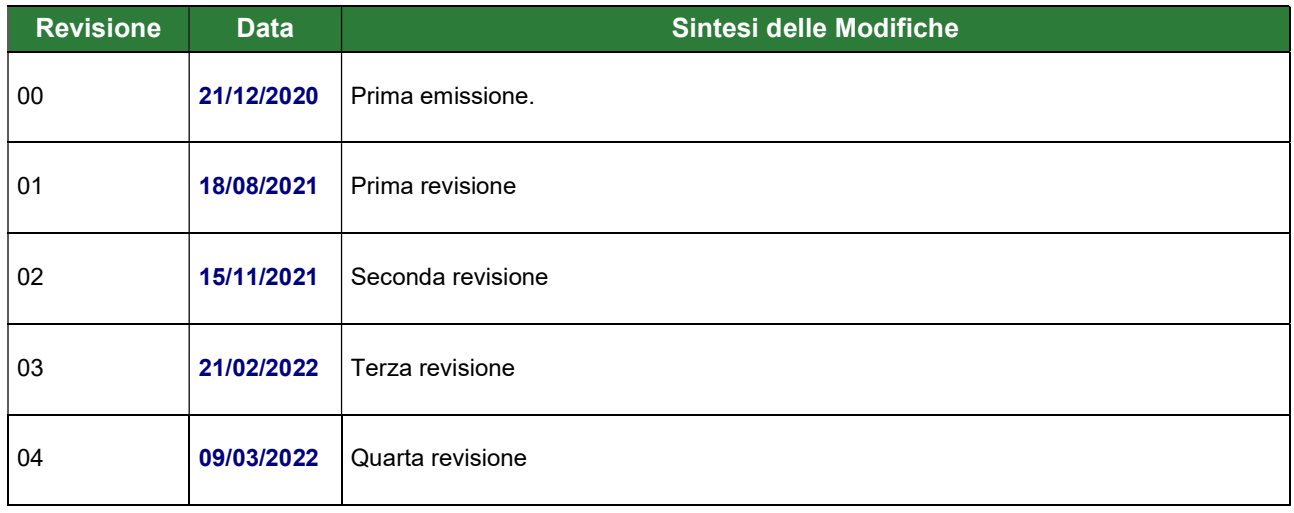

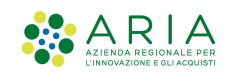

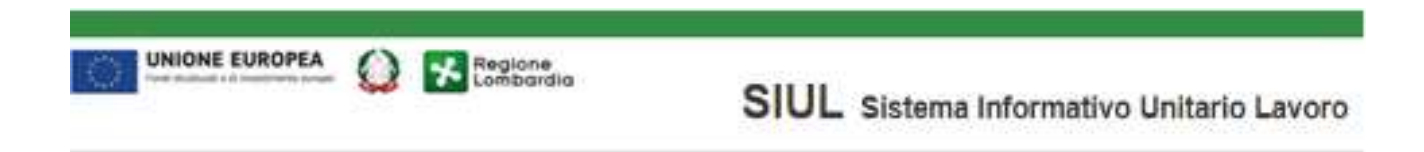

# Sistema Informativo Unitario Lombardo Comunicazioni Obbligatorie

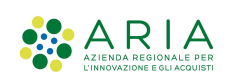

# Indice

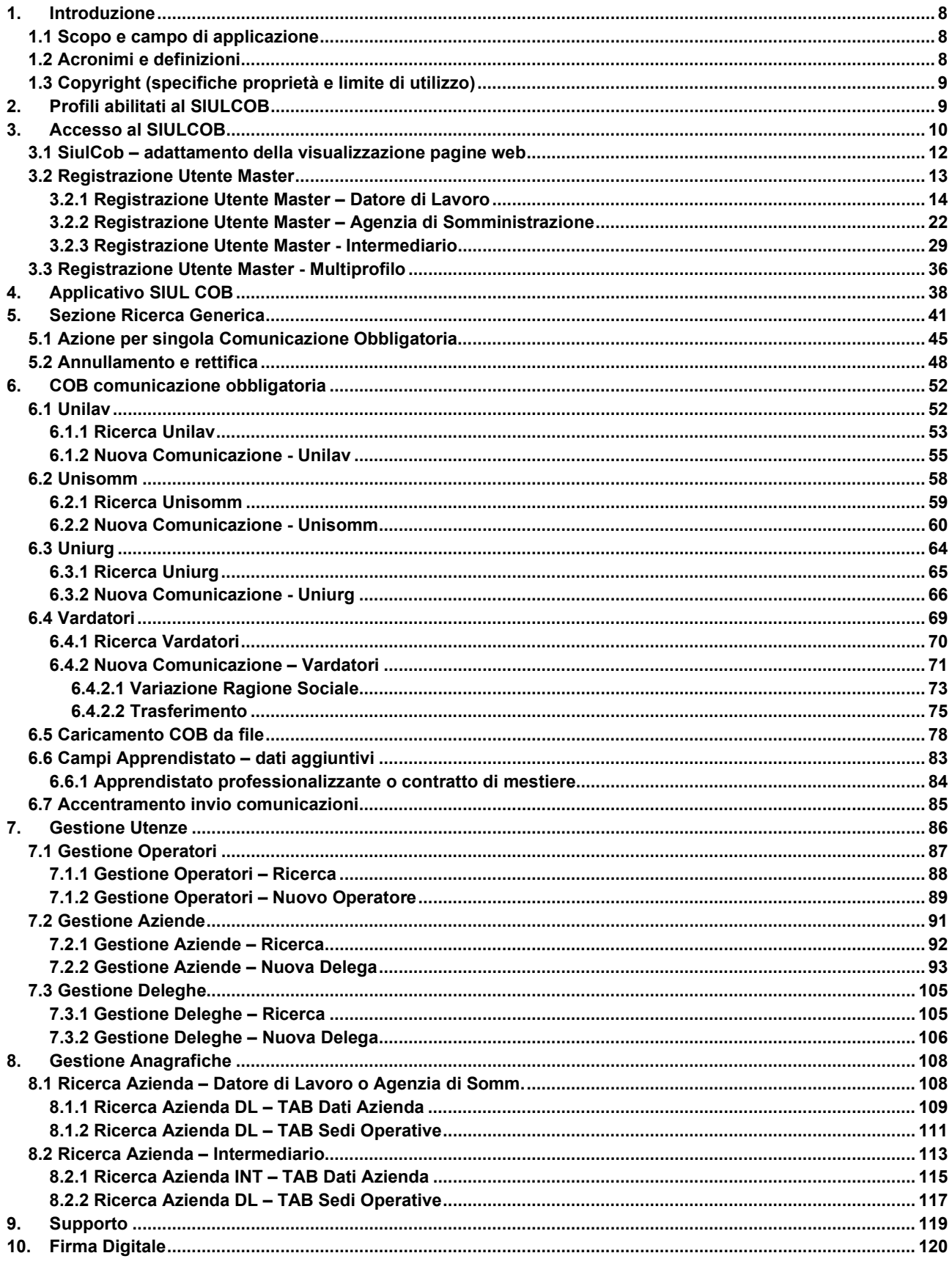

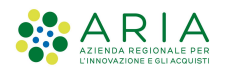

# **Indice delle Figure**

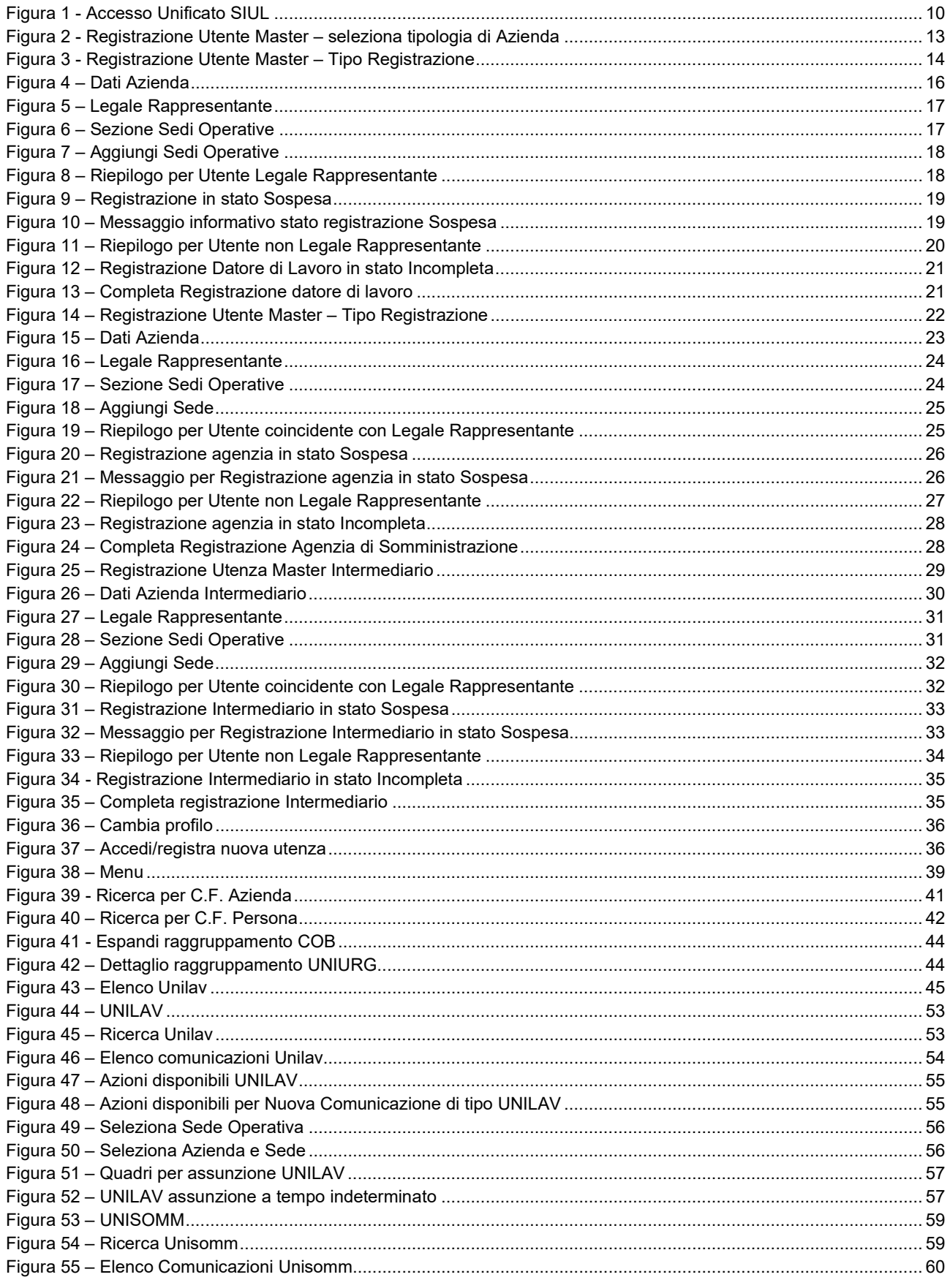

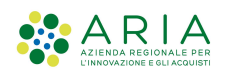

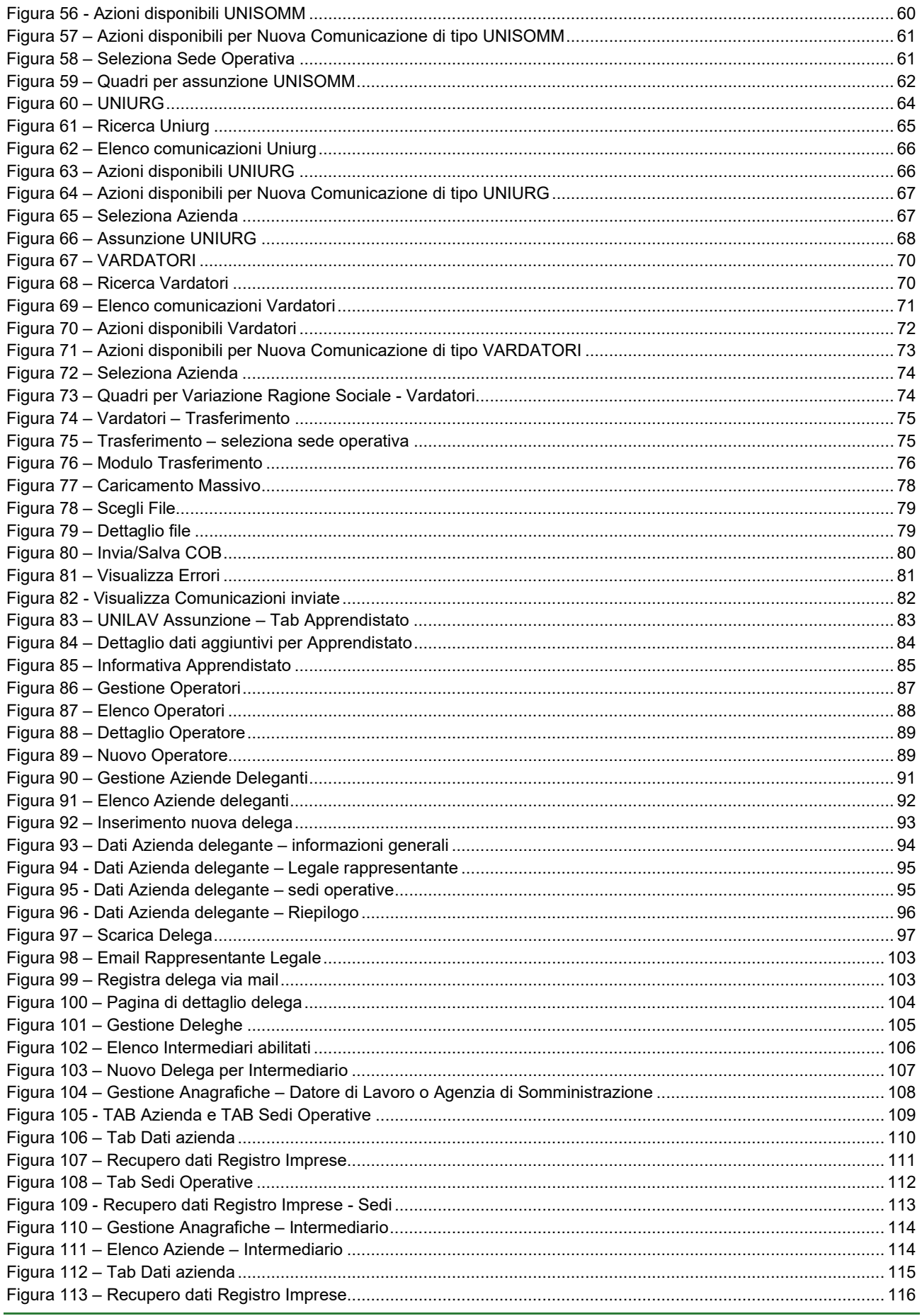

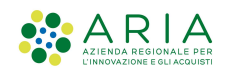

#### Classificazione: pubblico

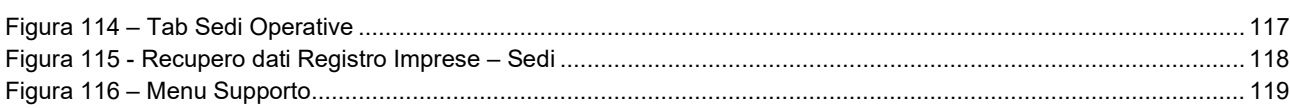

# Indice delle tabelle

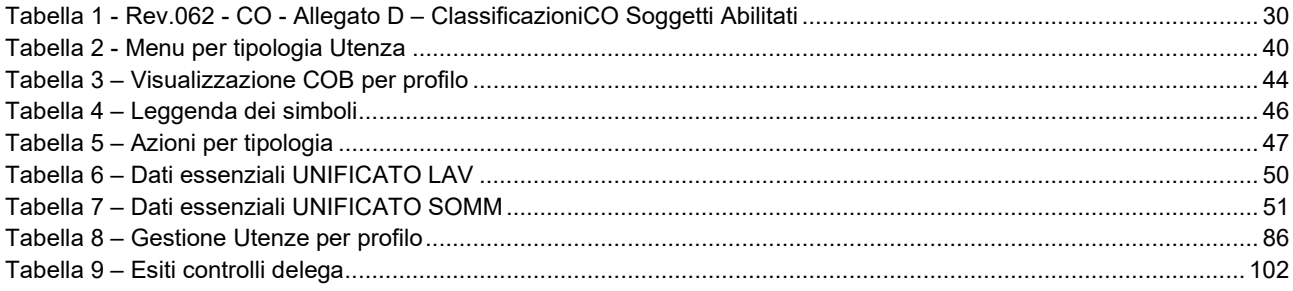

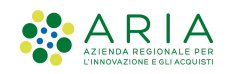

# 1. Introduzione

Il SIULCOB è uno dei servizi applicativi della piattaforma SIUL che abilita gli Utenti alla gestione delle Comunicazioni Obbligatorie.

# 1.1 Scopo e campo di applicazione

Scopo di questo documento è descrivere le modalità operative per accedere ed abilitarsi al sistema ed effettuare l'invio e la gestione di COB

# 1.2 Acronimi e definizioni

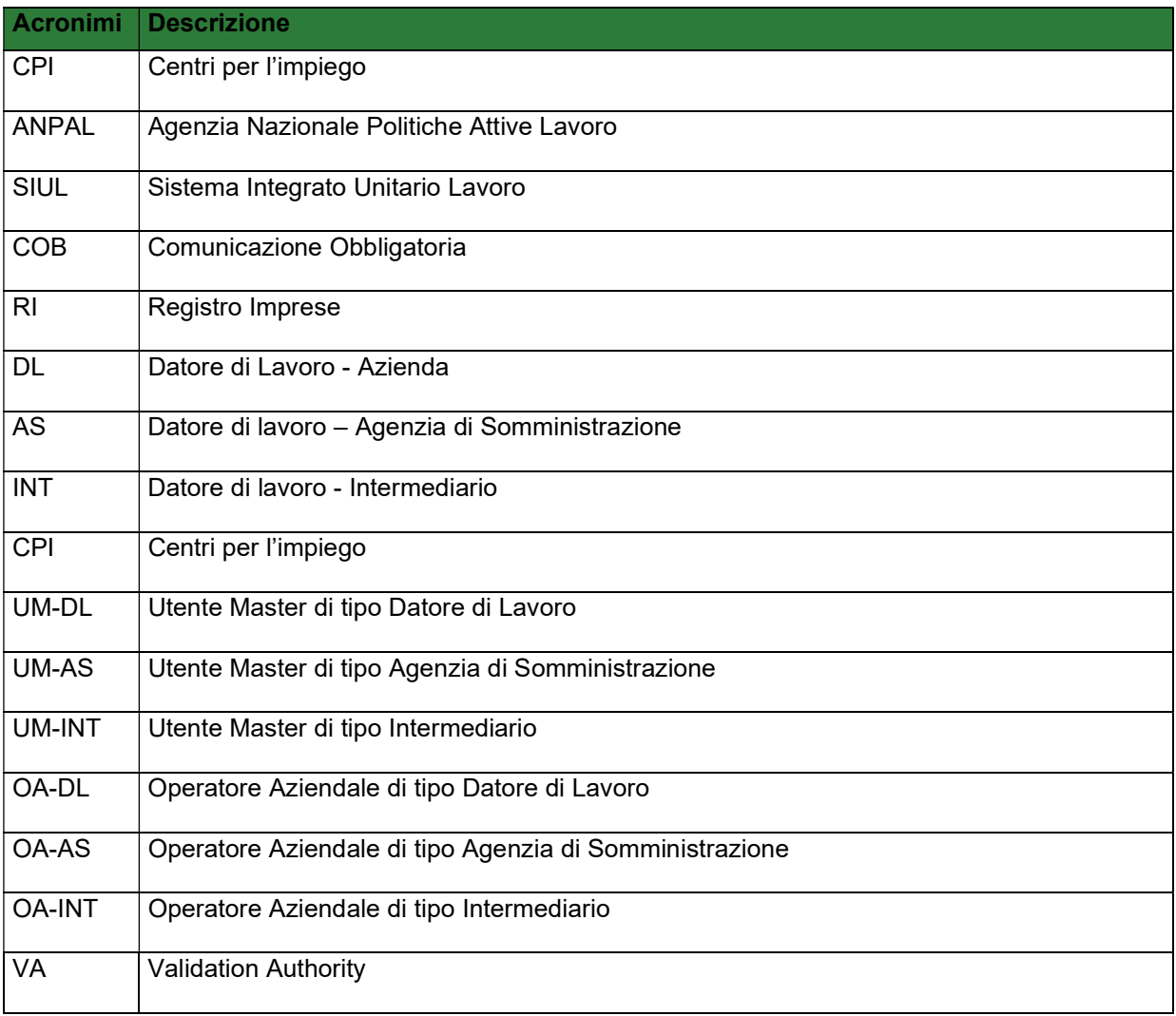

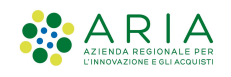

# 1.3 Copyright (specifiche proprietà e limite di utilizzo)

Il materiale è di proprietà di ARIA S.p.A. Può essere utilizzato solo a scopi didattici nell'ambito del Progetto "SIUL". In ogni caso la presente documentazione non può essere in alcun modo copiata e/o modificata previa esplicita autorizzazione da parte dell'area Servizi per la Formazione e l 'E-learning.

# 2. Profili abilitati al SIULCOB

Il sistema SIULCOB è dedicato alla gestione delle comunicazioni obbligatorie, gli utenti che possono utilizzare il sistema sono diversi, così come sono definiti dalla normativa vigente, per questo la loro corretta profilazione è requisito necessario al funzionamento del sistema SIULCOB.

Di seguito una breve descrizione delle tipologie di profilo operativo:

- Utenza Amministrativa (Operatore CPI): è l'utente che opera per conto del Servizio competente (Centro per l'Impiego) e può operare su tutte le anagrafiche, le utenze e le COB di propria competenza (non sono previsti limiti di visibilità a livello territoriale).
- Utenza Master (o Referente Aziendale): è l'utente che ha inserito i dati dell'azienda in fase di registrazione, ha la validazione del Rappresentante Legale (se non coincide con esso) e ha superato la verifica di coerenza dei dati inseriti (tramite controllo automatico da parte del sistema o controllo successivo da parte di un operatore CPI); questo utente può operare su tutte le sedi operative dell'azienda e accedere a tutte le funzionalità legate a essa.
- Operatore Aziendale: è un'utenza che viene abilitata su invito da parte di un Utente Master, che può dare accesso solo ad alcune delle funzionalità disponibili e solo per un sottoinsieme delle sedi operative aziendali.

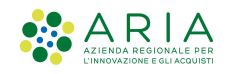

# 3. Accesso al SIULCOB

Dopo essersi autenticato al sistema SIUL al link "siul.servizirl.it", l'Utente seleziona DATORE DI LAVORO nella pagina di accesso unificato SIUL. Il Sistema verifica se il codice fiscale dell'Utente che si è autenticato è già presente nella base dati oppure sta accedendo per la prima volta al sistema e quindi necessita della registrazione di una Utenza Master.

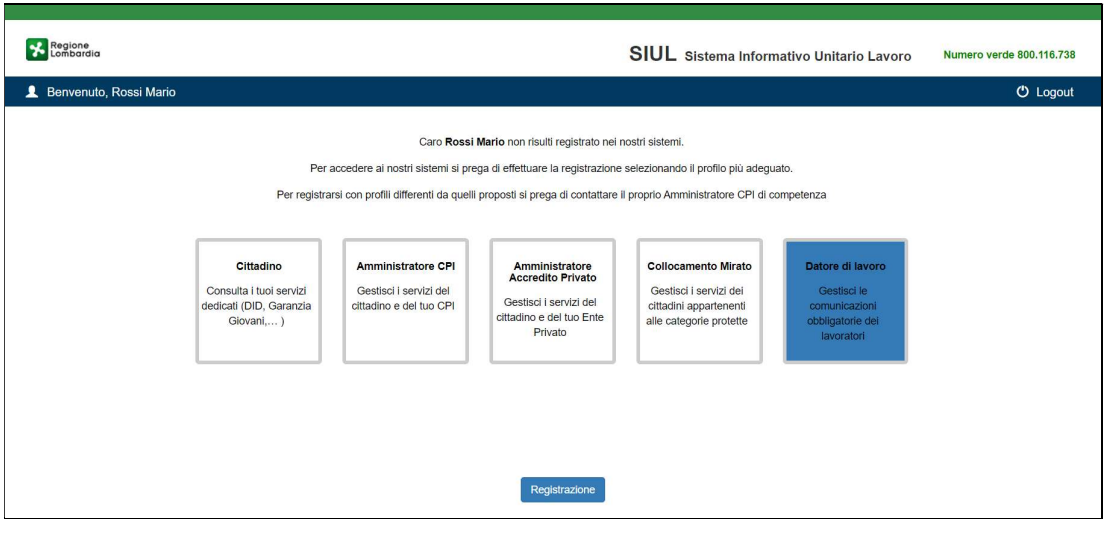

Figura 1 - Accesso Unificato SIUL

Come precedentemente specificato l'Utenza Master (o Referente Aziendale): è l'utente che inserisce i dati dell'azienda in fase di registrazione, è in possesso della validazione del Rappresentante Legale (se non coincide con esso) e ha superato la verifica di coerenza dei dati inseriti (tramite controllo automatico da parte del sistema o controllo successivo da parte di un operatore CPI).

Questo Utente può operare su tutte le sedi operative dell'azienda ed accedere a tutte le funzionalità legate a essa:

- Stipula le COB per la propria azienda;
- Consulta le COB della propria azienda in banca dati;
- Effettua variazioni dell'anagrafica aziendale;
- Gestisce le sedi operative dell'azienda;
- Autorizza altri utenti ad operare per conto dell'azienda (abilitazione di altri utenti master, di operatori aziendali o delega di intermediari)

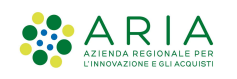

#### SI RICORDA CHE:

- 1. l'Utente Master può abilitare a sua volta altri Utenti Master o Utenti operatori, che potranno operare immediatamente sul sistema senza necessità di effettuare una registrazione al sistema SIULCOB;
- 2. L'Utente Master può registrarsi per più aziende, qualora facesse parte di un Azienda facente parte di un Gruppo;
- 3. L'Utente Master che si registra al sistema deve procedere inserendo il procuratore al posto del legale rappresentante e procedere con l'upload del documento di abilitazione firmato elettronicamente e/o digitalmente dal legale rappresentante o dal facente funzione, in tal caso deve procedere con l'invio via email all'HELP DESK LOCALE del documento della procura del facente funzione per permettere le verifiche del caso.

Nei prossimi paragrafi si riportano i passi da seguire per effettuare la registrazione di una utenza master che accede al SIUL COB per la prima volta ed alcuni consigli per una corretta visualizzazione del sistema SIUL COB.

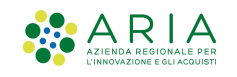

# 3.1 SiulCob – adattamento della visualizzazione pagine web

L'applicativo SiulCob viene proposto con una visualizzazione standard (zoom 80%), tuttavia è possibile procedere ad una personalizzazione delle dimensioni dei contenuti, in modo da migliorarne la visualizzazione e rendere "Testi ed immagini" visibili nel miglior modo.

Basterà agire sullo zoom per adattare la visualizzazione della pagina web allo schermo del proprio computer, di seguito alcune indicazioni per ottenere velocemente una migliore leggibilità delle pagine web:

- Utilizzo del tasto CTRL ed i simboli "+", "-", "0":
	- a. Premendo il tasto Ctrl ed il simbolo "+" (più) si può aumentare il livello di ingrandimento della pagina.
	- b. Premendo il tasto Ctrl ed il simbolo "–" (meno), si può diminuire il livello di ingrandimento della pagina.
	- c. Premendo il tasto Ctrl e lo "0"(zero), si torna alla dimensione reale della pagina web che stiamo visualizzando.
- Premendo Ctrl e la rotellina di scorrimento del mouse:
	- a. Premendo il tasto Ctrl e scorrendo la rotellina del mouse verso l'alto, si aumenta il livello di ingrandimento della pagina,
	- b. Premendo il tasto Ctrl e scorrendo la rotellina del mouse verso il basso, si diminuisce il livello di ingrandimento della pagina.

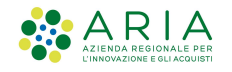

#### 3.2 Registrazione Utente Master

Il sistema presenta la pagina Registrazione Utente Master (vedi Figura 2 ) dove l'Utente può selezionare la tipologia di Azienda per la quale intende registrarsi, ossia utenza Master di tipo Datore di Lavoro, Agenzia di Somministrazione oppure di tipo Intermediario.

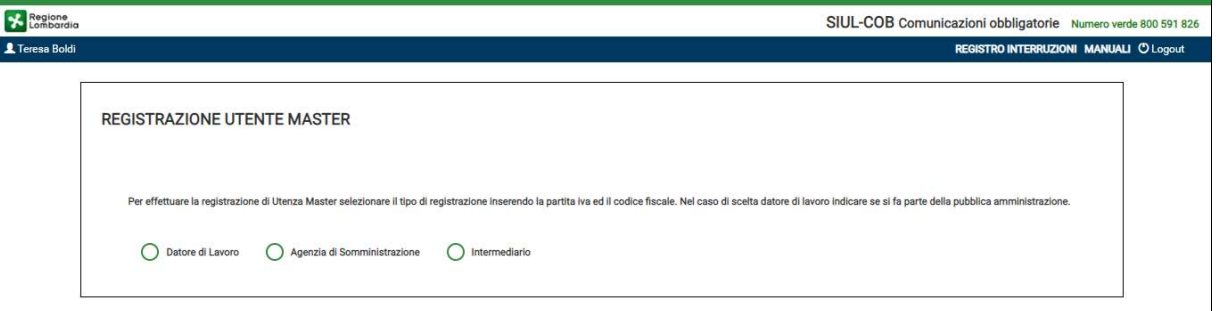

#### Figura 2 - Registrazione Utente Master – seleziona tipologia di Azienda

Effettuata la selezione della tipologia di azienda, l'Utente deve procedere con l'inserimento del codice fiscale e della partita iva dell'azienda.

Chi deve selezionare Datore di Lavoro: Abilitazione rivolta ai titolari, rappresentanti legali o dipendenti di aziende o enti riconducibili al concetto di Datore di Lavoro (pubblico o privato).

Non utilizzare questa abilitazione nel caso si intenda registrare un'azienda con le caratteristiche di soggetto abilitato, così come definito nella Circolare MLPS del 21 dicembre 2007, n.8371.

Chi deve selezionare Agenzia di Somministrazione: Abilitazione rivolta alle agenzie di somministrazione per l'invio di comunicazioni obbligatorie per contratti di somministrazione (UNISOMM) e per il proprio organico aziendale (UNILAV, UNIURG e VARDATORI)

Chi deve selezionare Intermediario: Abilitazione rivolta ai soggetti abilitati all'invio di comunicazioni obbligatorie per conto di altri soggetti obbligati. Scegliendo questa tipologia di abilitazione si possono inviare le comunicazioni sia per conto dei soggetti obbligati deleganti sia per il proprio organico aziendale.

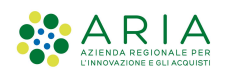

ATTENZIONE: Gli operatori già censiti su SIUL SAP con il proprio CF al momento non possono procedere con la registrazione su SIUL COB. Si consiglia di registrarsi al portale utilizzando un altro CF di operatore della stessa organizzazione.

## 3.2.1 Registrazione Utente Master – Datore di Lavoro

Nel caso si stia effettuando una registrazione di una azienda di tipo Datore di Lavoro oltre al codice fiscale e la partita iva si deve indicare se si sta effettuando la registrazione per una azienda operante nel settore pubblico (pubblica amministrazione = si/no) prima di procedere con la selezione del pulsante Registra Datore di Lavoro.

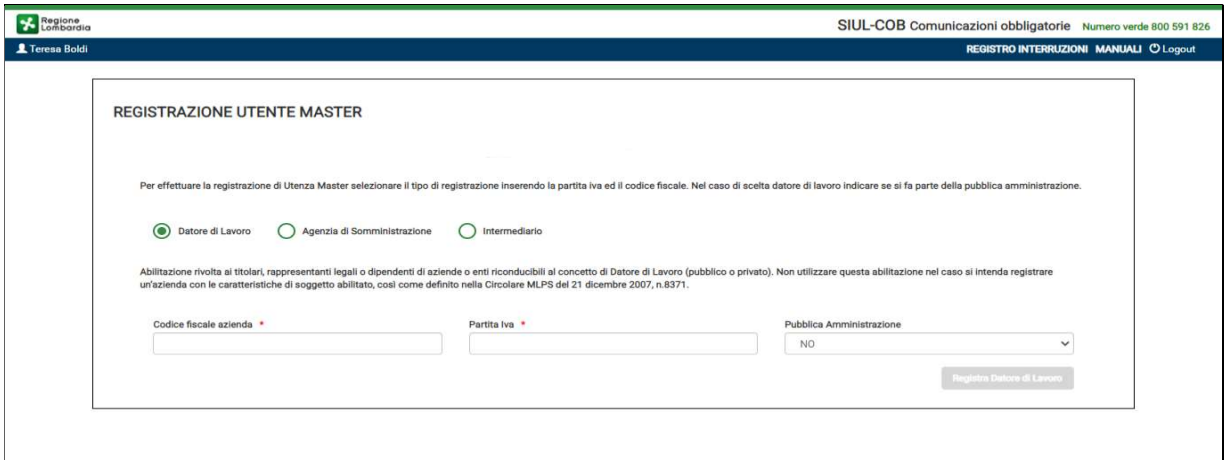

Figura 3 - Registrazione Utente Master – Tipo Registrazione

ATTENZIONE: Il pulsante Registra Datore di Lavoro si attiva soltanto se tutti i campi della pagina sono compilati correttamente.

NOTA: in alcuni casi particolari, quando l'Utente si sta registrando per conto di un datore di lavoro di tipo associazione, condominio o extra-doganale ecc., sarà possibile procedere con la registrazione indicando la natura della tipologia ma senza indicare la partita iva.  $\rightarrow$  funzionalità in programmazione che verrà rilasciata successivamente. Al momento si consiglia di inserire la partita iva uguale al codice fiscale.

Il sistema si collega al servizio Registro Imprese (RI) per recuperare i dati certificati dell'Azienda e nel caso di riscontro positivo, il sistema riporta in automatico, i dati anagrafici dell'azienda per conto della quale ci si sta registrando, presenti nell'archivio del RI.

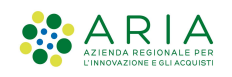

In caso di risconto negativo, il sistema effettua una ulteriore verifica nella banca dati dell'anagrafica SIULCOB. Se l'anagrafica dell'azienda è presente in SIUL COB, il sistema riporta i dati, altrimenti l'utente dovrà procedere con la compilazione manuale dei campi (vuoti) visualizzati nella maschera.

ATTENZIONE: E' necessario abilitare la funzionalità dei pop-up dal proprio browser.

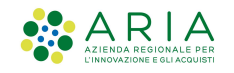

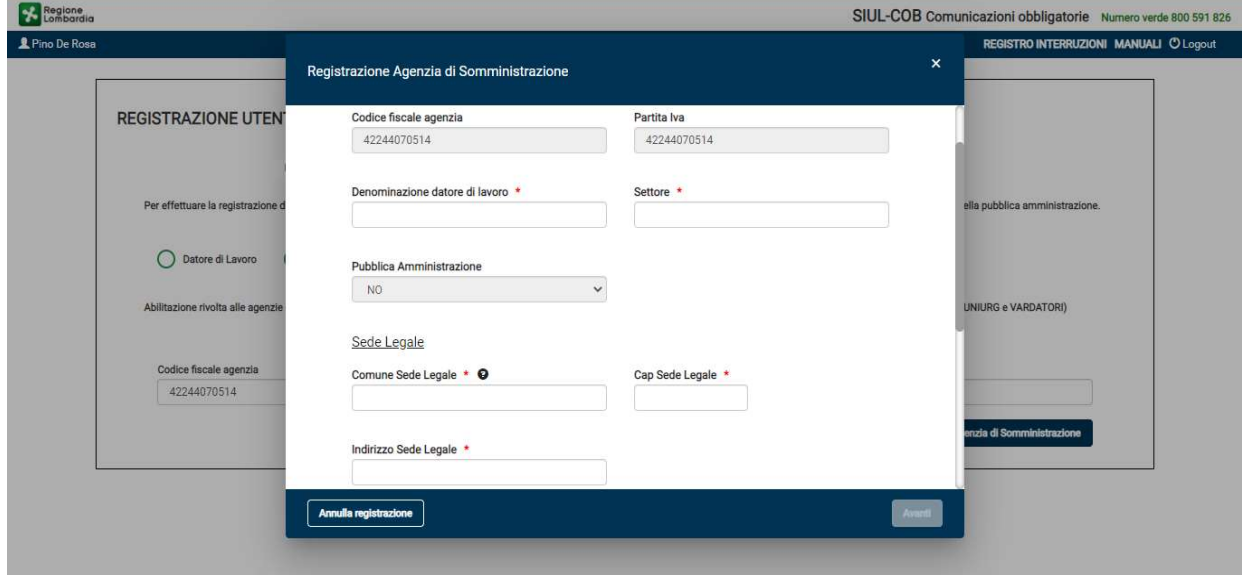

Quindi viene presentato un pop-up per la compilazione/verifica delle informazioni dell'azienda:

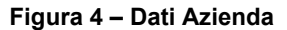

L'Utente deve prendere visione delle informazioni riportate in automatico dal sistema e completare quelle mancanti richieste, soltanto in questo caso il pulsante AVANTI viene abilitato.

SI RICORDA CHE: La sede legale deve essere sempre dislocata su territorio nazionale nel caso di Azienda di tipo datore di lavoro o nel caso di intermediario autorizzato. Nel caso di agenzia di somministrazione estera (agenzia somministrazione estera valorizzato con SI), il campo "comune sede legale" va valorizzato con uno stato estero comunitario. Nel caso invece di una agenzia somministrazione nazionale (agenzia di somministrazione estera valorizzato con "NO"), il campo "comune sede legale" va valorizzato con un comune italiano.

NOTA: Si ricorda che i campi contrassegnati da asterisco sono obbligatori e pertanto devono essere valorizzati.

Dopo aver compilato/verificato la sezione dati azienda, selezionando il pulsante AVANTI il sistema propone la schermata dedicata al legale rappresentante (vedi Figura 5 )

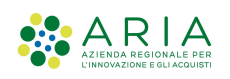

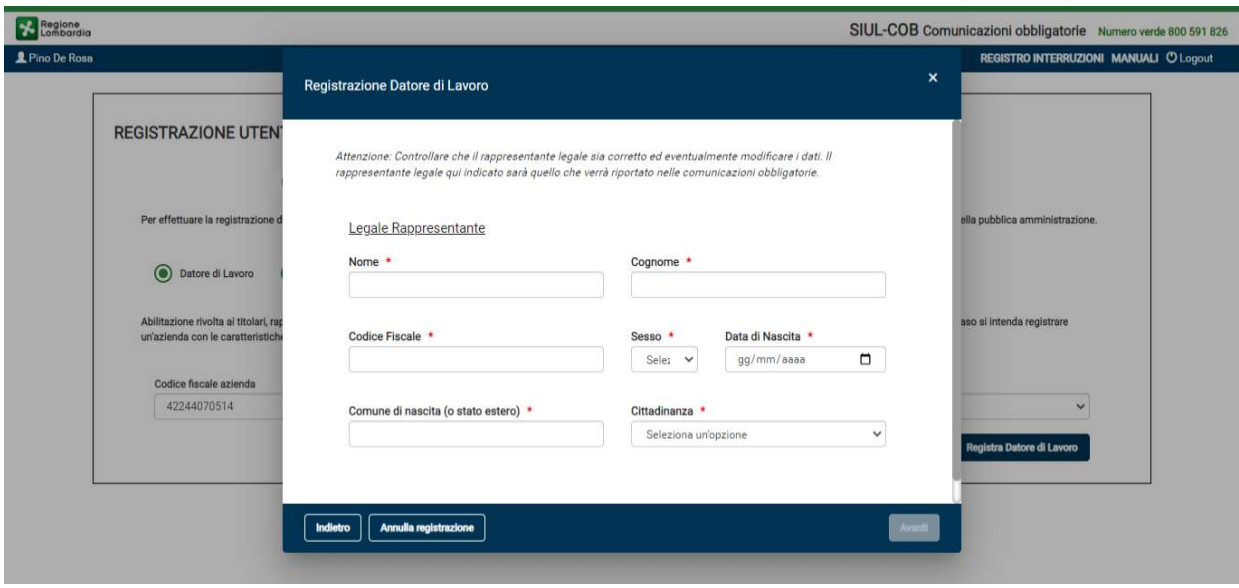

Figura 5 – Legale Rappresentante

Compilata la sezione del legale rappresentante e selezionato il pulsante AVANTI il sistema propone il pop-up per la visualizzazione/compilazione delle sedi operative della Azienda.

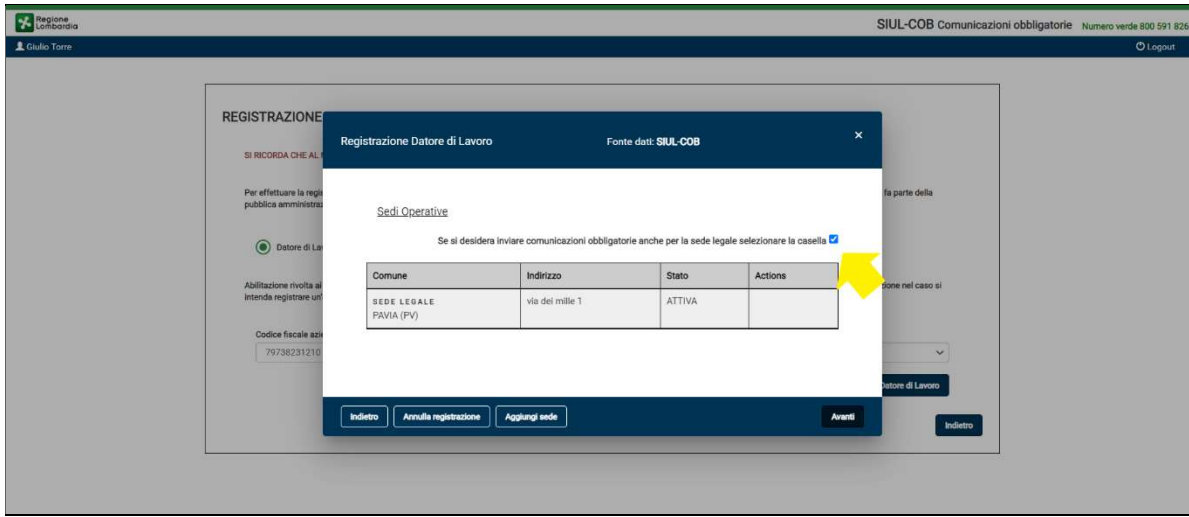

Figura 6 – Sezione Sedi Operative

SI RICORDA CHE: se la Sede Legale è oggetto di comunicazioni obbligatorie deve essere inserita anche come Sede Operativa, selezionando l'apposito check box proposto dall'applicativo; la creazione della sede operativa (uguale alla sede legale) sarà automatica.

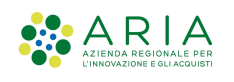

In questa schermata è anche possibile, selezionando il pulsante AGGIUNGI SEDE, procedere con l'inserimento manuale di una nuova Sede Operativa (vedi Figura 7).

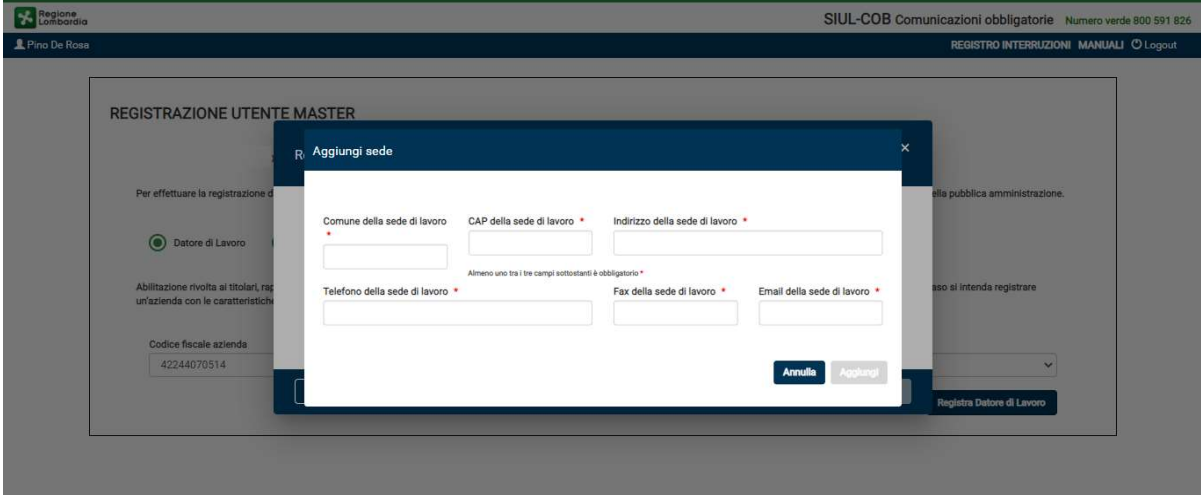

Figura 7 – Aggiungi Sedi Operative

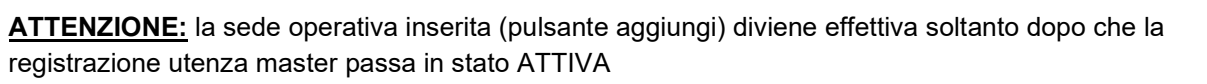

Dopo aver inserito/verificato le sedi operative, selezionando il tasto AVANTI il sistema propone la schermata di riepilogo:

Caso 1: L'utente coincide con il Legale Rappresentante:

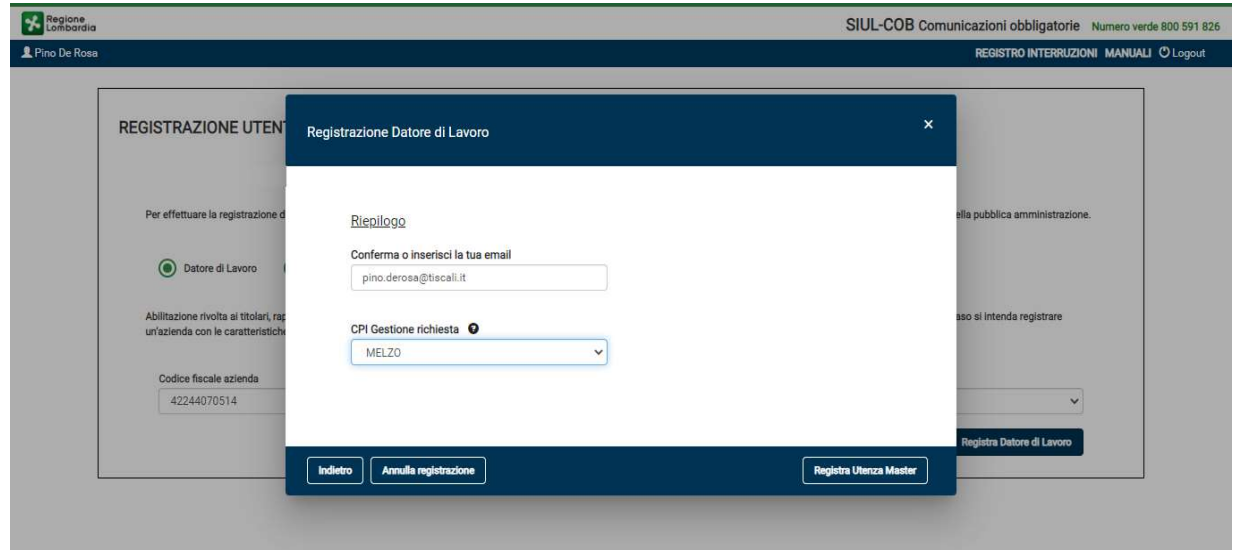

#### Figura 8 – Riepilogo per Utente Legale Rappresentante

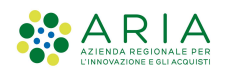

Selezionando il pulsante REGISTRA UTENZA MASTER, il sistema provvede a salvare i dati della richiesta ed il sistema pone automaticamente la registrazione in:

- stato Attiva e l'utenza è pronta per operare sul sistema, nel caso in cui l'utente in sessione che sta effettuando la registrazione coincida con il legale rappresentante e non sono state apportate variazioni ai dati recuperati dal servizio RI; fanno eccezione le modifiche effettuate sui dati di contatto e/o sui dati relativi alle sedi operative.
- stato Sospesa nel caso in cui i dati non siano stati recuperati dal servizio RI o l'Utente che si sta registrando non coincida con il legale rappresentante dell'azienda per la quale si sta effettuando la registrazione; è quindi necessario l'intervento del CPI di competenza per attivare l'Utenza. Il sistema restituisce il messaggio: "La registrazione è avvenuta con successo, in attesa abilitazione da CPI" (vedi Figura 10) e l'Utente visualizza la schermata "Registrazione in stato sospesa" (vedi Figura 9 ).

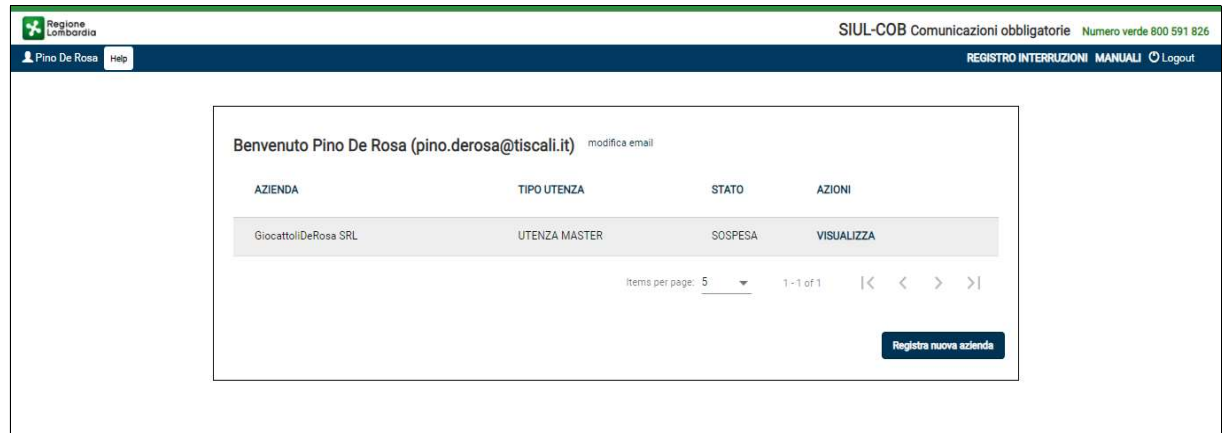

Figura 9 – Registrazione in stato Sospesa

Selezionando "VISUALIZZA" nella colonna Azioni il sistema presenta un messaggio informativo:

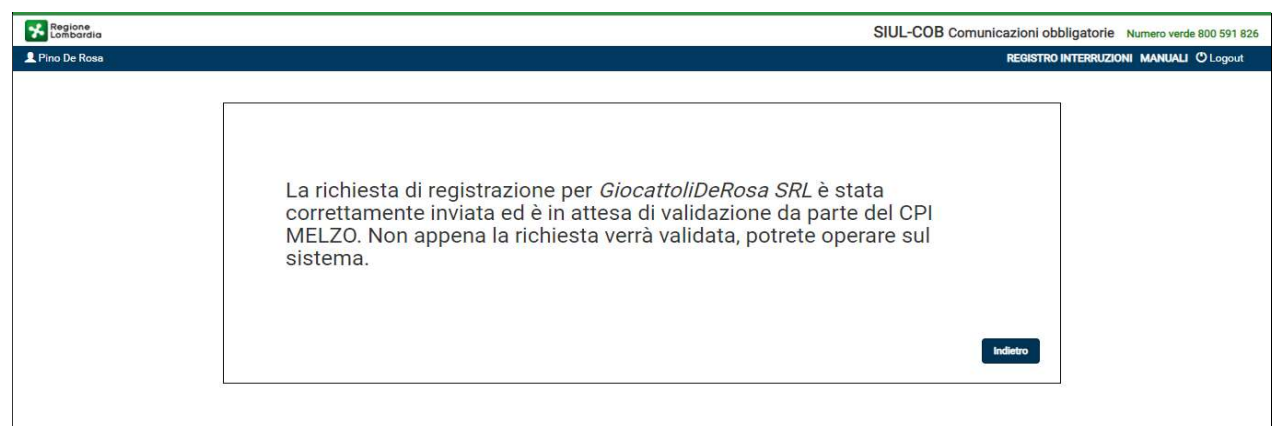

Figura 10 – Messaggio informativo stato registrazione Sospesa

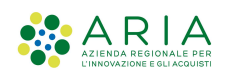

Caso 2: L'utente non coincide con il Legale Rappresentante:

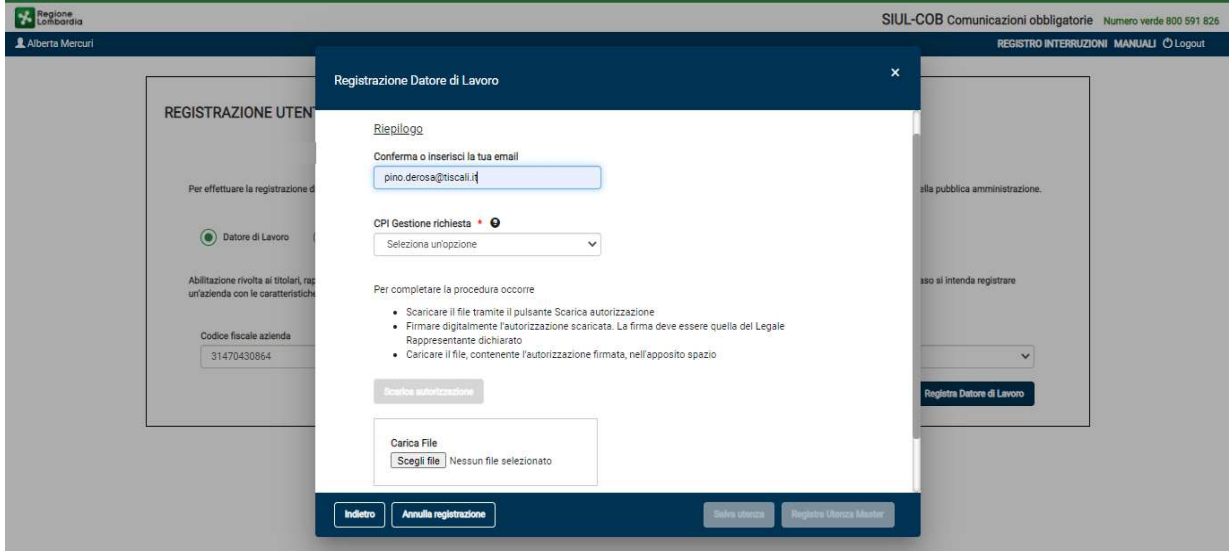

Figura 11 – Riepilogo per Utente non Legale Rappresentante

L'Utente deve seguire le indicazioni per poter completare la registrazione, in alternativa può procedere con la selezione del pulsante SalvaUtenza e completare in un secondo momento la procedura di registrazione utenza master.

Nel caso l'Utente completa la fase di registrazione caricando il file di autorizzazione\*:

 il pulsante Registra Utenza Master si abilita automaticamente. Selezionandolo il sistema provvede a salvare i dati della richiesta, mette lo stato registrazione in **Sospesa** ed invia la comunicazione al CPI di competenza per l'attivazione dell'utenza. Viene restituito il messaggio: "La registrazione è avvenuta con successo, in attesa abilitazione da CPI" e l'Utente visualizza la schermata della Registrazione in stato sospesa.

Nel caso l'Utente non completi la fase di registrazione, ma decide di effettuare in un secondo momento al caricamento del file di autorizzazione:

il sistema imposta lo stato della registrazione ad **Incompleta** l'utente viene portato alla schermata Registrazione in stato incompleta.

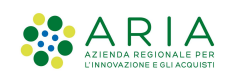

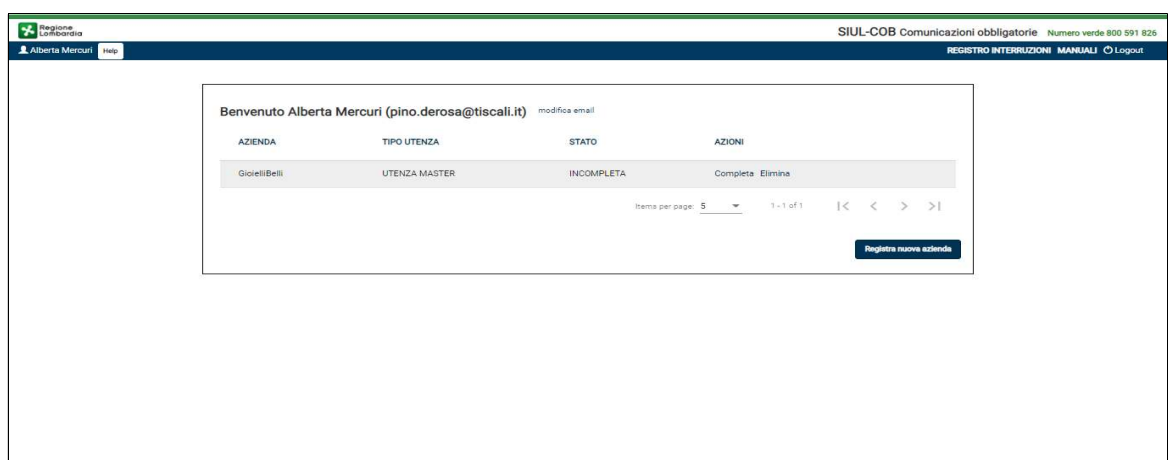

Figura 12 – Registrazione Datore di Lavoro in stato Incompleta

Selezionando nella colonna Azioni "Elimina" è possibile procedere con l'eliminazione della richiesta di registrazione.

Selezionando nella colonna Azioni "Completa" viene mostrata la pagina per completare la registrazione:

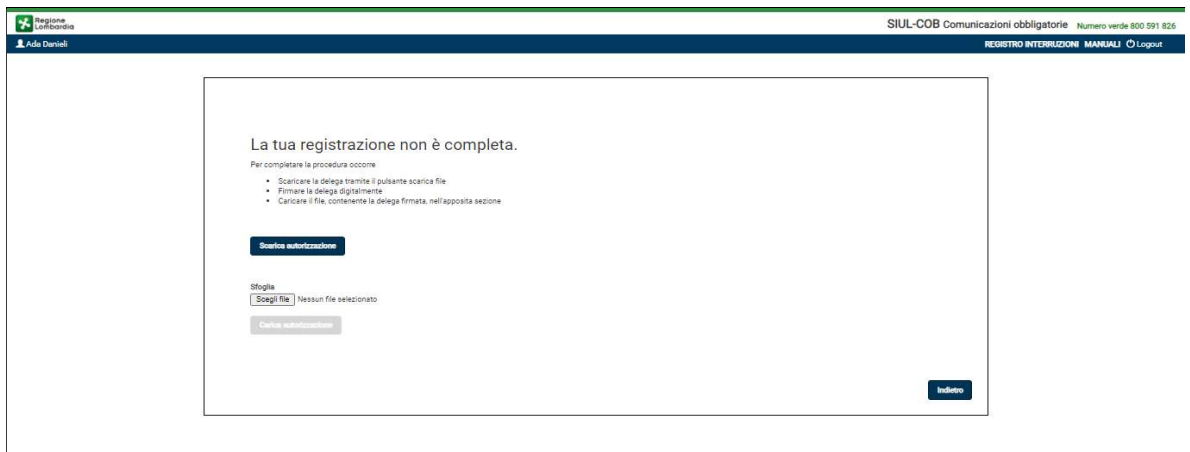

Figura 13 – Completa Registrazione datore di lavoro

SI RICORDA CHE: tutte le richieste di autorizzazione per Utenza Master non coincidente con il legale rappresentante dovranno essere sottoscritte con firma digitale o firma elettronica qualificata o firma elettronica avanzata del legale rappresentante ai sensi del Regolamento dell'Unione Europea numero 910/2014 (regolamento "eIDAS"). Per maggiori informazioni consultare il Capitolo 10

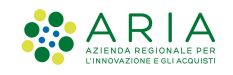

## 3.2.2 Registrazione Utente Master – Agenzia di Somministrazione

Nel caso si stia effettuando una registrazione di una azienda di tipo Agenzia di Somministrazione l'Utente deve compilare il codice fiscale e la partita iva prima di procedere con la selezione del pulsante Registra Agenzia di Somministrazione.

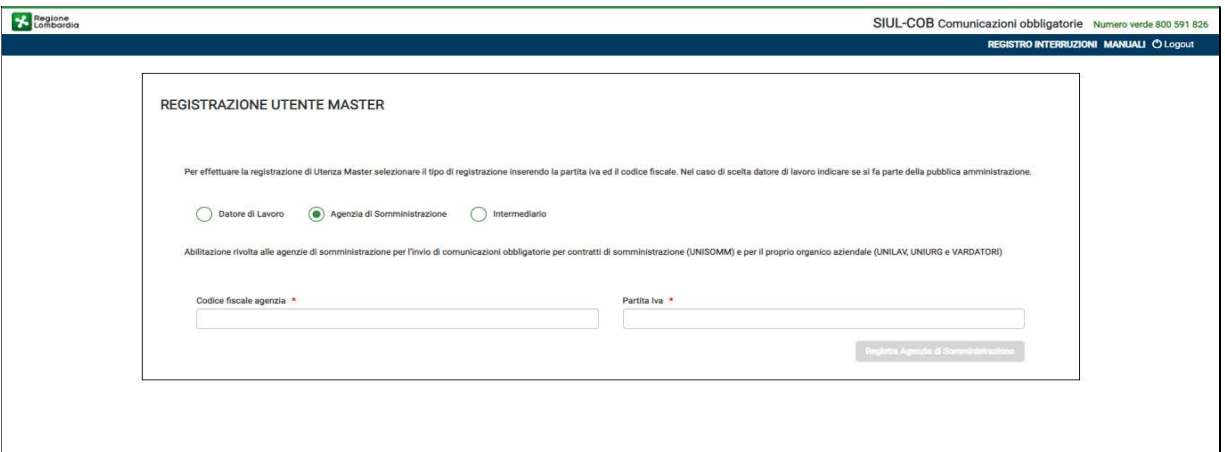

#### Figura 14 – Registrazione Utente Master – Tipo Registrazione

ATTENZIONE: Il pulsante Registra Agenzia di Somministrazione si attiva soltanto se tutti i campi della pagina sono compilati correttamente.

Il sistema si collega al servizio Registro Imprese (RI) per recuperare i dati certificati dell'Agenzia di Somministrazione e nel caso di riscontro positivo, il sistema riporta in automatico, i dati anagrafici dell'azienda per conto della quale ci si sta registrando, presenti nell'archivio del RI.

In caso di risconto negativo, il sistema effettua una ulteriore verifica nella banca dati dell'anagrafica SIULCOB. Se l'anagrafica dell'agenzia di somministrazione è presente in SIUL COB, il sistema riporta i dati, altrimenti l'utente dovrà procedere con la compilazione manuale dei campi (vuoti) visualizzati nella maschera.

Quindi viene presentato un pop-up per la compilazione o la verifica delle informazioni dell'agenzia (vedi Figura 15 ).

ATTENZIONE: E' necessario abilitare la funzionalità dei pop-up dal proprio browser.

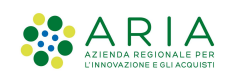

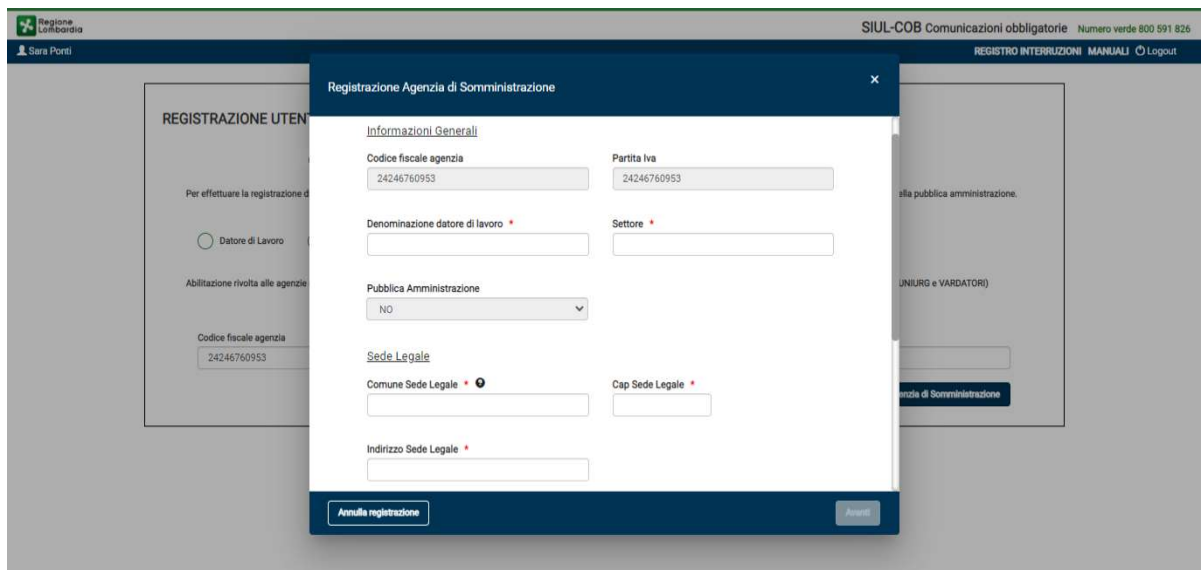

Figura 15 – Dati Azienda

L'Utente deve prendere visione delle informazioni riportate in automatico dal sistema e completare quelle mancanti richieste, tra cui va indicato se l'agenzia di somministrazione è estera ed il numero di iscrizione all'albo.

SI RICORDA CHE: Nel caso di agenzia di somministrazione estera (agenzia somministrazione estera valorizzato con SI), il campo "comune sede legale" va valorizzato con uno stato estero comunitario. Nel caso invece di una agenzia somministrazione nazionale (agenzia di somministrazione estera valorizzato con "NO"), il campo "comune sede legale" va valorizzato con un comune italiano.

NOTA: Si ricorda che i campi contrassegnati da asterisco sono obbligatori e pertanto devono essere valorizzati.

Dopo aver compilato/verificato la sezione dati azienda, selezionando il pulsante AVANTI il sistema propone la schermata dedicata al legale rappresentante (vedi Figura 16 ).

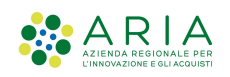

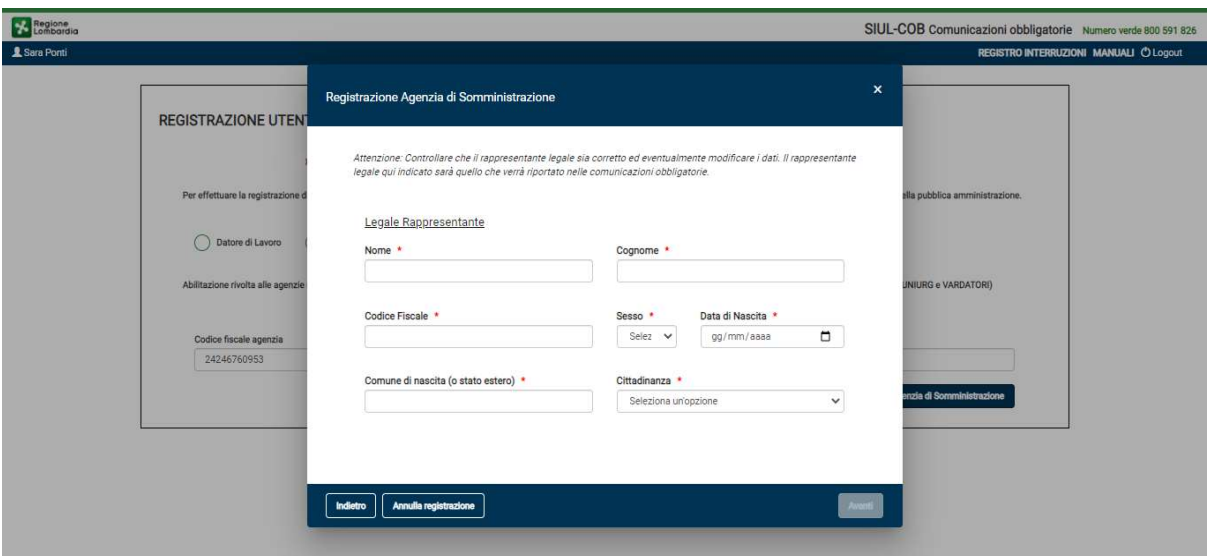

Figura 16 – Legale Rappresentante

Compilata la sezione del legale rappresentante e selezionato il pulsante AVANTI il sistema propone il pop-up per la visualizzazione/compilazione delle sedi operative della Azienda.

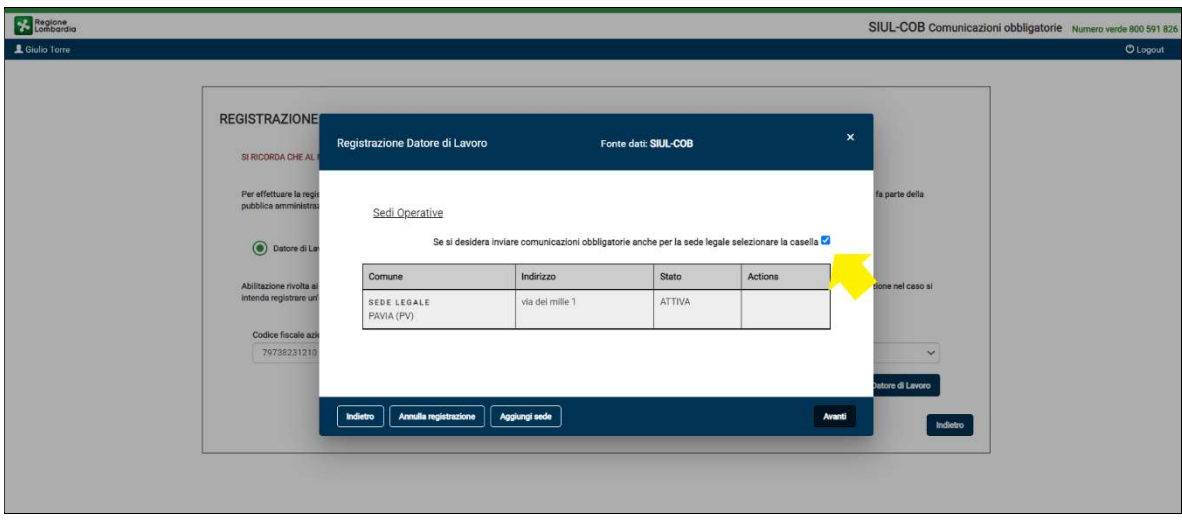

Figura 17 – Sezione Sedi Operative

In questa schermata è anche possibile, selezionando il pulsante AGGIUNGI SEDE, procedere con l'inserimento manuale di una nuova Sede Operativa (vedi Figura 18).

SI RICORDA CHE: se la Sede Legale è oggetto di comunicazioni obbligatorie deve essere inserita anche come Sede Operativa, selezionando l'apposito check box proposto dall'applicativo la creazione della sede operativa (uguale alla sede legale) sarà automatica.

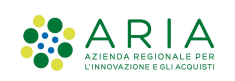

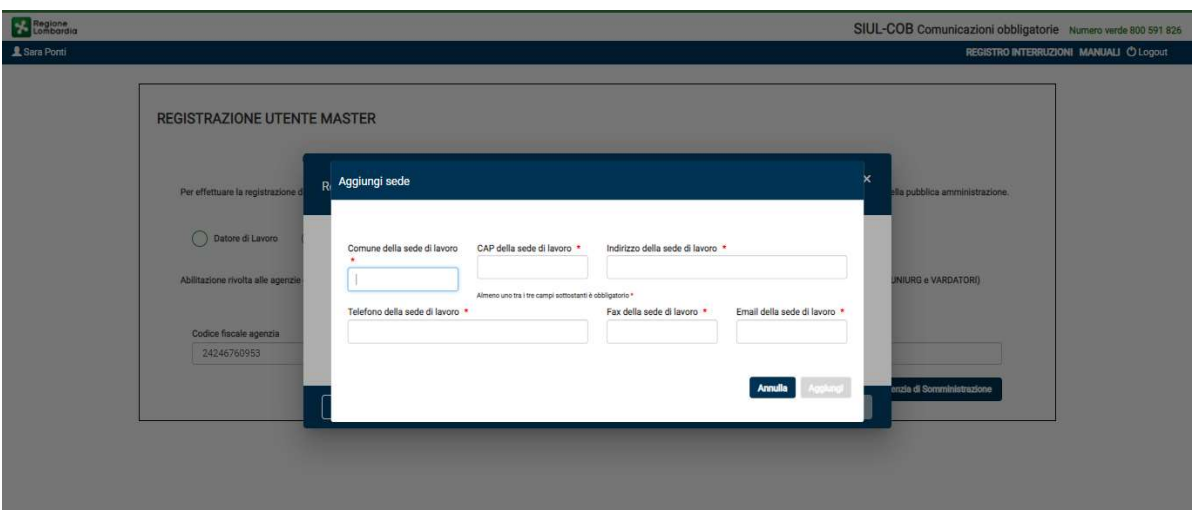

Figura 18 – Aggiungi Sede

ATTENZIONE: la sede operativa inserita (pulsante aggiungi) diviene effettiva soltanto dopo che la registrazione utenza master passa in stato ATTIVA

Dopo aver inserito/verificato le sedi operative selezionando il tasto AVANTI il sistema propone la schermata di riepilogo:

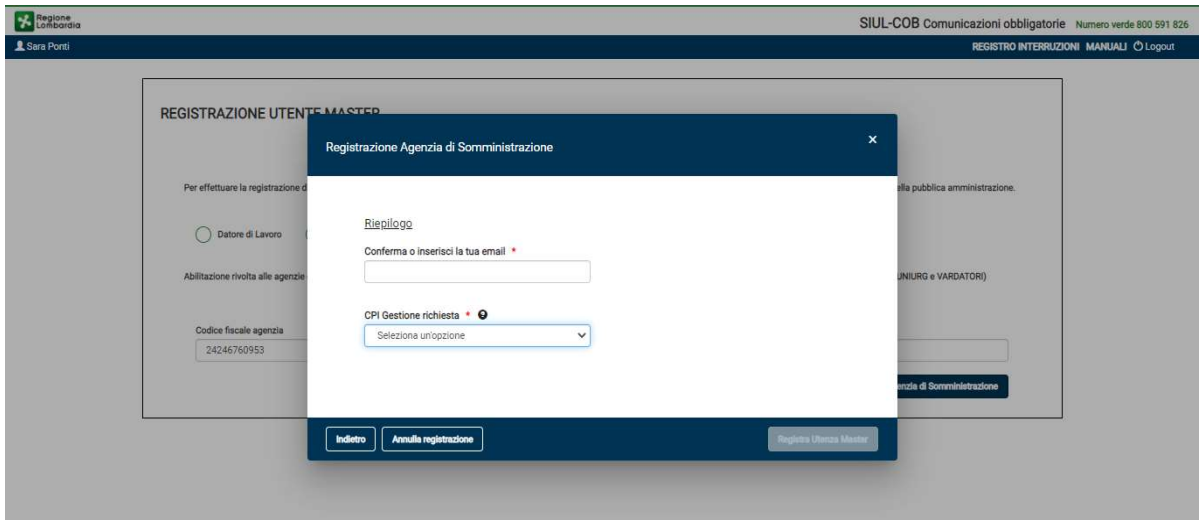

Caso 1: L'utente coincide con il Legale Rappresentante:

Figura 19 – Riepilogo per Utente coincidente con Legale Rappresentante

Selezionando il pulsante REGISTRA UTENZA MASTER, il sistema provvede a salvare i dati della richiesta e pone automaticamente la registrazione in:

- stato **Attiva** e l'utenza è pronta per operare sul sistema, nel caso in cui l'utente in sessione che sta effettuando la registrazione coincida con il legale rappresentante, non sono state apportate variazioni ai dati recuperati dal servizio RI, fanno eccezione di modifiche effettuate sui dati di contatto e/o sui dati relativi alle sedi operative.
- stato Sospesa, nel caso in cui i dati non siano stati recuperati dal servizio RI e quindi è necessario l'intervento del CPI di competenza per attivare l'Utenza. Il sistema restituisce il messaggio: "La registrazione è avvenuta con successo, in attesa abilitazione da CPI" (vedi Figura 21) e l'Utente visualizza la schermata "Registrazione in stato sospesa" (vedi Figura 20 ).

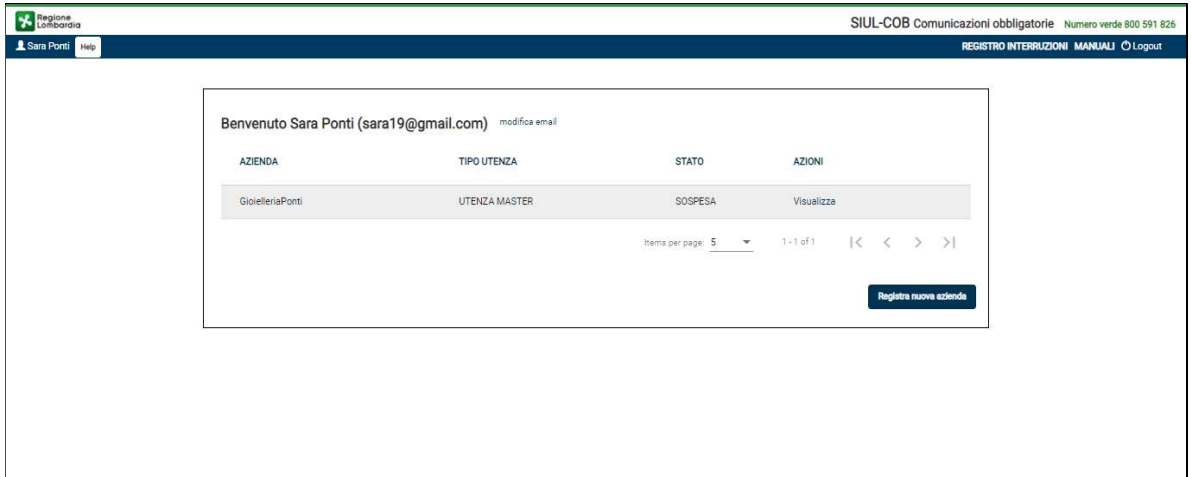

Figura 20 – Registrazione agenzia in stato Sospesa

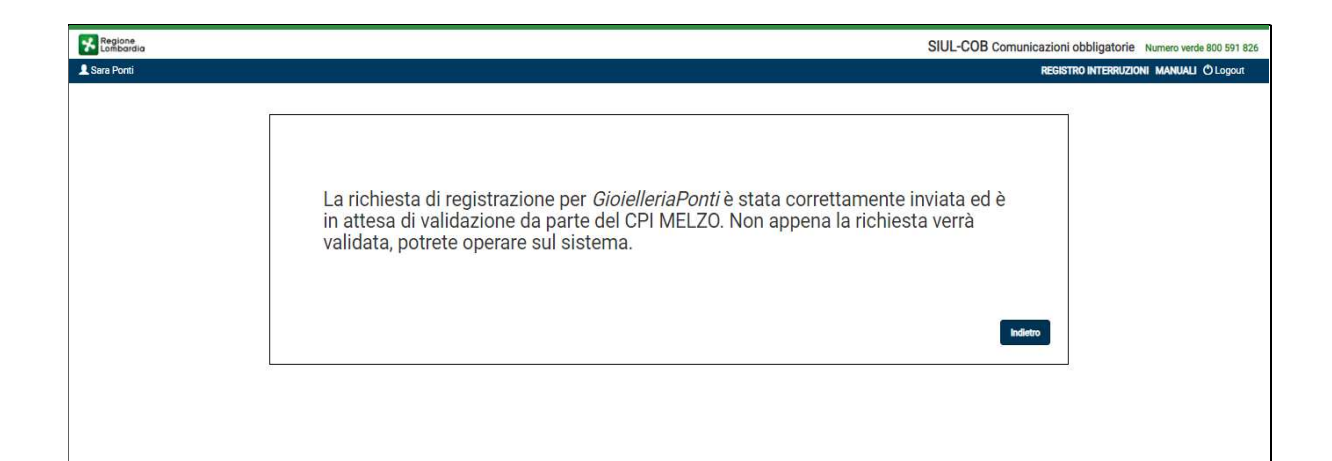

Figura 21 – Messaggio per Registrazione agenzia in stato Sospesa

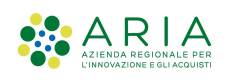

#### $\triangleright$  Caso 2: L'utente non coincide con il Legale Rappresentante:

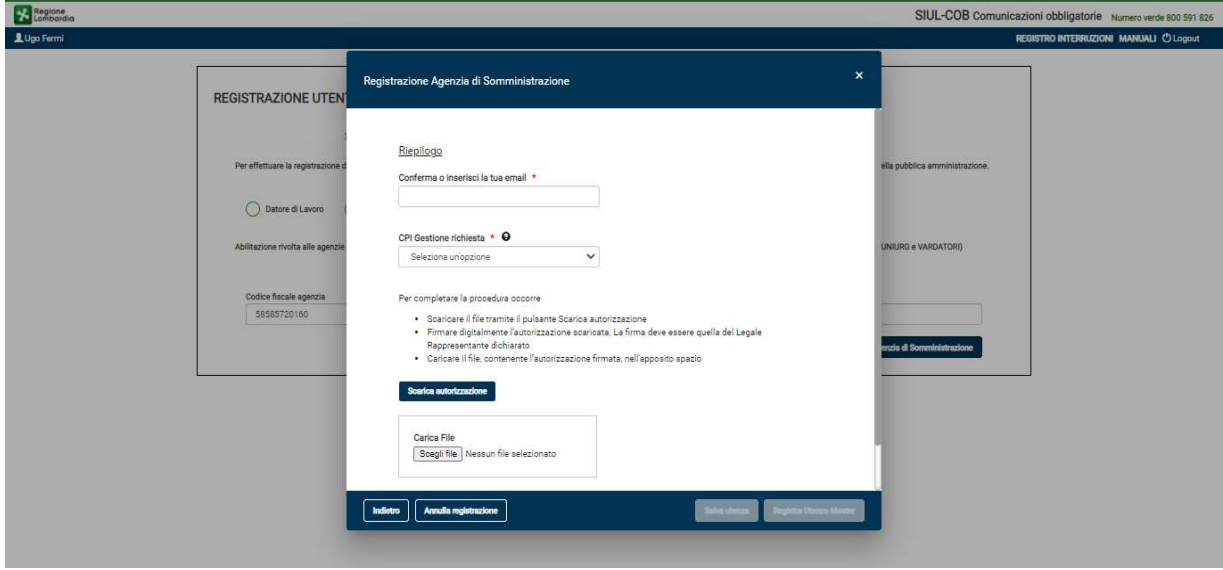

#### Figura 22 – Riepilogo per Utente non Legale Rappresentante

L'Utente deve seguire le indicazioni per poter completare la registrazione, in alternativa può procedere con la selezione del pulsante Salva Utenza e completare in un secondo momento la procedura di registrazione utenza master.

Nel caso l'Utente completa la fase di registrazione caricando il file di autorizzazione:

 il pulsante Registra Utenza Master si abilita automaticamente, selezionandolo il sistema provvede a salvare i dati della richiesta, mette lo stato registrazione in Sospesa ed invia la comunicazione al CPI di competenza per l'attivazione dell'utenza. Viene restituito il messaggio: "La registrazione è avvenuta con successo, in attesa abilitazione da CPI" e l'Utente visualizza la schermata della Registrazione in stato sospesa.

Nel caso l'Utente non completa la fase di registrazione ma decide di effettuare in un secondo momento al caricamento del file di autorizzazione\*:

 il sistema imposta lo stato della registrazione ad Incompleta l'utente viene portato alla schermata Registrazione in stato incompleta (vedi Figura 23 ).

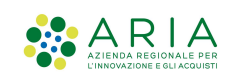

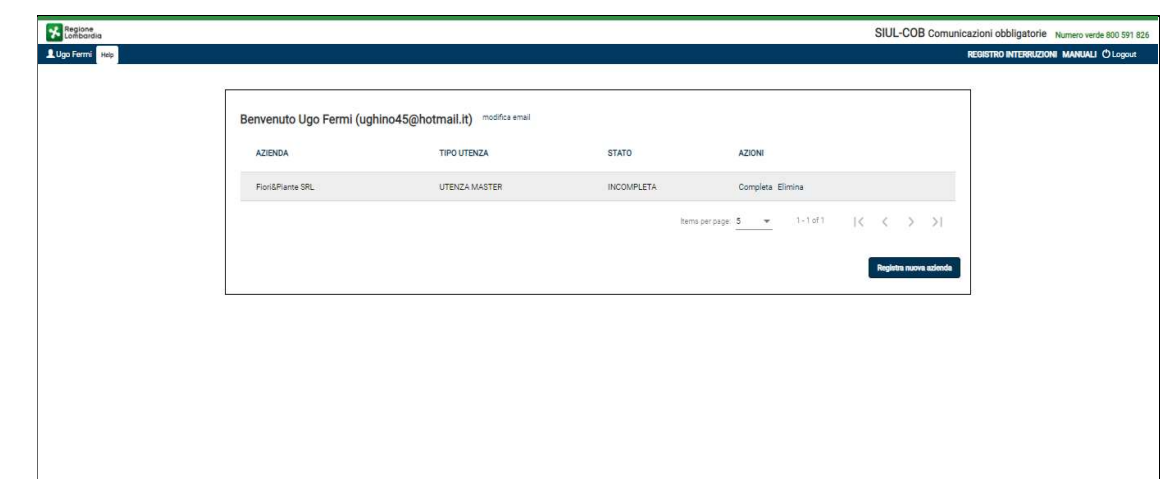

Figura 23 – Registrazione agenzia in stato Incompleta

Selezionando nella colonna Azioni "Elimina" è possibile procedere con l'eliminazione della richiesta di registrazione:

Selezionando nella colonna Azioni "Completa" viene mostrata la pagina per completare la registrazione:

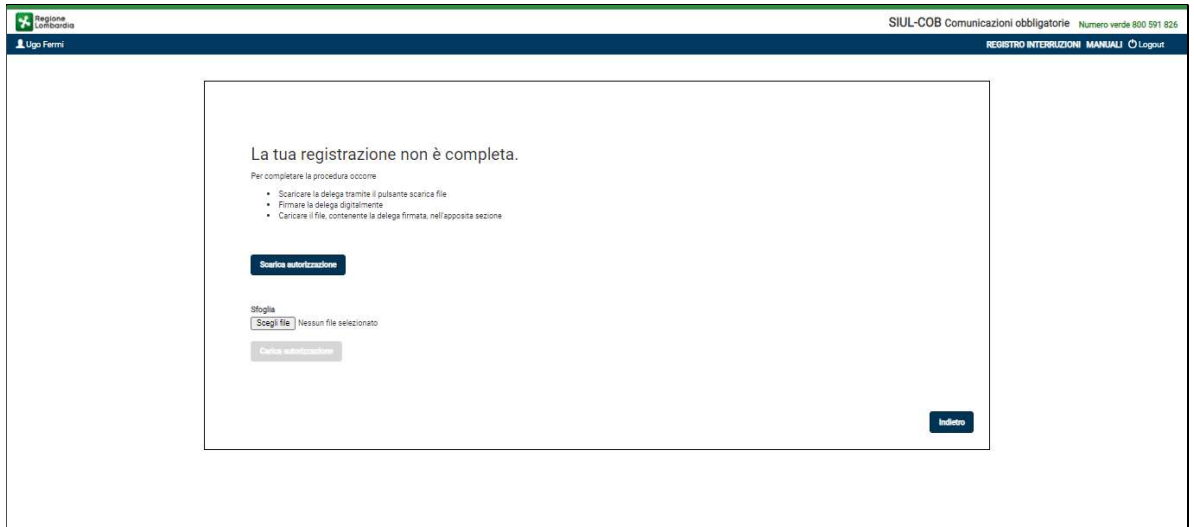

Figura 24 – Completa Registrazione Agenzia di Somministrazione

SI RICORDA CHE: tutte le richieste di autorizzazione per Utenza Master non coincidente con il legale rappresentante dovranno essere sottoscritte con firma digitale o firma elettronica qualificata o firma elettronica avanzata del legale rappresentante ai sensi del Regolamento dell'Unione Europea numero 910/2014 (regolamento "eIDAS"). Per maggiori informazioni consultare il Paragrafo 10 .

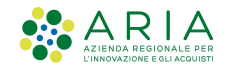

## 3.2.3 Registrazione Utente Master - Intermediario

Nel caso si stia effettuando una registrazione di una azienda di tipo Intermediario l'Utente deve compilare il codice fiscale e la partita iva prima di procedere con la selezione del pulsante Registra Intermediario.

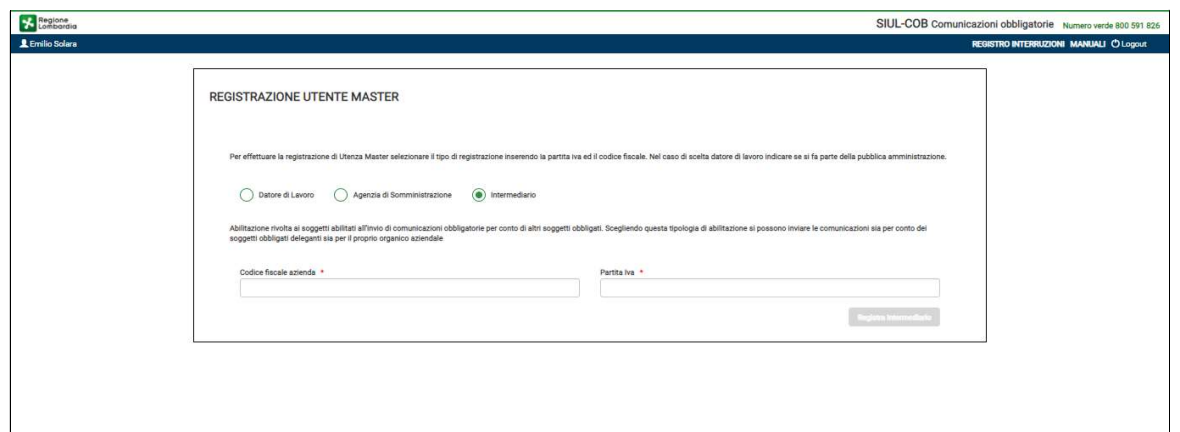

Figura 25 – Registrazione Utenza Master Intermediario

ATTENZIONE: Il pulsante Registra Intermediario si attiva soltanto se tutti i campi della pagina sono compilati correttamente.

Il sistema si collega al servizio Registro Imprese (RI) per recuperare i dati certificati dell'Intermediario e nel caso di riscontro positivo, il sistema riporta in automatico, i dati anagrafici dell'azienda per conto della quale ci si sta registrando, presenti nell'archivio del RI.

In caso di risconto negativo, il sistema effettua una ulteriore verifica nella banca dati dell'anagrafica SIULCOB. Se l'anagrafica della azienda di intermediazione è presente in SIUL COB, il sistema riporta i dati, altrimenti l'utente dovrà procedere con la compilazione manuale dei campi (vuoti) visualizzati nella maschera.

Quindi viene presentato un pop-up per la compilazione/verifica delle informazioni dell'Intermediario (vedi Figura 26 ).

ATTENZIONE: E' necessario abilitare la funzionalità dei pop-up dal proprio browser.

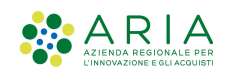

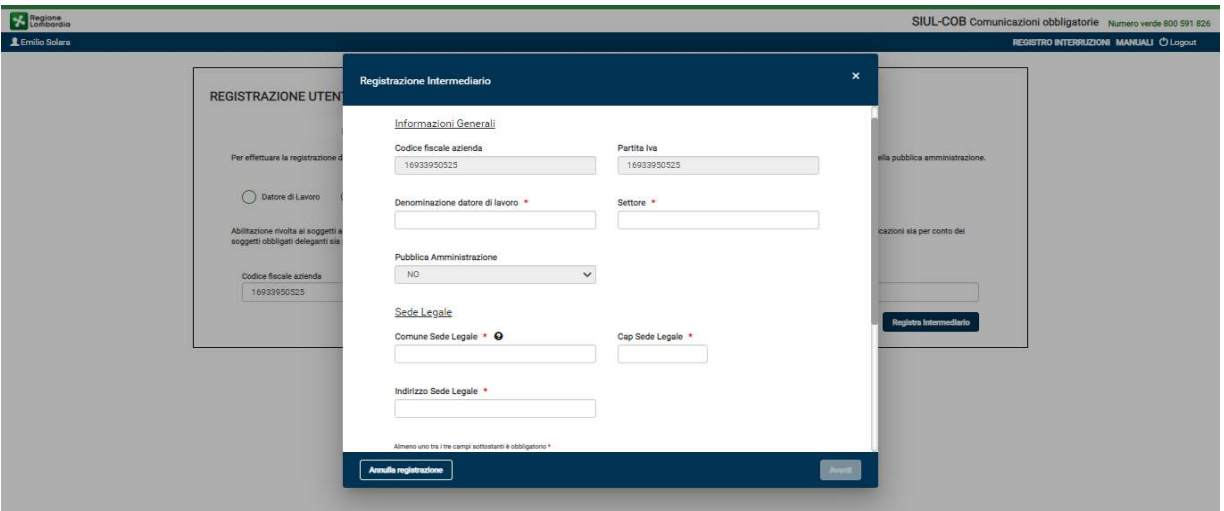

Figura 26 – Dati Azienda Intermediario

L'Utente deve prendere visione delle informazioni riportate in automatico dal sistema e completare quelle mancanti richieste. L'intermediario autorizzato deve necessariamente indicare la tipologia dell'abilitazione in base alla tabella ministeriale:

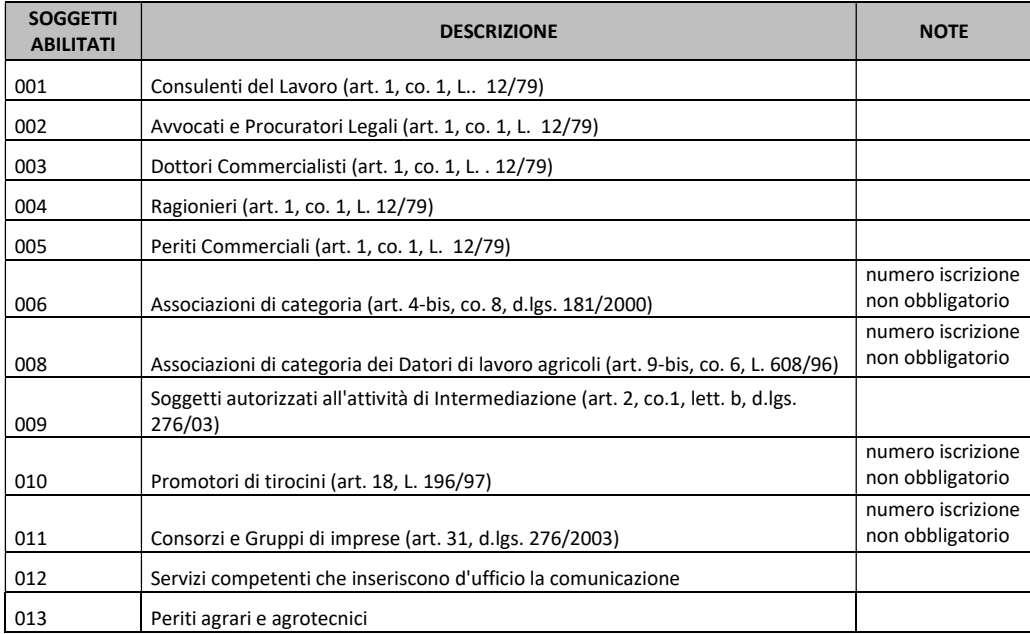

Tabella 1 - Rev.062 - CO - Allegato D – ClassificazioniCO Soggetti Abilitati

NOTA: Si ricorda che i campi contrassegnati da asterisco sono obbligatori e pertanto devono essere valorizzati.

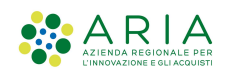

Dopo aver compilato/verificato la sezione dati azienda, selezionando il pulsante AVANTI si passa alla schermata dedicata al legale rappresentante (vedi Figura 27 ).

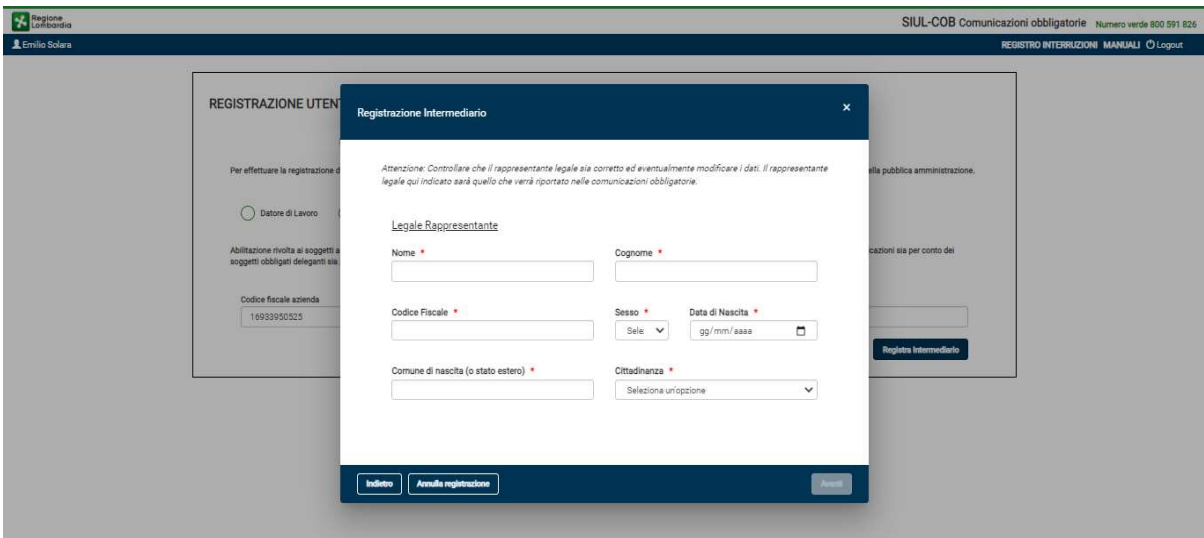

Figura 27 – Legale Rappresentante

Compilata la sezione del legale rappresentante e selezionato il pulsante AVANTI il sistema propone il pop-up per la visualizzazione/compilazione delle sedi operative della Azienda.

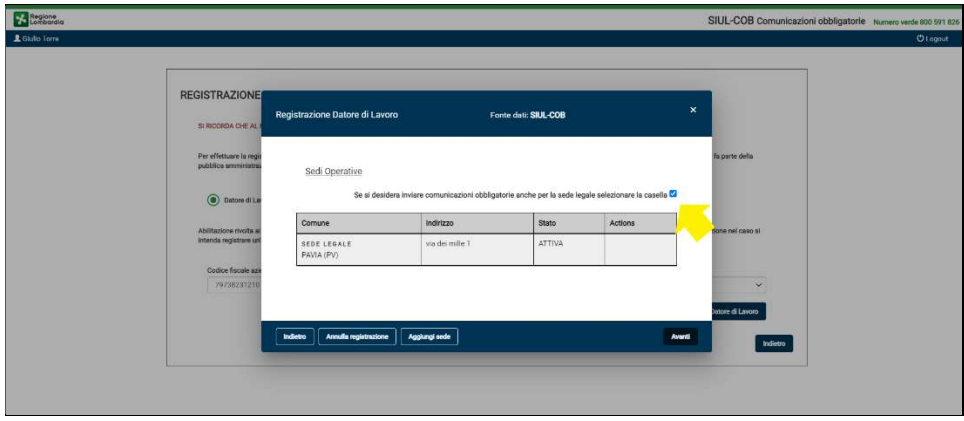

Figura 28 – Sezione Sedi Operative

SI RICORDA CHE: se la Sede Legale è oggetto di comunicazioni obbligatorie deve essere inserita anche come Sede Operativa, selezionando l'apposito check box proposto dall'applicativo, la creazione della sede operativa (uguale alla sede legale) sarà automatica.

In questa schermata è anche possibile, selezionando il pulsante AGGIUNGI SEDE, procedere con l'inserimento manuale di una nuova Sede Operativa (vedi Figura 29).

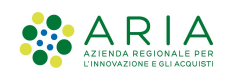

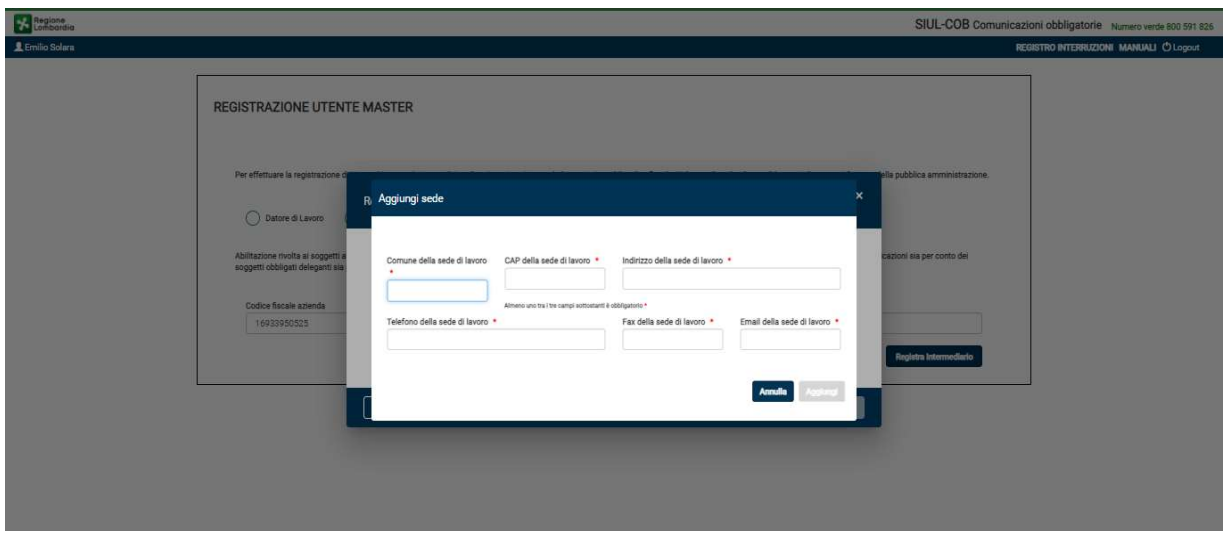

Figura 29 – Aggiungi Sede

Dopo aver inserito/verificato le sedi operative selezionando il tasto AVANTI il sistema propone la schermata di riepilogo:

Caso 1: L'utente coincide con il Legale Rappresentante:

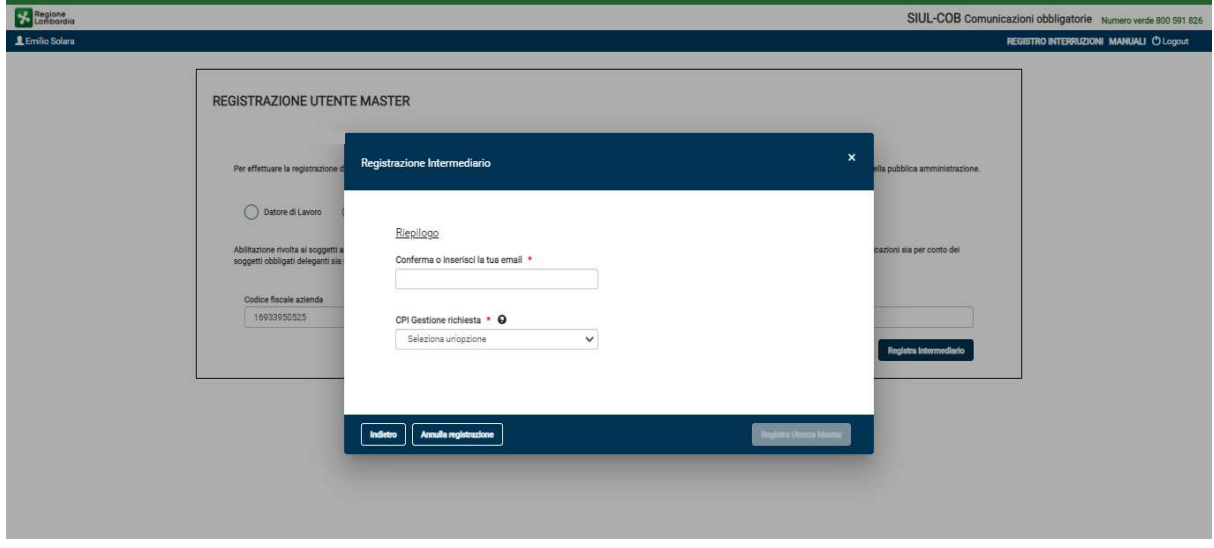

Figura 30 – Riepilogo per Utente coincidente con Legale Rappresentante

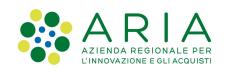

Selezionando il pulsante REGISTRA UTENZA MASTER, il sistema provvede a salvare i dati della richiesta e pone la registrazione in:

- stato **Attiva** e l'utenza è pronta per operare sul sistema, nel caso in cui l'utente in sessione che sta effettuando la registrazione coincida con il legale rappresentante, non sono state apportate variazioni ai dati recuperati dal servizio RI, fanno eccezione di modifiche effettuate sui dati di contatto e/o sui dati relativi alle sedi operative.
- stato Sospesa, nel caso in cui i dati non siano stati recuperati dal servizio RI e quindi è necessario l'intervento del CPI di competenza per attivare l'Utenza. Il sistema restituisce il messaggio: "La registrazione è avvenuta con successo, in attesa abilitazione da CPI" (vedi Figura 32) e l'Utente visualizza la schermata "Registrazione in stato sospesa" (vedi Figura 31 ).

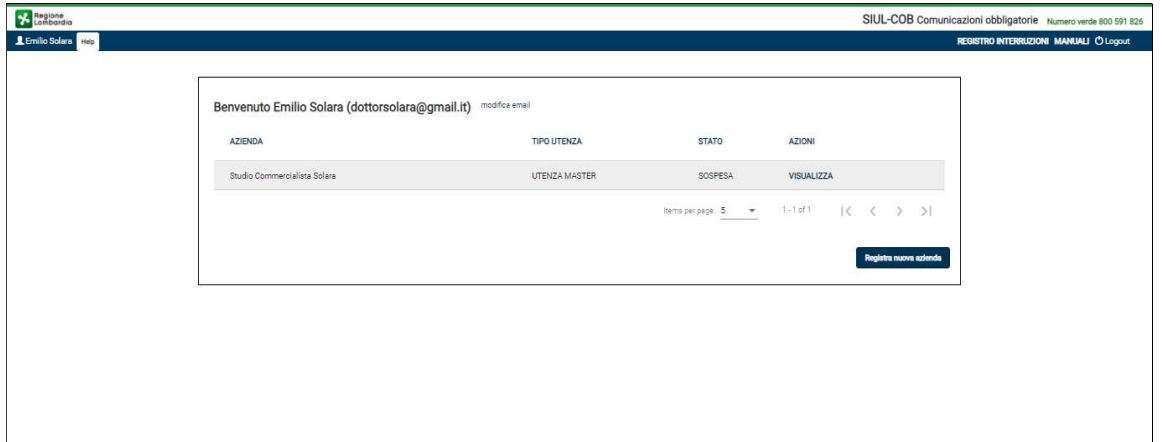

Figura 31 – Registrazione Intermediario in stato Sospesa

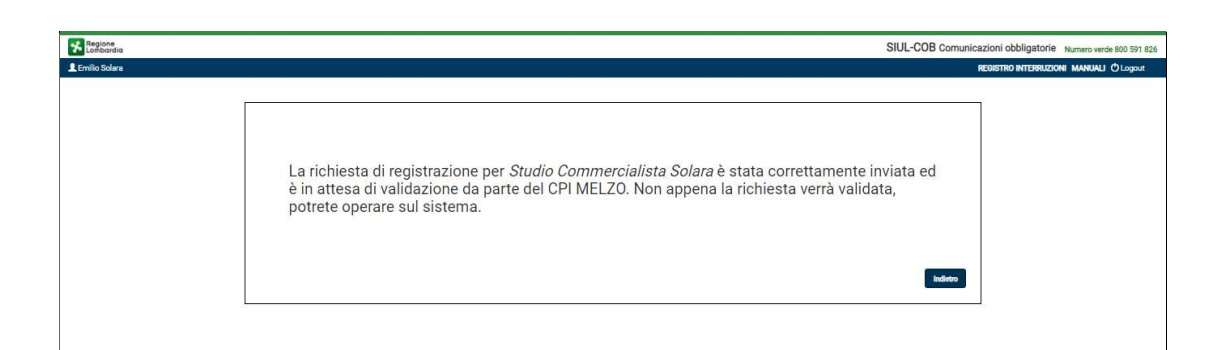

#### Figura 32 – Messaggio per Registrazione Intermediario in stato Sospesa

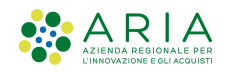

 $\triangleright$  Caso 2: L'utente non coincide con il Legale Rappresentante:

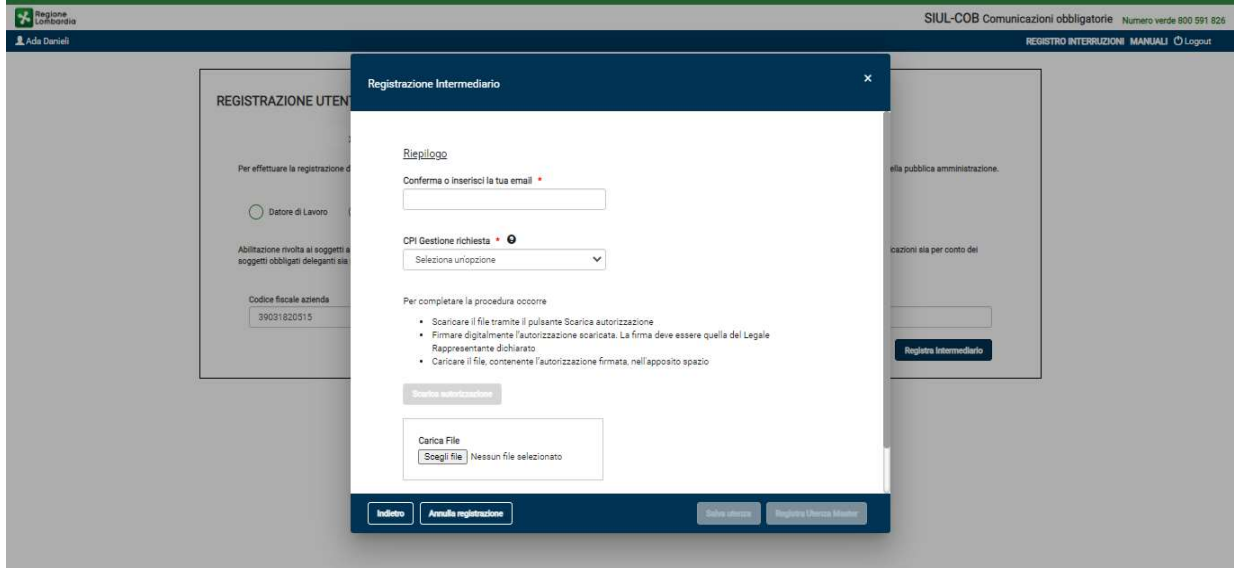

Figura 33 – Riepilogo per Utente non Legale Rappresentante

L'Utente deve seguire le indicazioni per poter completare la registrazione, in alternativa può procedere con la selezione del pulsante Salva Utenza e completare in un secondo momento la procedura di registrazione utenza master.

Nel caso l'Utente completa la fase di registrazione caricando il file di autorizzazione\*:

 il pulsante Registra Utenza Master si abilita automaticamente, selezionandolo il sistema provvede a salvare i dati della richiesta, mette lo stato registrazione in **Sospesa** ed invia la comunicazione al CPI di competenza per l'attivazione dell'utenza. Viene restituito il messaggio: "La registrazione è avvenuta con successo, in attesa abilitazione da CPI" e l'Utente visualizza la schermata della Registrazione in stato sospesa.

Nel caso l'Utente non completa la fase di registrazione ma decide di effettuare in un secondo momento al caricamento del file di autorizzazione\*:

il sistema imposta lo stato della registrazione ad **Incompleta** l'utente viene portato alla schermata Registrazione in stato incompleta (vedi Figura 34 ).

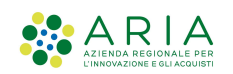

| Regione          |                |                                                          |                   |                             |                        | SIUL-COB Comunicazioni obbligatorie Numero verde 800 591 826 |
|------------------|----------------|----------------------------------------------------------|-------------------|-----------------------------|------------------------|--------------------------------------------------------------|
| Ada Danieli Help |                |                                                          |                   |                             |                        | <b>REGISTRO INTERRUZIONI MANUALI O Logout</b>                |
|                  |                |                                                          |                   |                             |                        |                                                              |
|                  |                | Benvenuto Ada Danieli (ada54@tiscali.net) modifica email |                   |                             |                        |                                                              |
|                  | <b>AZIENDA</b> | TIPO UTENZA                                              | <b>STATO</b>      | <b>AZIONI</b>               |                        |                                                              |
|                  | Intermedia     | UTENZA MASTER                                            | <b>INCOMPLETA</b> | COMPLETA Elimina            |                        |                                                              |
|                  |                |                                                          |                   | hems per page: 5 = 1-1 of 1 |                        |                                                              |
|                  |                |                                                          |                   |                             | Registra nuova azienda |                                                              |
|                  |                |                                                          |                   |                             |                        |                                                              |
|                  |                |                                                          |                   |                             |                        |                                                              |
|                  |                |                                                          |                   |                             |                        |                                                              |
|                  |                |                                                          |                   |                             |                        |                                                              |
|                  |                |                                                          |                   |                             |                        |                                                              |

Figura 34 - Registrazione Intermediario in stato Incompleta

Selezionando nella colonna Azioni "Elimina" è possibile procedere con l'eliminazione della richiesta di registrazione:

Selezionando nella colonna Azioni "Completa" viene mostrata la pagina per completare la registrazione:

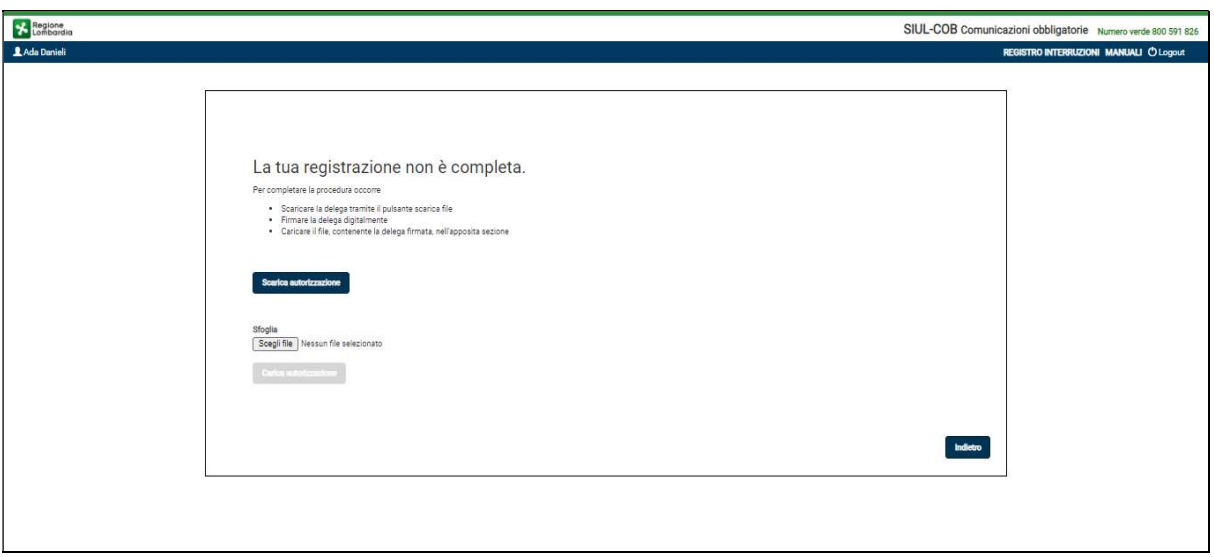

Figura 35 – Completa registrazione Intermediario

SI RICORDA CHE: tutte le richieste di autorizzazione per Utenza Master non coincidente con il legale rappresentante dovranno essere sottoscritte con firma digitale o firma elettronica qualificata o firma elettronica avanzata del legale rappresentante ai sensi del Regolamento dell'Unione Europea numero 910/2014 (regolamento "eIDAS"). Per maggiori informazioni consultare il Paragrafo 10 .

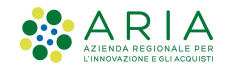

# 3.3 Registrazione Utente Master - Multiprofilo

Questa funzione è dedicata agli Utenti che necessitano di registrarsi a più aziende. L'utente potrà procedere con una nuova registrazione Utenza Master o dalla pagina di benvenuto (vedi Figura 36 ) oppure selezionando Cambia Profilo dall'interno dell'applicativo.

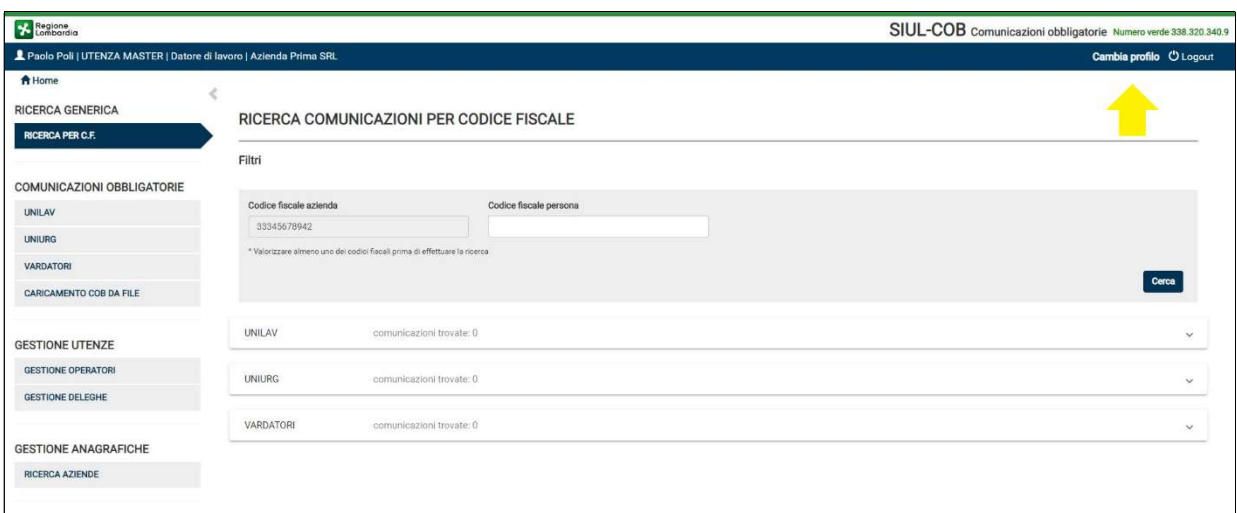

Figura 36 – Cambia profilo

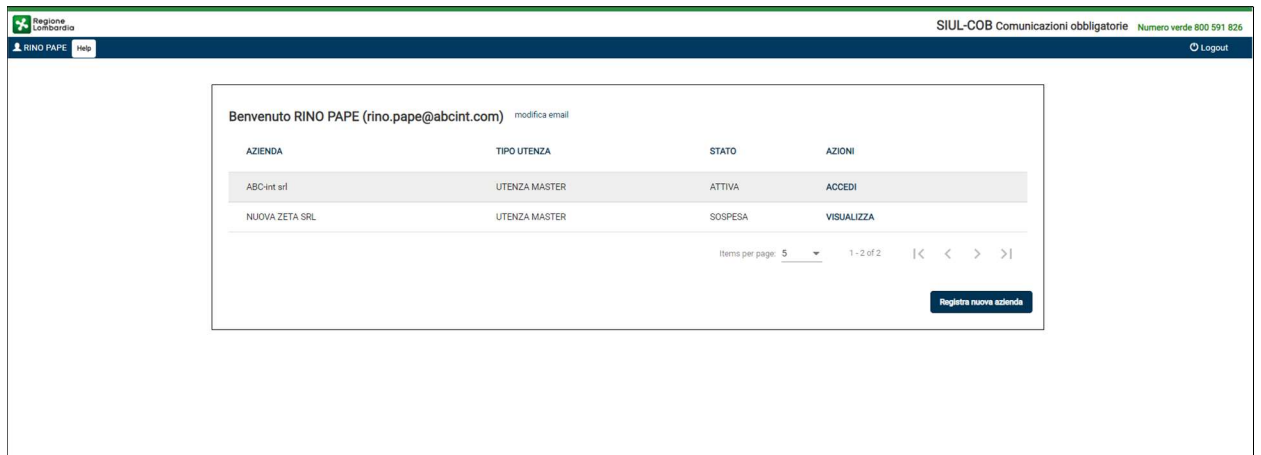

Figura 37 – Accedi/registra nuova utenza
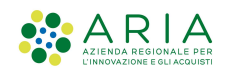

In questa pagina l'Utente può selezionare l'azione corrispondente alla azienda sulla quale si è registrato:

- Selezionando una registrazione in stato Attiva, (Azione = Accedi) il sistema presenta la pagina del menu di SiulCob
- Selezionando una registrazione in stato Incompleta, (Azione = Completa) il sistema presenta la pagina della "Registrazione in stato Incompleta" per il completamento della registrazione o l'eliminazione della richiesta di abilitazione utenza.
- Selezionando una registrazione in stato Sospesa, (Azione = Visualizza) l'Utente accede alla schermata relativa alla Registrazione Sospesa
- Selezionando il bottone Registra Nuova Azienda, l'Utente accede alla funzione di registrazione di una Utenza Master qualora necessitasse di effettuare la registrazione di una Utenza Master per altra Azienda.

NOTA: Si ricorda che per le utenze in stato Rifiutata si potrà procedere con una nuova registrazione.

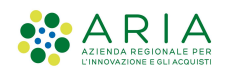

# 4. Applicativo SIUL COB

Dopo aver completato la fase di registrazione accedendo al sistema viene mostrata la schermata di Ricerca Generica o prima pagina dell'applicativo SIULCOB.

La pagina è suddivisa essenzialmente in 4 parti:

▶ Sulla sinistra dello schermo c'è il MENU dell'applicativo, suddiviso in macro sezioni che riportano l'elenco delle funzioni operative abilitate per la tipologia di profilo operante sul sistema (vedi Tabella

2). Selezionando  $\triangleq$  (nascondi menu) posto in alto a destra della sezione MENU è possibile

nascondere il menu, mentre selezionando > (espandi menu) posto in alto a sinistra della pagina è possibile ripristinare la visualizzazione della sezione MENU;

- Nella parte centrale dello schermo viene riportata la pagina corrispondente alla selezione effettuata;
- Nella parte alta viene riportata una barra informativa, dove sono visualizzate le informazioni relative a:
	- all'Utente autenticato, nome e cognome, tipo di profilo, nome azienda;
	- Supporto, che tramite un menu a tendina è possibile accedere alle sezioni dei:
		- Contatti, sono riportate le informazioni utili relative al Call Center Regionale e all'Help Desk locale;
		- Manuali, è possibile effettuare il download del manuale operativo;
		- Registro Interruzioni, è possibile effettuare il download del manuale operativo;
		- Video Tutorial, è possibile effettuare il download dei video tutorial;
	- Cambia Profilo, che permette, agli utenti registrati su più aziende, di selezionare l'azienda per la quale intendono operare oppure permette all'Utente registrato per una singola azienda di modificare la propria email (inserita in fase di registrazione);
	- Logout, per terminare la sessione ed uscire dall'applicativo.
- > Al di sotto della barra informativa si trova il collegamento diretto alla Homepage del SIUL <sup>as SIUL</sup> HOME selezionandola viene aperta una nuova sessione di lavoro dove l'Utente può scegliere su quale altro applicativo vuole operare (SiulSAP e/o Legge68) senza avere necessità di autenticarsi nuovamente al sistema. Selezionando invece l'icona  $\bigcap^{\bullet}$  COB HOME è possibile ritornare alla Homepage di SIUL COB.

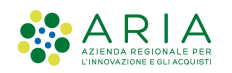

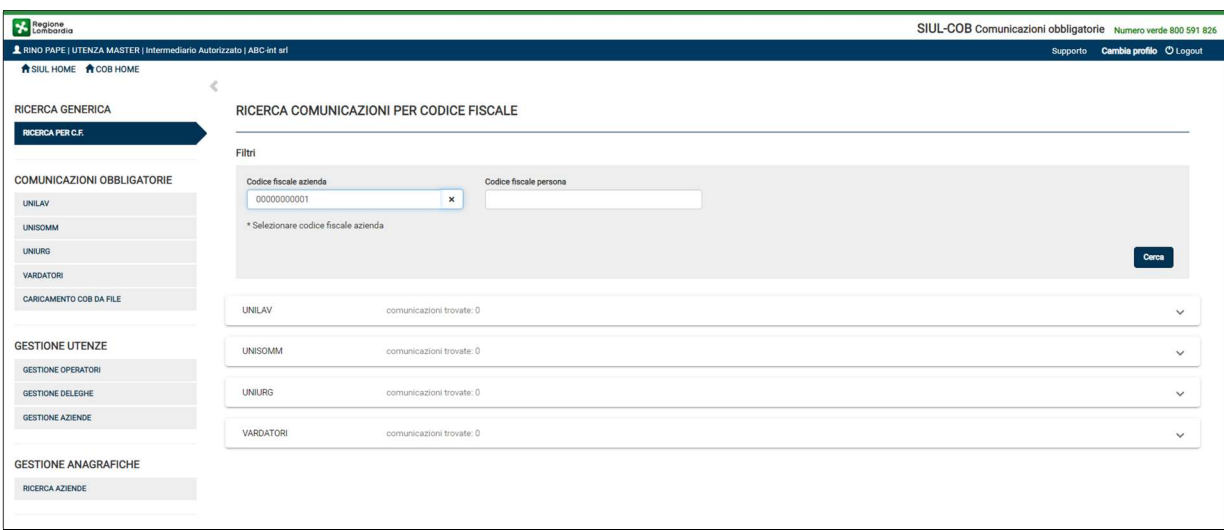

Figura 38 – Menu

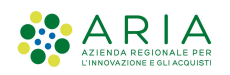

Di seguito viene riportato una sintesi per la corrispondenza delle funzionalità presenti nella sezione menu per tipologia Utenza.

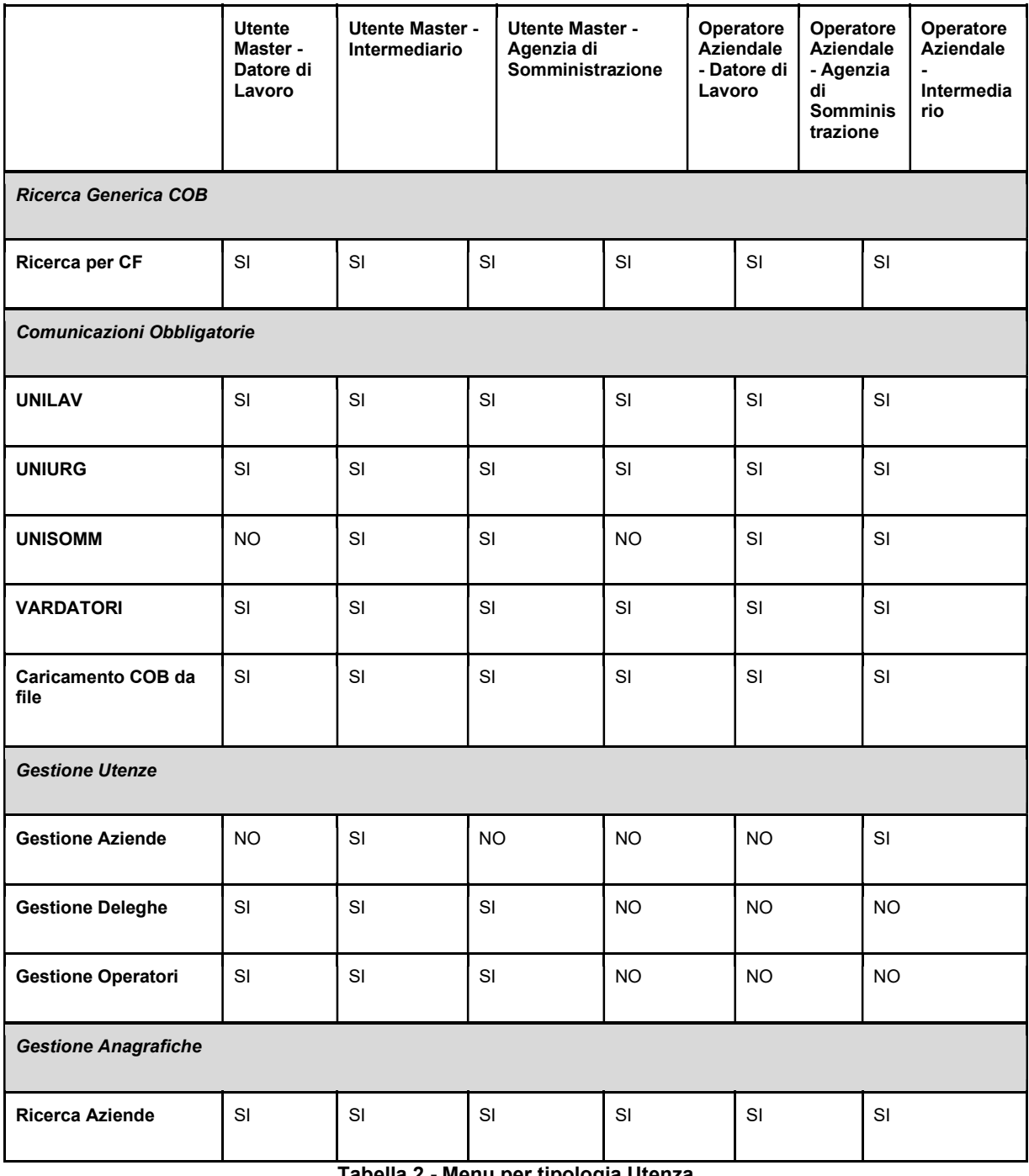

<u>Menu per tipologia Utenza</u>

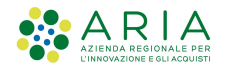

# 5. Sezione Ricerca Generica

La sezione contiene la funzione di Ricerca per Codice Fiscale che permette di ricercare le COB.

## Le COB oggetto della ricerca sono tutte le comunicazioni con stato: BOZZA, INVIATA, RETTIFICATA, ANNULLATA

La ricerca della COB può essere effettuata tramite CODICE FISCALE AZIENDA oppure tramite CODICE FISCALE PERSONA.

### Ricerca per Codice Fiscale Azienda:

Questa ricerca consente di visualizzare tutte le COB, presenti in banca dati, relative all'azienda e suddivise per tipologia di comunicazione.

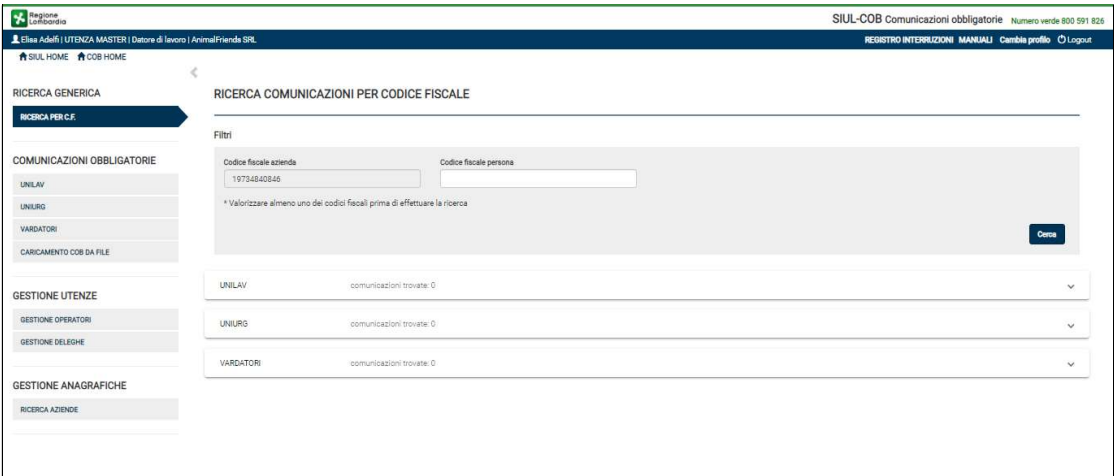

Figura 39 - Ricerca per C.F. Azienda

SI RICORDA CHE la visualizzazione è sempre subordinata alla tipologia di profilo con cui viene effettuata l'operazione, infatti:

 Nel caso di ricerca eseguita da una Utenza Master di tipo Datore di Lavoro o Agenzia di Somministrazione, il sistema presenta tutte le comunicazioni afferenti alla Azienda di appartenenza e per qualsiasi sede operativa.

Il campo Codice Fiscale Azienda risulta già preimpostato con il C.F. della azienda sulla quale risulta essere registrata l'UM;

 Nel caso la ricerca venga eseguita da una Utenza Master di tipo Intermediario, il sistema presenta un pop-up per la scelta dell'azienda per la quale si intende effettuare la ricerca. Il pop-up riporta l'elenco delle Aziende deleganti in base alle caratteristiche della delega attiva oltre alla propria;

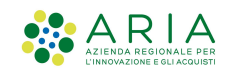

- Nel caso la ricerca venga eseguita da una Utenza Operatore Aziendale di tipo Datore di Lavoro o Agenzia di Somministrazione, il sistema presenta tutte le comunicazioni afferenti alla Azienda relative alle sole sedi operative autorizzate per l'utenza che sta effettuando l'operazione. Il campo Codice Fiscale Azienda risulta già preimpostato con il C.F. della azienda sulla quale risulta essere registrata l'Utenza Operatore aziendale;
- Nel caso la ricerca venga eseguita da una Utenza Operatore Aziendale di tipo Intermediario, il sistema presenta un pop-up per la scelta dell'azienda per la quale si intende effettuare la ricerca. Il popup riporta l'elenco delle Aziende deleganti in base alle caratteristiche della delega attiva oltre alla propria azienda. Per le comunicazioni relative alla propria azienda si ricorda che verranno mostrate le comunicazioni relative alle sole sedi operative sulle quali l'utenza risulta essere autorizzato

ATTENZIONE: fanno eccezione tutte le comunicazioni come le UNIURG e le Vardatori, in quanto sono comunicazioni non legate alla sede operativa. Quindi possono essere visualizzate da qualsiasi profilo abilitato per l'azienda a cui afferiscono.

#### Ricerca per Codice Fiscale Persona

Questa ricerca presenta tutte le COB presenti in base dati relative ad una specifica persona, oggetto delle comunicazioni, suddivise per tipo comunicazione.

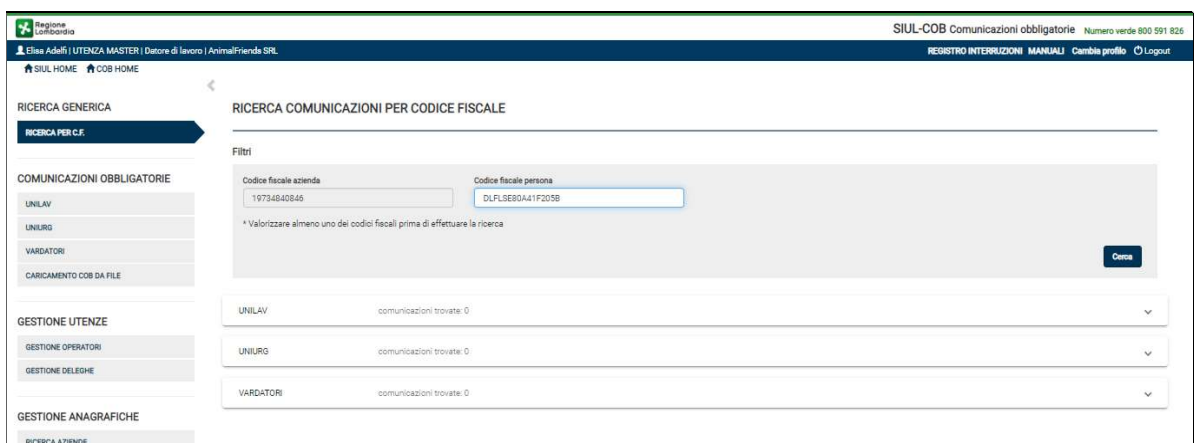

Figura 40 – Ricerca per C.F. Persona

SI RICORDA CHE la visualizzazione è sempre subordinata alla tipologia di utenza che effettua l'operazione, infatti:

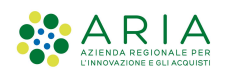

 Nel caso la ricerca venga eseguita da una Utenza Master di tipo Datore di Lavoro o Agenzia di Somministrazione, il sistema presenta tutte le comunicazioni relative alla persona a prescindere dalla sede operativa a cui afferisce, limitatamente all'azienda di appartenenza.

Il campo Codice Fiscale Azienda risulta già preimpostato con il C.F. della azienda sulla quale risulta essere registrata I'utenza, mentre sarà cura dell'Utente inserire il C.F. Persona per effettuare la ricerca;

 Nel caso la ricerca venga eseguita da una Utenza Master di tipo Intermediario, il sistema presenta tutte le comunicazioni, relative alla persona, a prescindere dalla sede operativa a cui afferisce, limitatamente all'azienda di appartenenza o alle eventuali Aziende deleganti in base alle caratteristiche della delega attiva

Sarà cura dell'Utente, che sta effettuando la ricerca, valorizzare il campo di ricerca Codice Fiscale Persona dopo aver selezionato l'azienda per la quale intende effettuare la ricerca;

 Nel caso di Utenza Operatore Aziendale di tipo Datore di Lavoro o Agenzia di Somministrazione, il sistema presenta tutte le comunicazioni, relative alla persona, afferenti alle sole sedi operative autorizzate per l'Utenza che sta effettuando l'operazione.

Il campo Codice Fiscale Azienda risulta già preimpostato con il C.F. della azienda sulla quale risulta essere registrata I'utenza, mentre sarà cura dell'Utente inserire il C.F. Persona per effettuare la ricerca;

 Nel caso la ricerca venga eseguita da una Utenza Operatore Aziendale di tipo Intermediario, il sistema presenta tutte le comunicazioni relative alla persona, afferenti alle sole sedi operative autorizzate per l'utenza che sta effettuando l'operazione, limitatamente all'azienda di appartenenza o alle eventuali Aziende deleganti in base alle caratteristiche della delega attiva.

Sarà cura dell'Utente, che sta effettuando la ricerca, valorizzare il campo di ricerca Codice Fiscale Persona dopo aver selezionato l'azienda per la quale intende effettuare la ricerca;

Dopo aver impostato i campi ed effettuato la ricerca, nel caso di esito positivo, ossia sono state trovate le comunicazioni, il sistema presenta un elenco suddiviso per tipologia COB. La visualizzazione delle tipologie di COB è sempre subordinata al tipo di profilo che effettua l'operazione, per maggior chiarezza si riporta di seguito una tabella di sintesi relativa alla visualizzazione del tipo di COB per profilo:

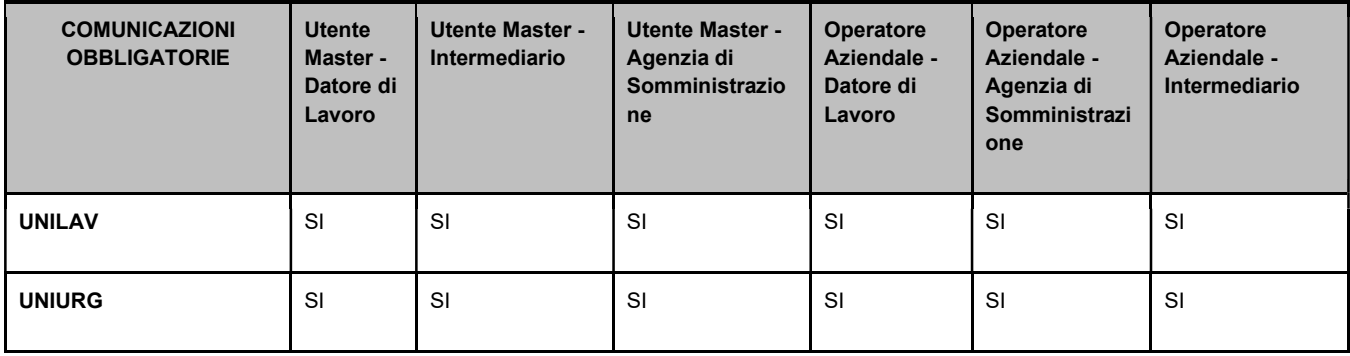

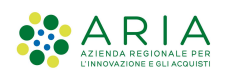

| <b>UNISOMM</b>   | <b>NO</b> | SI | -SI | <b>NO</b> | ົ<br>ات | SI |
|------------------|-----------|----|-----|-----------|---------|----|
| <b>VARDATORI</b> | SI        | SI | SI  | SI        | SI      | SI |

Tabella 3 – Visualizzazione COB per profilo

Selezionando la riga corrispondente è possibile espandere la visualizzazione (vedi Figura 41 ) e si avrà l'elenco delle COB corrispondenti alla ricerca effettuata. Tutti le colonne sono ordinabili, basterà selezionare la freccetta a scomparsa posta accanto ad ogni singolo campo di intestazione.

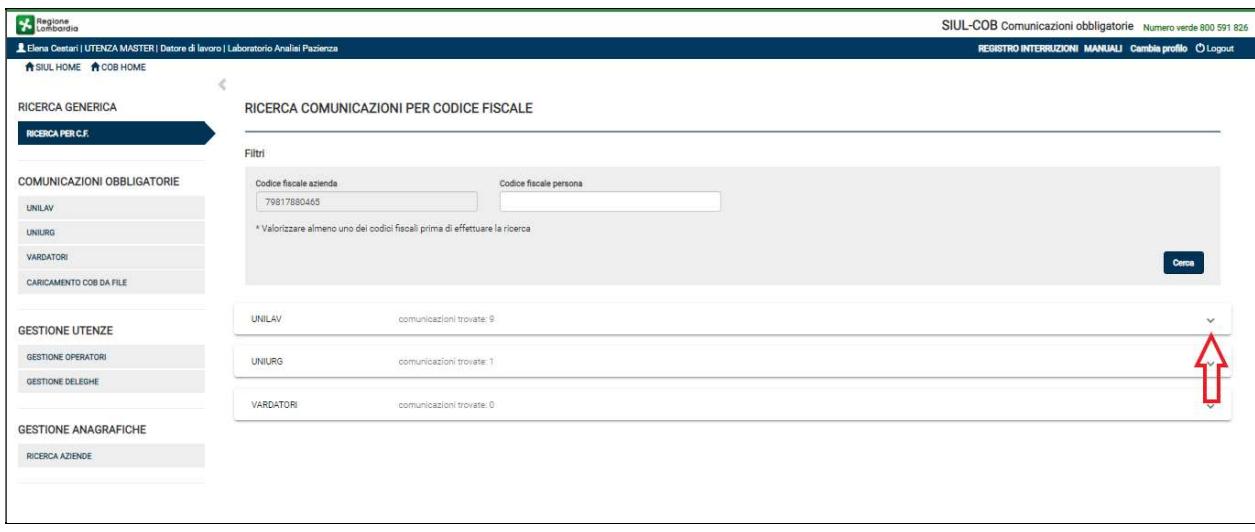

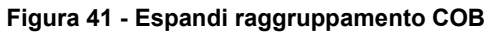

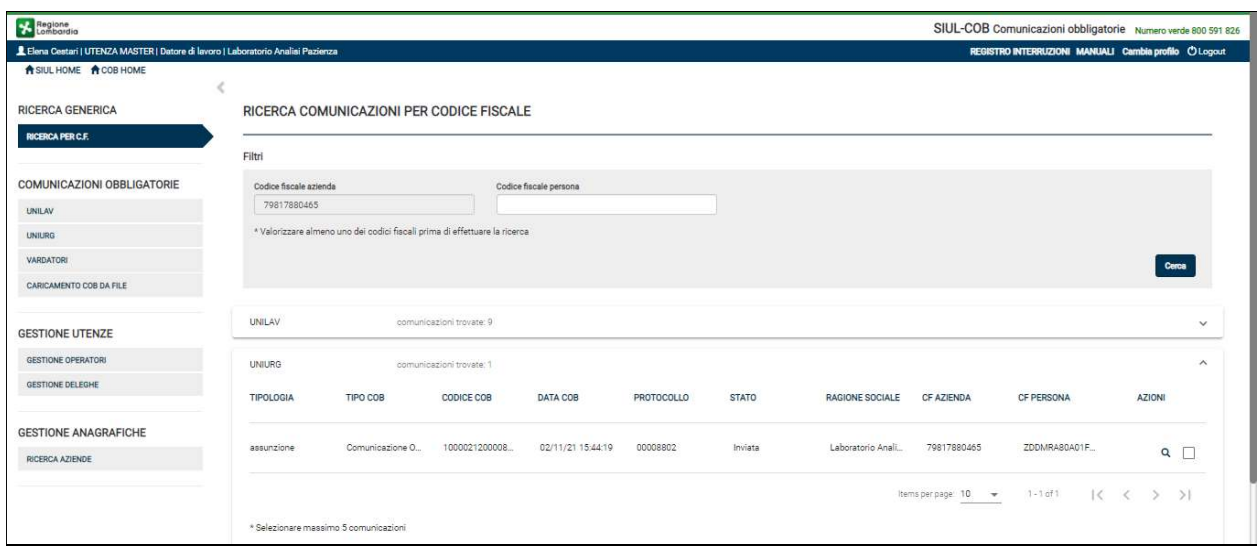

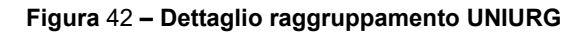

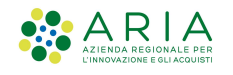

## 5.1 Azione per singola Comunicazione Obbligatoria

Per ogni tipologia di comunicazione riportata nell'elenco sarà possibile effettuare specifiche operazioni in base alle icone (Tabella 5) riportate nella colonna Azioni.

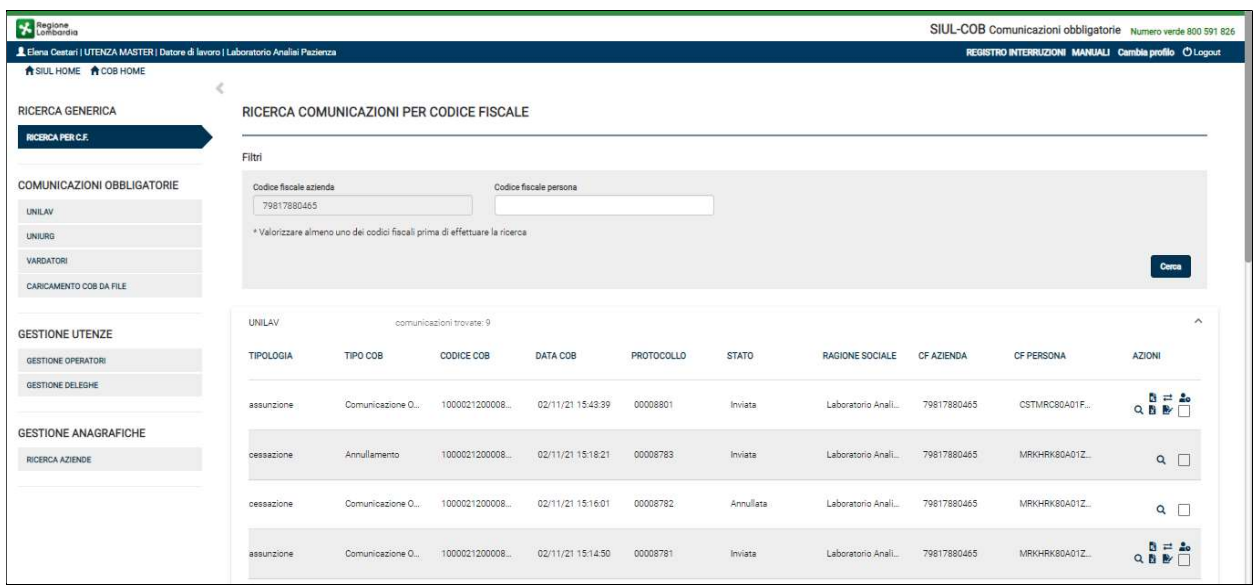

Figura 43 – Elenco Unilav

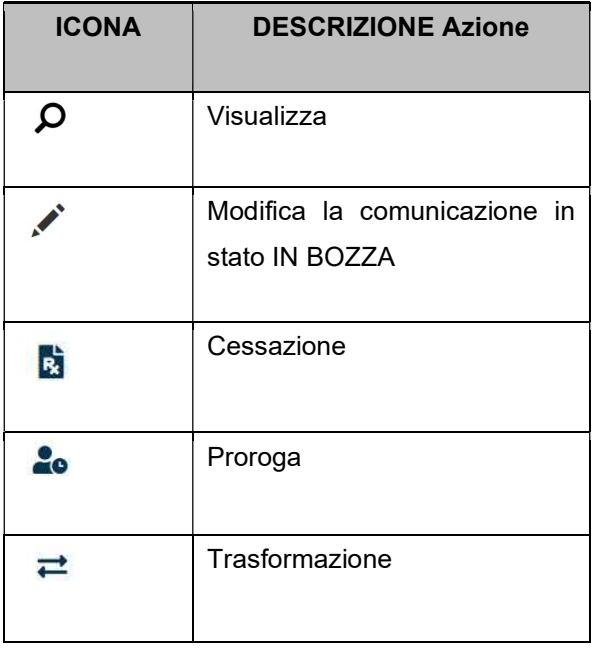

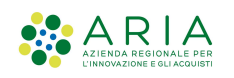

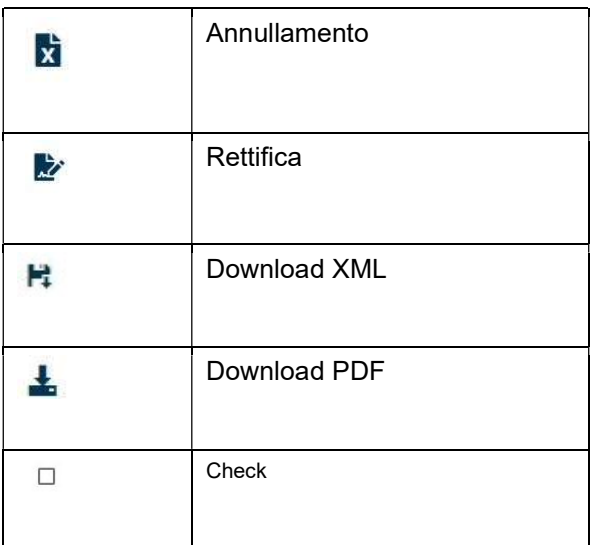

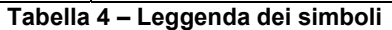

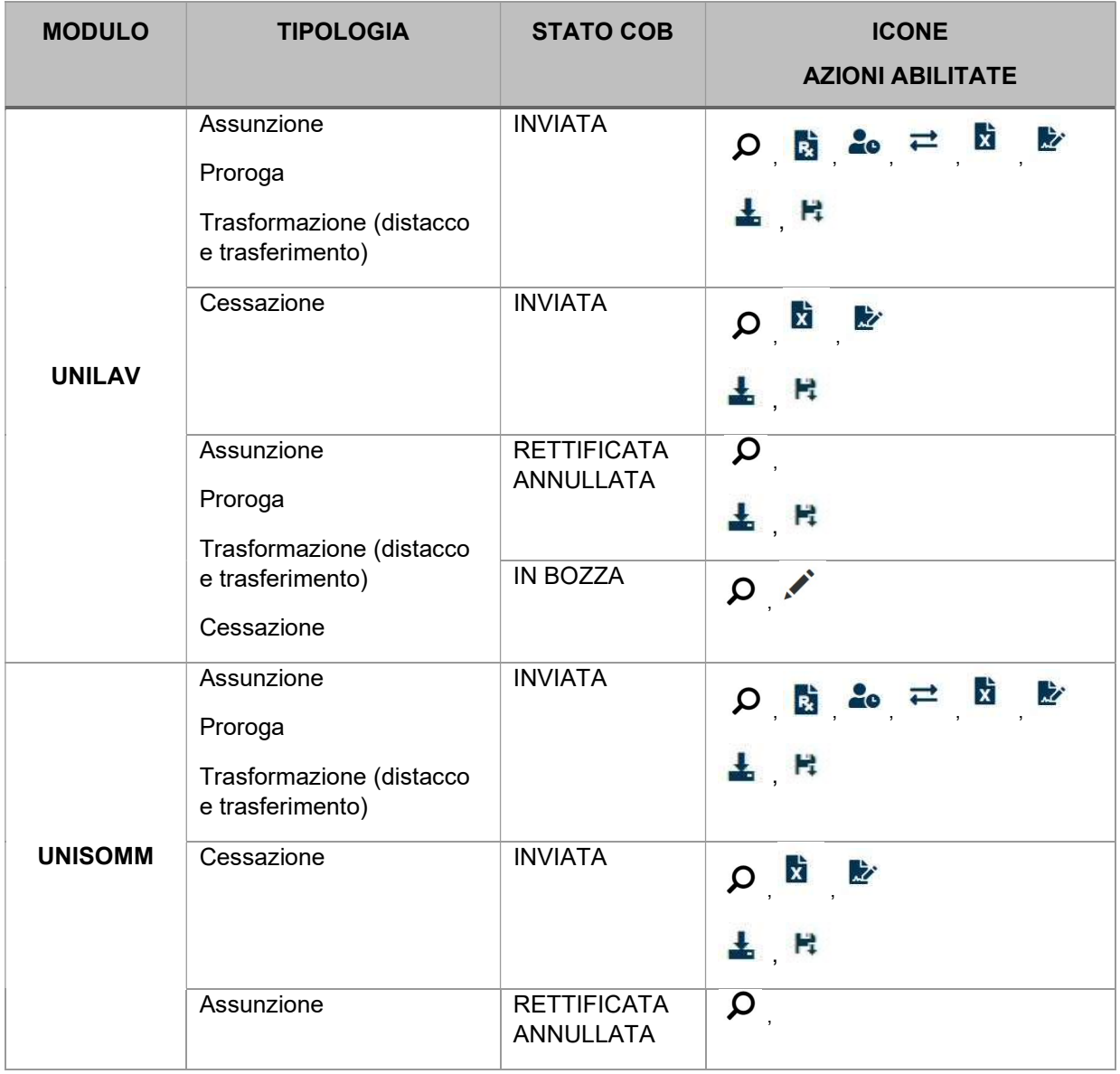

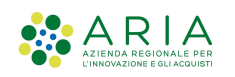

|                  | Proroga<br>Trasformazione (distacco<br>e trasferimento)<br>Cessazione | <b>IN BOZZA</b>                   | 干 日<br>$\circ$ $\circ$ |
|------------------|-----------------------------------------------------------------------|-----------------------------------|------------------------|
| <b>UNIURG</b>    | Assunzione                                                            | <b>INVIATA</b><br><b>IN BOZZA</b> | $Q$ $\pm$ $R$          |
| <b>VARDATORI</b> | Variazione Sociale<br>Trasferimento                                   | <b>INVIATA</b><br><b>IN BOZZA</b> | 泛<br>ΙxΞ<br>土日         |

Tabella 5 – Azioni per tipologia

NOTA: Nella ricerca generica è possibile effettuare il download (formato pdf o xml) di una o più

comunicazioni selezionando l'icona  $\Box$  e premendo il pulsante download xml oppure download pdf riportato a fondo pagina.

E' inoltre possibile esportare l'elenco visualizzato a video in excel (fino ad un massimo di 100 elementi per volta).

SI RICORDA CHE: in fase di impianto è stato previsto un import massivo di tutte le comunicazioni pregresse, a partire dal 01/01/2008. Per rendere omogenea la procedura di impianto (il formato delle COB è variato nel corso degli anni) si è deciso di procedere con il caricamento del formato XML e renderle fruibili per le operazioni standard mediante l'uso delle icone (così come descritto precedentemente).

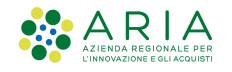

## 5.2 Annullamento e rettifica

La stipula delle COB verranno ampiamente trattate nel paragrafo "6 COB comunicazione obbligatoria", tuttavia è necessario affrontare la tematica della stipula di una comunicazione di tipo Annullamento e Rettifica in questa sezione, poiché questa tipologia di COB è possibile generarla soltanto in questa sezione, a partire da una comunicazione precedentemente inviata.

### COB di tipo Annullamento

L'annullamento di una comunicazione è previsto per qualsiasi motivazione prima della scadenza del termine stabilito dalla legge per effettuare la comunicazione. Può essere effettuato anche per il mancato verificarsi dell'oggetto della comunicazione: in questo caso la comunicazione di instaurazione di rapporto di lavoro può essere annullata entro la data prevista di avvio.

La procedura di annullamento prevede la specifica del codice univoco della comunicazione da annullare, indicando che la comunicazione è di tipo "annullamento". Si ricorda che la comunicazione di annullamento deve riportare anche il riferimento del "codice di comunicazione precedente".

Quindi selezionando l'icona Annullamento **X**, posta nella colonna Azioni della comunicazione da annullare, automaticamente il sistema propone la COB originaria con il tipo comunicazione impostato ad "annullamento" e con il riferimento del codice comunicazione precedente. Quindi l'Utente, dopo aver preso visione dei dati, potrà procedere:

- Selezionando il pulsante SALVA IN BOZZA al salvataggio in bozza della comunicazione per procedere successivamente all'invio verso il ministero e la comunicazione di annullamento assumerà lo stato IN BOZZA;
- Selezionando il pulsante INVIA all'invio della comunicazione al ministero e la comunicazione di annullamento assumerà lo stato INVIATA mentre la comunicazione originaria passerà in stato ANNULLATA;
- Selezionando il pulsante ESCI ad invalidare l'operazione di annullamento.

Attenzione: Si evidenzia che una comunicazione annullata non può essere oggetto di rettifica.

### COB di tipo Rettifica

La rettifica di una comunicazione è prevista qualora l'errore sia riferito ad uno dei dati essenziali della comunicazione, riscontrato attraverso il controllo della ricevuta rilasciata dal servizio di invio. In tal caso è possibile intervenire con la correzione dell'errore (rettifica) nel più breve tempo possibile e comunque entro i

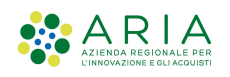

5 giorni successivi all'invio. La rettifica di una comunicazione può quindi avvenire a seguito di una iniziativa di chi l'ha inviata o su richiesta dei soggetti "riceventi".

La procedura di rettifica, in maniera simile all'annullamento, prevede il recupero del codice della comunicazione da correggere ed indicare che la nuova comunicazione è di tipo "rettifica". Al seguito dell'invio deve essere generata una nuova ricevuta di invio comunicazione con il nuovo codice; la comunicazione rettificata (cioè la precedente) perde efficacia, fatto salvo la data di invio utile per l'assolvimento dell'obbligo temporale.

ATTENZIONE: la rettifica dei dati essenziali può essere effettuata esclusivamente entro 5 giorni dalla comunicazione originaria. Successivamente a tale periodo potranno essere rettificati solo i dati non essenziali.

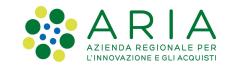

Di seguito si riportano i Dati Essenziali del modello UNILAV suddiviso per tipologia di comunicazione:

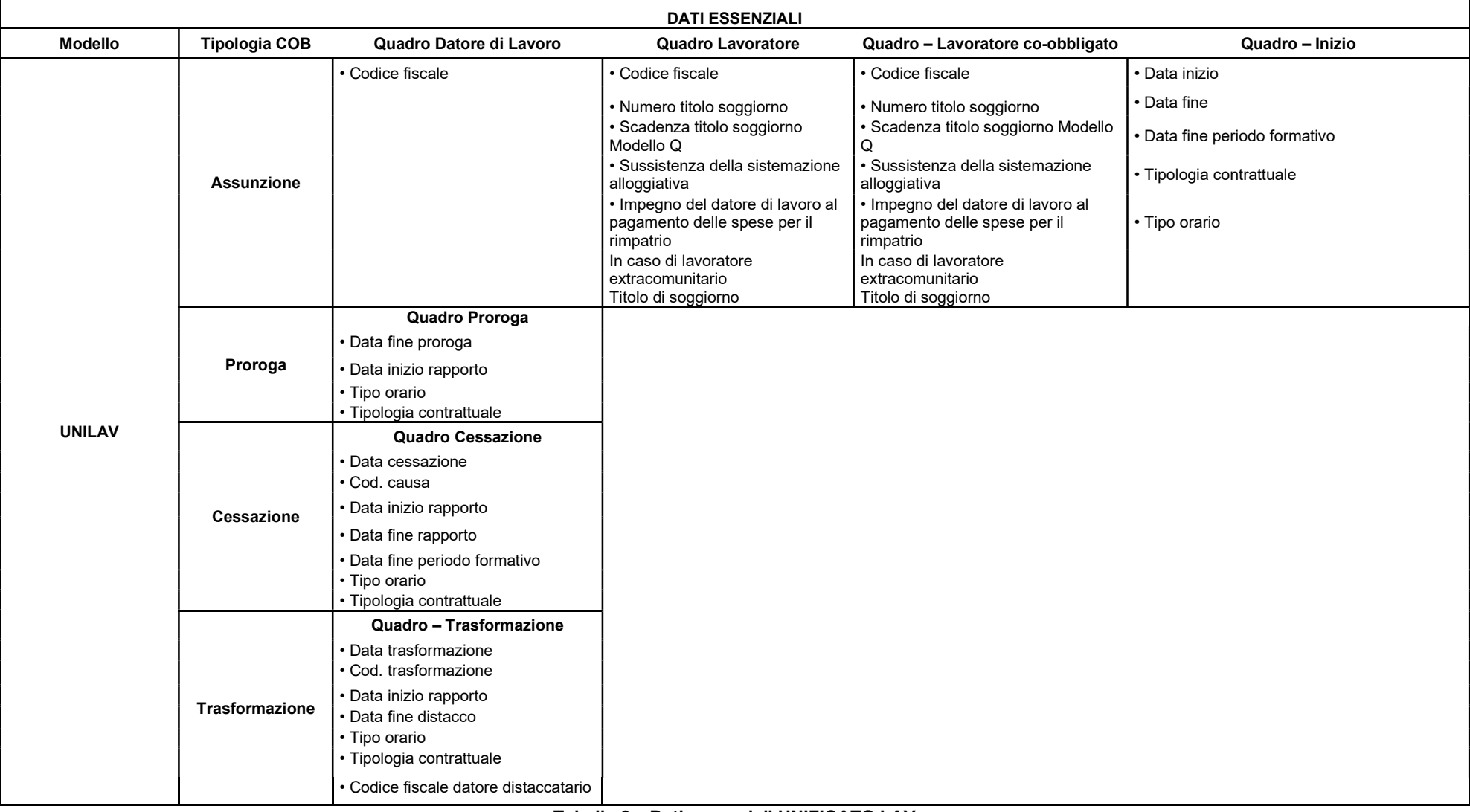

Tabella 6 – Dati essenziali UNIFICATO LAV

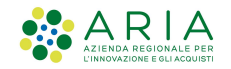

Di seguito si riportano i Dati Essenziali del modello UNISOMM suddiviso per tipologia di comunicazione:

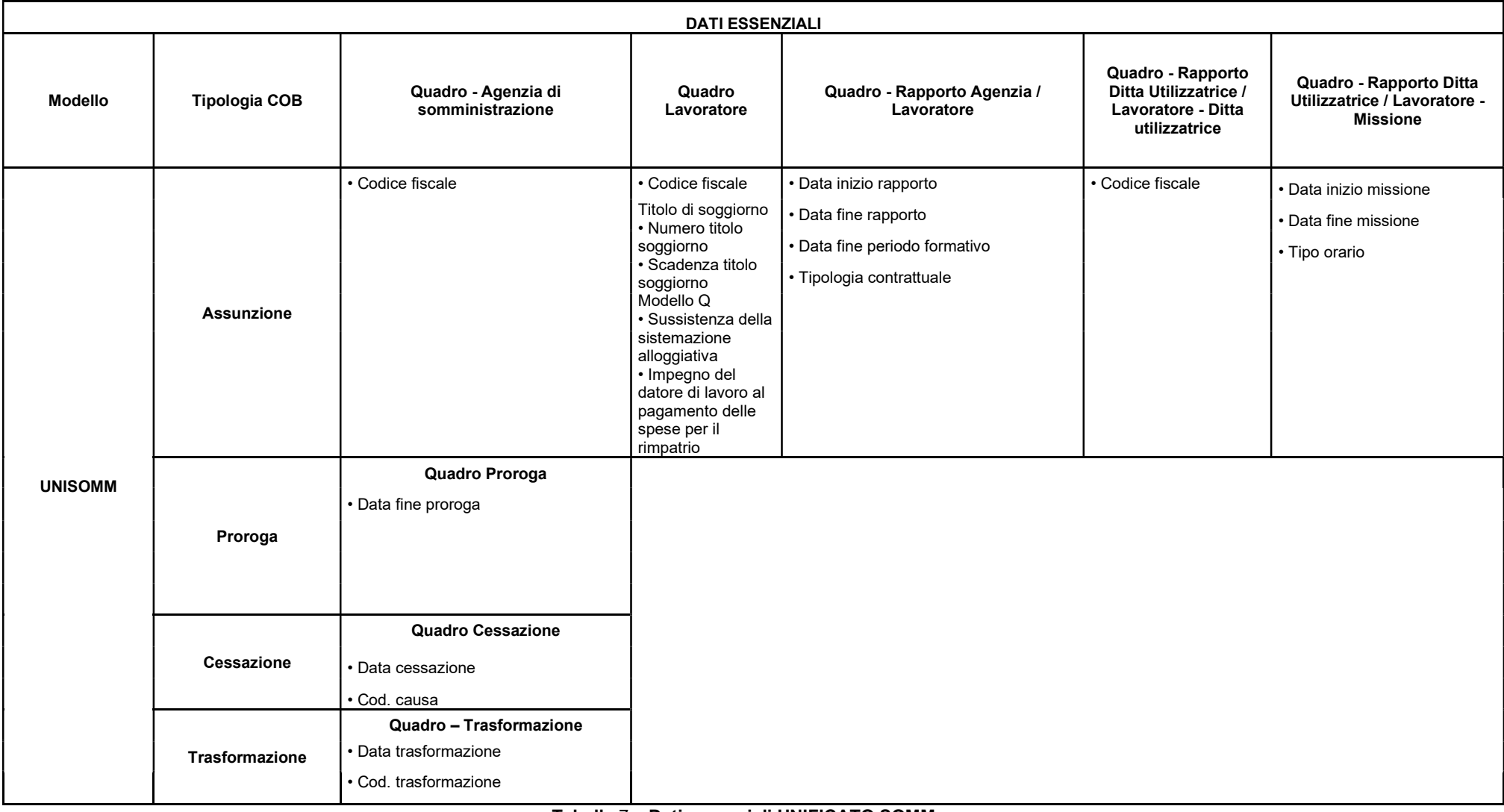

Tabella 7 – Dati essenziali UNIFICATO SOMM

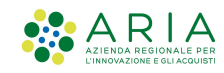

Al termine della procedura di rettifica, la nuova comunicazione sostituisce la comunicazione rettificata, mantenendone la data di invio.

Si rammenta che in caso di particolari necessità o di situazioni che potrebbero danneggiare il lavoratore o il datore di lavoro (di seguito elencate), gli stessi datori di lavoro potranno richiedere ai Centri per l'Impiego di effettuare una rettifica che prevede la modifica dei dati essenziali anche dopo i termini previsti. Tale comunicazione, nel caso ricorrano le condizioni, dovrà essere inserita direttamente dai Centri per l'Impiego, esclusivamente nei seguenti casi:

- > rettifica a seguito di verbale di Ispezione;
- rettifica per variazione dati permesso di soggiorno.

NOTA: nel caso di annullamento o rettifica del modulo Vardatori, va rinviata la comunicazione nella sua completezza e non soltanto per eventuali singole variazioni o annullamenti.

## 6. COB comunicazione obbligatoria

La sezione dedicata alle comunicazioni obbligatorie è suddivisa per tipo modulo, naturalmente la visualizzazione dei moduli è subordinata alla tipologia di profilazione con la quale si sta operando sull'applicativo SIULCOB così come descritto nella Tabella 3 – Visualizzazione COB per profilo

## 6.1 Unilav

Il modulo UNIFICATO LAV o UNILAV, è il modulo mediante il quale tutti i datori di lavoro pubblici e privati, di qualsiasi settore (ad eccezione delle agenzie per il lavoro, relativamente ai rapporti di somministrazione) adempiono all'obbligo di comunicazione dell'assunzione dei lavoratori, della proroga, trasformazione e cessazione dei relativi rapporti di lavoro, direttamente o tramite i soggetti abilitati (Intermediari).

L'Utente selezionando la voce del menu UNILAV accede alla sezione dedicata alla gestione delle comunicazioni di questa tipologia. Il sistema presenta la pagina (vedi Figura 44 ) dove si potrà scegliere di procedere con la ricerca delle comunicazioni UNILAV oppure procedere con la stipula di una nuova comunicazione.

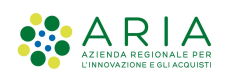

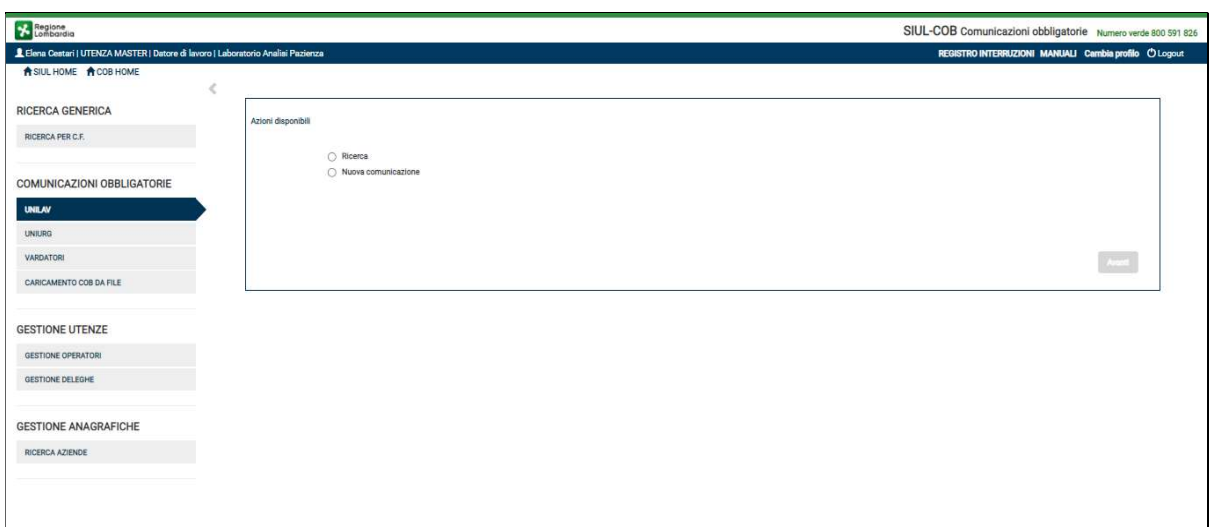

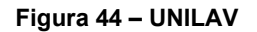

### 6.1.1 Ricerca Unilav

Selezionando "Ricerca" e premendo il pulsante Avanti viene presentata la pagina di "RICERCA COMUNICAZIONI UNILAV" dove l'Utente, in base agli appositi filtri, potrà effettuare l'operazione di ricerca (vedi Figura 45 ).

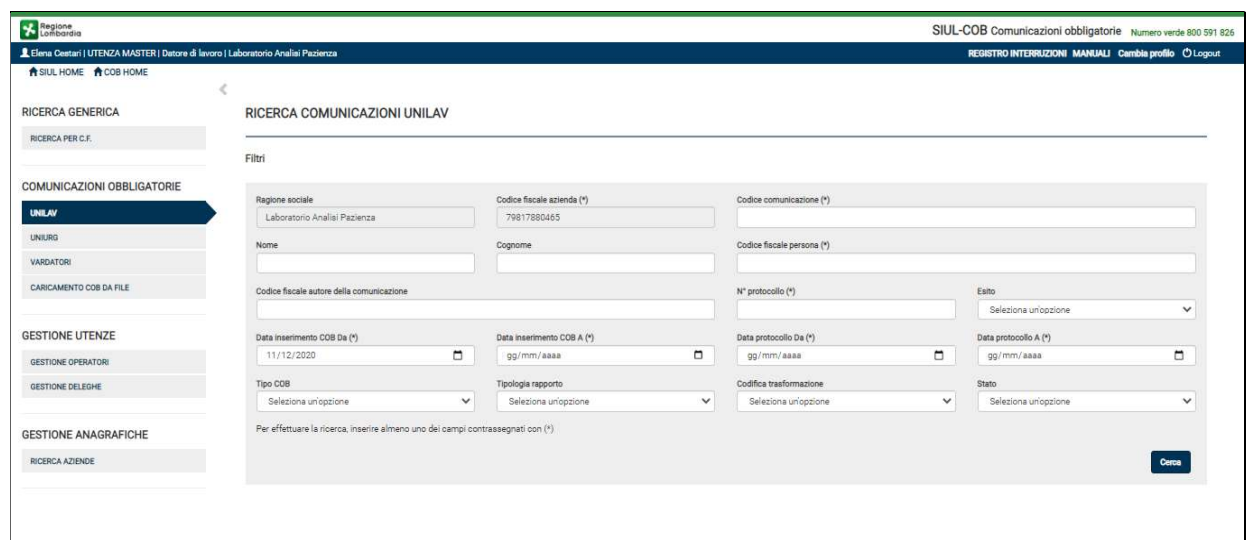

Figura 45 – Ricerca Unilav

NOTA: Si ricorda che i campi contrassegnati da asterisco sono obbligatori e pertanto devono essere valorizzati.

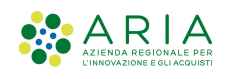

Impostati i campi filtro ed avviata la ricerca selezionando il bottone Cerca il sistema propone l'elenco delle comunicazioni rispondenti ai criteri di ricerca.

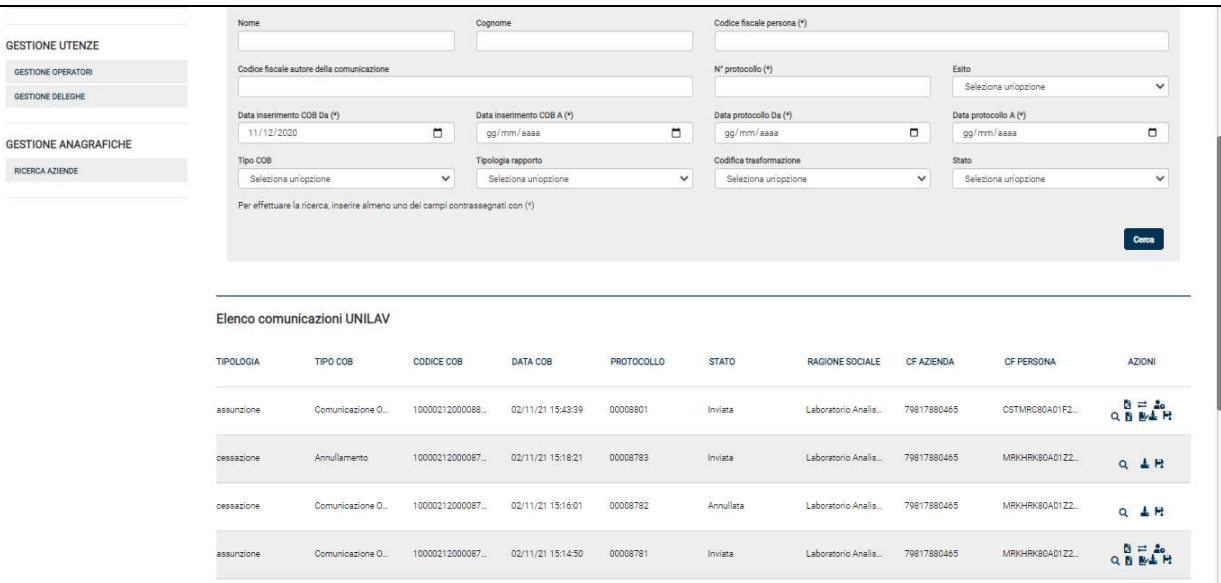

Figura 46 – Elenco comunicazioni Unilav

### SI RICORDA CHE:

- la visualizzazione è sempre subordinata alla tipologia di profilo con cui viene effettuata l'operazione, così come descritto nel paragrafo 5 .
- Per ogni tipologia di comunicazione riportata nell'elenco sarà possibile effettuare specifiche operazioni in base alle icone (vedi Tabella 5) riportate nella colonna Azioni, così come descritto nel paragrafo 5.1.
- E' possibile visualizzare le comunicazioni obbligatorie stipulate a partire dall'anno 2008, la ricerca di queste comunicazioni tuttavia può essere effettuata impostando solo alcuni filtri di ricerca, come:
	- o codice fiscale azienda
	- o codice fiscale persona
	- o data comunicazione da a
		- …

non sarà possibile rintracciare le comunicazioni pregresse impostando i seguenti campi filtro:

- 1) Ricerca per Autore della comunicazione
- 2) Codice Esito
- 3) Tipologia Rapporto

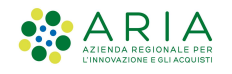

## 6.1.2 Nuova Comunicazione - Unilav

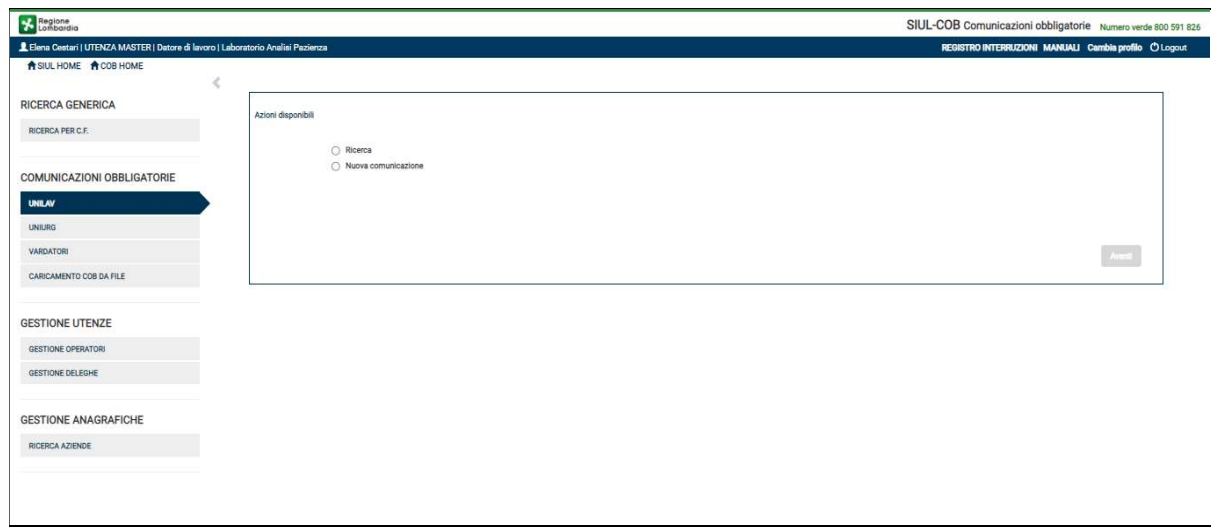

#### Figura 47 – Azioni disponibili UNILAV

Selezionando Nuova Comunicazione ed il pulsante Avanti, il sistema presenterà la pagina delle possibili azioni relative alla nuova comunicazione

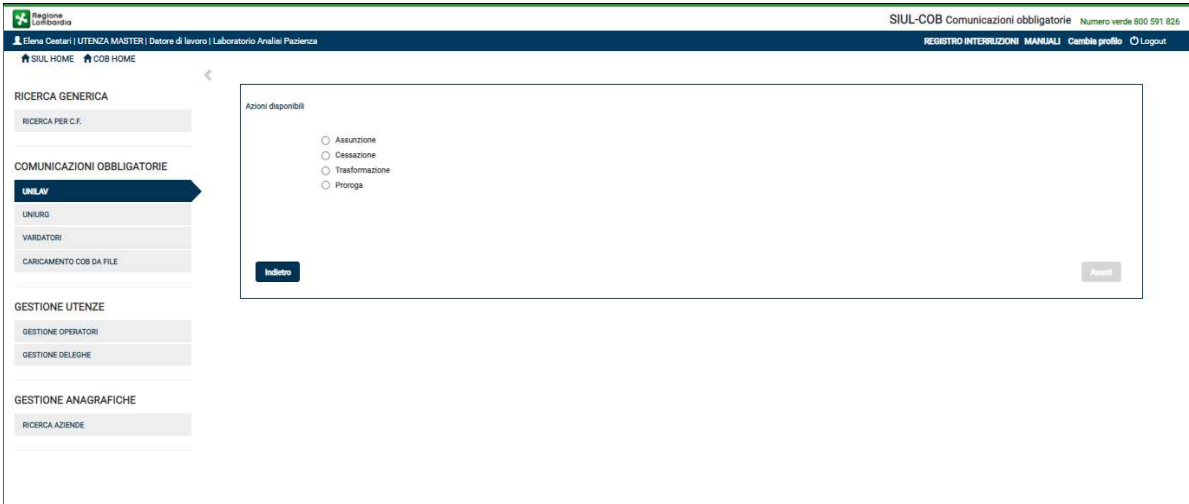

#### Figura 48 – Azioni disponibili per Nuova Comunicazione di tipo UNILAV

ATTENZIONE: Il pulsante Avanti si attiva soltanto se è stata selezionata una delle azione disponibili.

Effettuata la scelta della tipologia di Unilav che si vuole stipulare, cioè Assunzione, Cessazione, Trasformazione o Proroga, selezionando il pulsante Avanti viene presentato un pop-up per selezionare la sede operativa per la quale dovrà essere effettuata la comunicazione (vedi Figura 49 ).

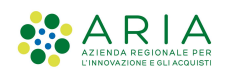

| Regione                                                                           |                                      |                  |              |           |                              |          |                | SIUL-COB Comunicazioni obbligatorie Numero verde 800 591 826 |  |
|-----------------------------------------------------------------------------------|--------------------------------------|------------------|--------------|-----------|------------------------------|----------|----------------|--------------------------------------------------------------|--|
| L Elena Cestari   UTENZA MASTER   Datore di lavoro   Laboratorio Analisi Pazienza |                                      |                  |              |           |                              |          |                | REGISTRO INTERRUZIONI MANUALI Cambia profilo O Logout        |  |
| A SIUL HOME A COB HOME                                                            |                                      |                  |              |           |                              |          |                |                                                              |  |
| RICERCA GENERICA                                                                  | Azioni disponibili                   |                  |              |           |                              |          |                |                                                              |  |
| <b>RICERCA PER C.F.</b>                                                           |                                      |                  |              |           |                              |          |                |                                                              |  |
| <b>COMUNICAZIONI OBBLIGATORIE</b>                                                 | $\circledcirc$<br>$\circ$<br>$\circ$ | Seleziona datore |              |           |                              |          | $\mathbf{x}$   |                                                              |  |
| <b>UNILAV</b>                                                                     |                                      |                  |              |           |                              |          |                |                                                              |  |
| <b>UNIURG</b>                                                                     |                                      | Codice fiscale   | PIVA         |           | Denominazione                |          | Seleziona      |                                                              |  |
| VARDATORI                                                                         |                                      | 79817880465      | 79817880465  |           | Laboratorio Analisi Pazienza |          | $\overline{a}$ |                                                              |  |
| CARICAMENTO COB DA FILE                                                           | Indietro                             | Elenco Sedi      |              |           |                              |          |                | Avanti                                                       |  |
| <b>GESTIONE UTENZE</b>                                                            |                                      | Comune           | Indirizzo    | Tipo Sede | Ernail                       | Telefono | Seleziona      |                                                              |  |
| GESTIONE OPERATORI                                                                |                                      | MILANO (MI)      | via Giotto 7 | Operativa | milano@labanalisi.it         |          | $\bullet$      |                                                              |  |
| GESTIONE DELEGHE                                                                  |                                      |                  |              |           |                              |          |                |                                                              |  |
| <b>GESTIONE ANAGRAFICHE</b>                                                       |                                      |                  |              |           |                              |          | Conferma       |                                                              |  |
| RICERCA AZIENDE                                                                   |                                      |                  |              |           |                              |          |                |                                                              |  |
|                                                                                   |                                      |                  |              |           |                              |          |                |                                                              |  |
|                                                                                   |                                      |                  |              |           |                              |          |                |                                                              |  |
|                                                                                   |                                      |                  |              |           |                              |          |                |                                                              |  |
|                                                                                   |                                      |                  |              |           |                              |          |                |                                                              |  |

Figura 49 – Seleziona Sede Operativa

Dopo aver effettuato la scelta della sede operativa, selezionando il pulsante Conferma il sistema provvede a presentare le sezioni della comunicazione da compilare/verificare.

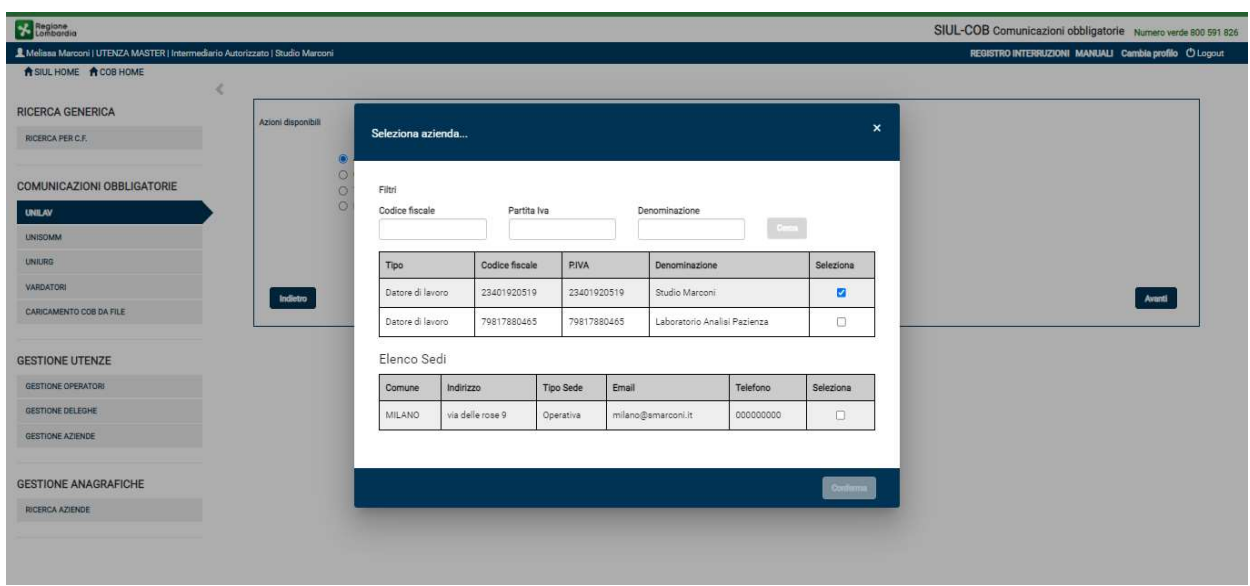

Figura 50 – Seleziona Azienda e Sede

SI RICORDA CHE per le comunicazioni effettuate da aziende di tipo Intermediario sarà necessario effettuare la selezione della Azienda per la quale si sta effettuando la comunicazione, nel pop-up di selezione sarà possibile ricercare sia l'Azienda (per codice fiscale, partita iva e/o denominazione) sia la Sede Operativa per comune (vedi Figura 50 ).

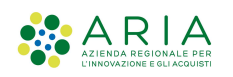

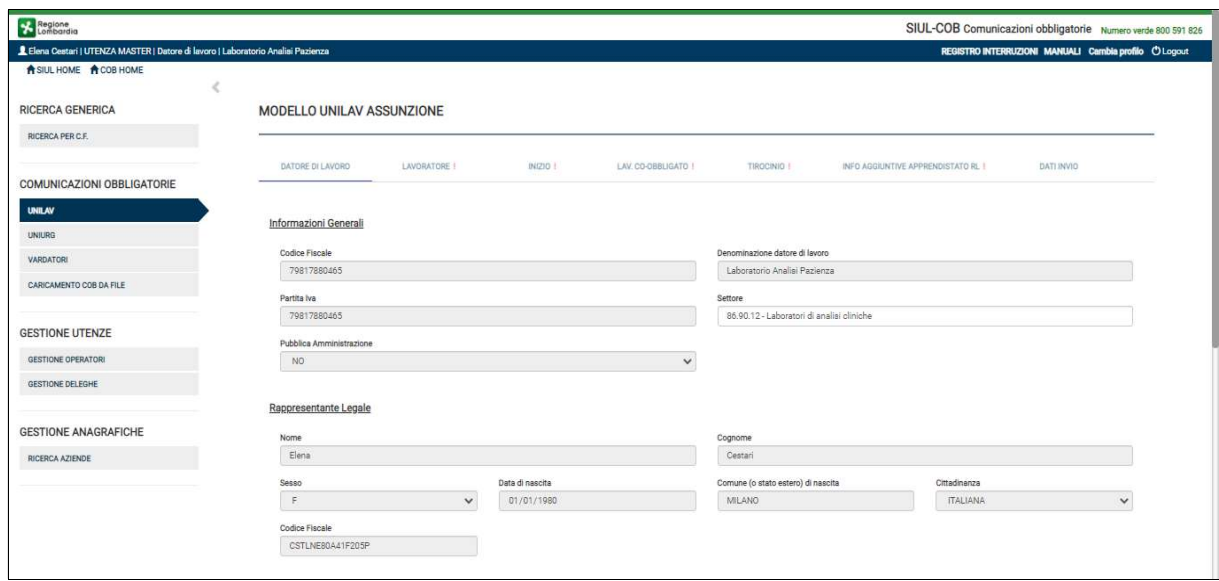

Figura 51 – Quadri per assunzione UNILAV

Il sistema mostra una nuova pagina, contenente tutti i quadri previsti per la stipula di una determinata COB, in base alla selezione del tipo di comunicazione (Assunzione, Cessazione etc.). Le sezioni sono gestite automaticamente dal sistema, che le propone in maniera dinamica sulla base delle scelte effettuate dall'Utente nel corso della stipula. A titolo di esempio nella Figura 51 sono mostrate tutte le sezioni relative ad una comunicazione UNILAV di tipo Assunzione. Qualora si selezioni il contratto a tempo indeterminato i quadri TIROCINIO e Lavoro CO-obbligato scompaiono, poiché non necessari alla stipula della comunicazione UNILAV di tipo assunzione come mostrato nella Figura 52 .

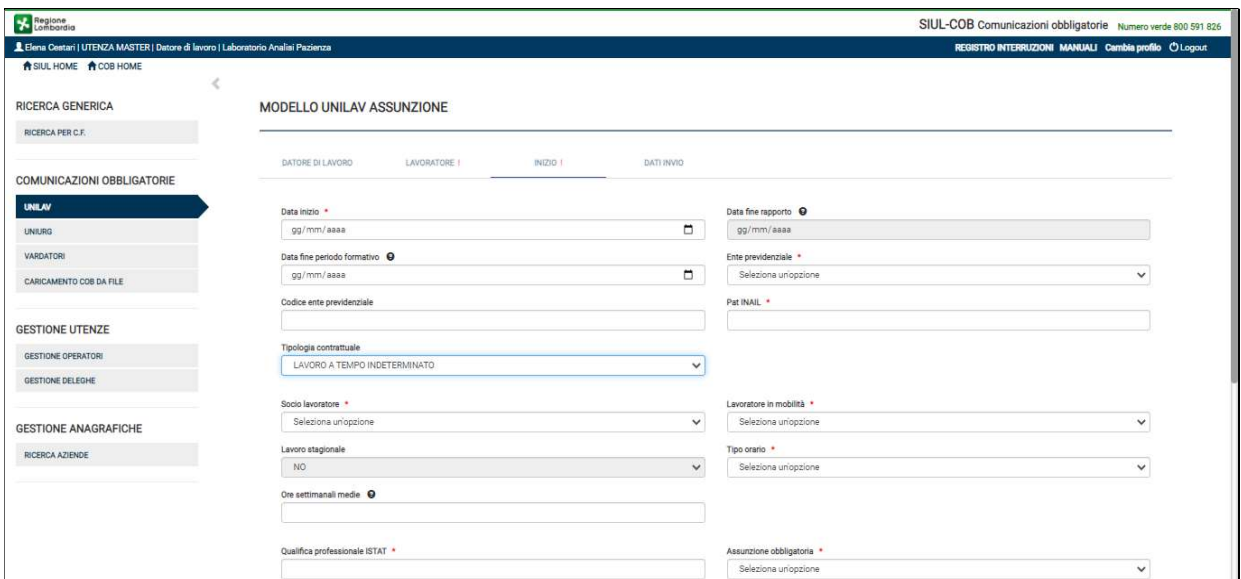

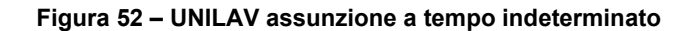

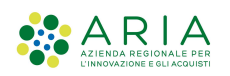

ATTENZIONE: Le assunzioni devono essere comunicate entro le ore 24 del giorno che precede quello di instaurazione del rapporto (salvi i casi di urgenza o forza maggiore). Mentre le comunicazioni di Proroga, Trasformazione, Cessazione, Distacco ecc. devono essere comunicate entro i 5 giorni successivi all'evento.

SI RICORDA CHE: il codice Ateco mostrato automaticamente è il principale, tuttavia l'Utente ha sempre la possibilità di poterlo variare durante la stipula della comunicazione obbligatoria.

L'Utente deve prendere visione delle informazioni riportate in automatico dal sistema e completare quelle mancanti richieste dei vari quadri che compongono la comunicazione. Nelle pagine dedicate all'inserimento di una nuova UNILAV, a prescindere dalla tipologia, sarà possibile:

- Selezionando il pulsante SALVA IN BOZZA salvare la bozza della comunicazione per procedere successivamente all'invio verso il ministero. La comunicazione assumerà lo stato IN BOZZA, per poterla modificare/inviare basterà effettuare una ricerca della comunicazione e selezionarla per modifica;
- $\triangleright$  Selezionando il pulsante INVIA effettuare l'invio della comunicazione al ministero. La comunicazione assumerà lo stato INVIATA, anche in questo caso effettuando la ricerca della comunicazione si potranno effettuare ulteriori operazioni come la rettifica, annullamento, proroga, cessazione, trasformazione ecc.
- $\triangleright$  Selezionando il pulsante ESCI la comunicazione viene invalidata e quindi non sarà più possibile effettuare nessuna operazione.

## 6.2 Unisomm

Il modulo UNIFICATO SOMM o UNISOMM, è il modulo mediante il quale le Agenzie di Somministrazione adempiono all'obbligo di comunicazione relativo a tutte le tipologie dei rapporti di somministrazione, consente quindi la gestione delle comunicazioni inerenti all'assunzione di un nuovo lavoratore o la trasformazione, proroga o cessazione di un rapporto esistente.

L'Utente selezionando la voce del menu UNISOMM accede alla sezione dedicata alla gestione delle comunicazioni di questa tipologia. Il sistema presenta la pagina (vedi Figura 53) dove si potrà scegliere di procedere con la ricerca delle comunicazioni UNISOMM oppure procedere con la stipula di una nuova comunicazione.

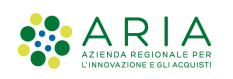

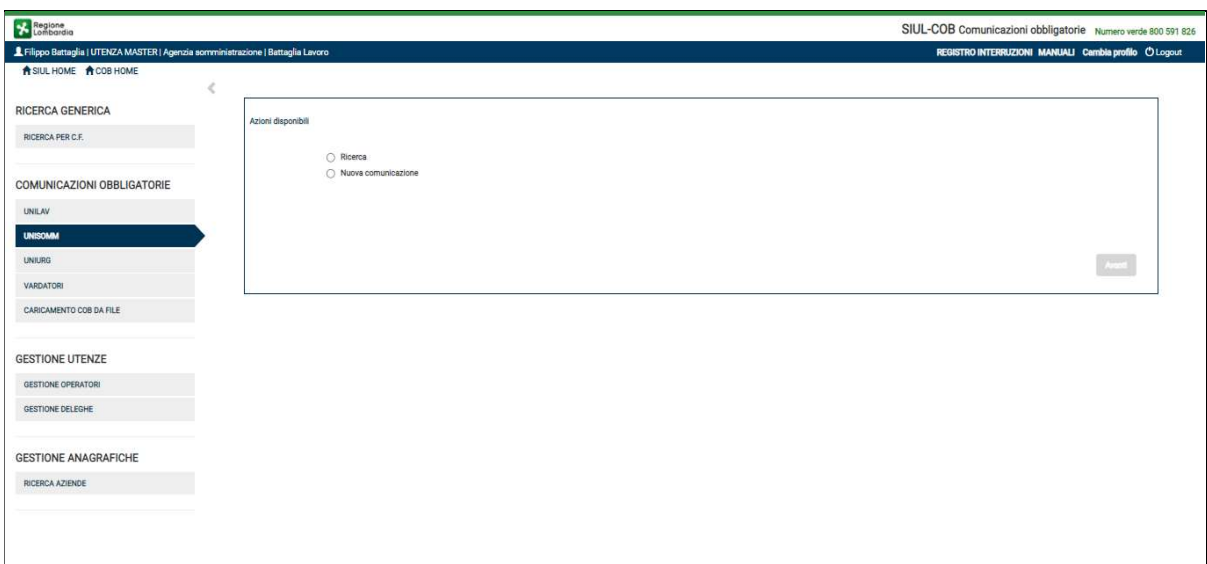

Figura 53 – UNISOMM

## 6.2.1 Ricerca Unisomm

Selezionando "Ricerca" e premendo il pulsante Avanti viene presentata la pagina di "RICERCA COMUNICAZIONI UNISOMM" dove l'Utente potrà in base ai filtri selezionati/impostati effettuare l'operazione di ricerca.

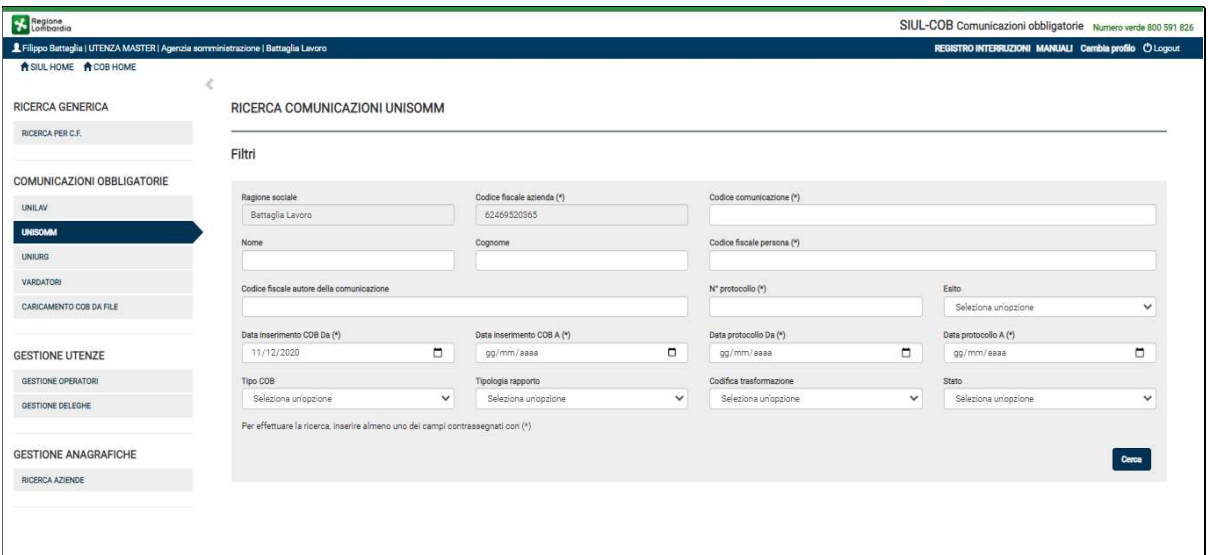

### Figura 54 – Ricerca Unisomm

NOTA: Si ricorda che i campi contrassegnati da asterisco sono obbligatori e pertanto devono essere valorizzati.

GEST

RICES

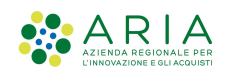

Impostati i campi filtro ed avviata la ricerca selezionando il bottone Cerca il sistema propone l'elenco delle comunicazioni rispondenti ai criteri di ricerca.

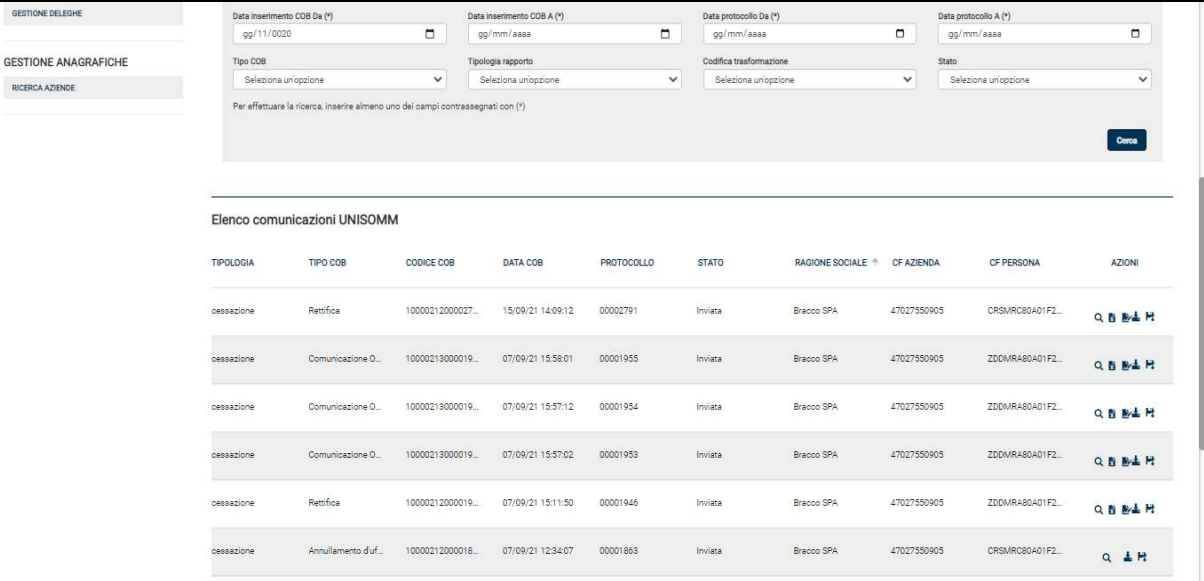

#### Figura 55 – Elenco Comunicazioni Unisomm

### SI RICORDA CHE:

- la visualizzazione è sempre subordinata alla tipologia di profilo con cui viene effettuata l'operazione, così come descritto nel paragrafo 5;
- Per ogni tipologia di comunicazione riportata nell'elenco sarà possibile effettuare specifiche operazioni in base alle icone (vedi Tabella 4) riportate nella colonna Azioni, così come descritto nel paragrafo 5.1.

## Region SIUL-COB Comunicazioni obbligatorie Numero verde 800 591 826  $\mathbf{1}$ s RICERCA GENERICA **BICERCA PER C.E.** ● Ricerca<br>
○ Nuova comunicazione COMUNICAZIONI OBBLIGATORIE Avanti NTO COR DA FILE **GESTIONE UTENZE** GESTIONE OPERATOR GESTIONE DELEGHE GESTIONE ANAGRAEICHE RICERCA AZIENDE

## 6.2.2 Nuova Comunicazione - Unisomm

#### Figura 56 - Azioni disponibili UNISOMM

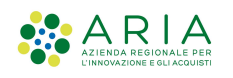

Selezionando Nuova Comunicazione ed il pulsante Avanti, il sistema presenterà la pagina delle possibili azioni relative alla nuova comunicazione

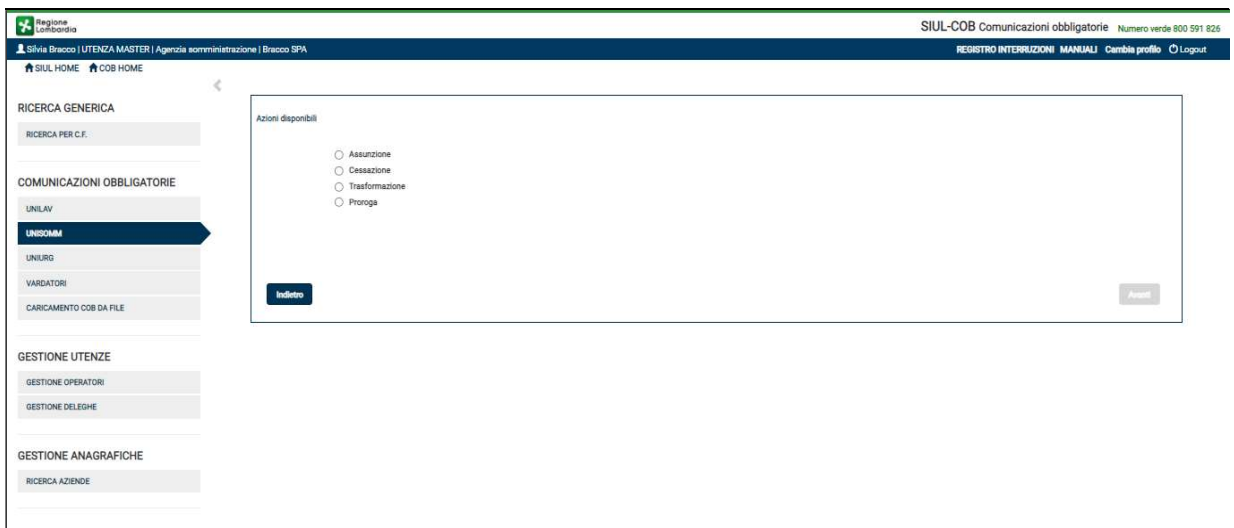

Figura 57 – Azioni disponibili per Nuova Comunicazione di tipo UNISOMM

ATTENZIONE: Il pulsante Avanti si attiva soltanto se è stata selezionata una delle azioni disponibili.

Effettuata la scelta della tipologia di Unisomm che si vuole stipulare, cioè Assunzione, Cessazione, Trasformazione o Proroga, selezionando il pulsante Avanti viene presentato un pop-up per selezionare la sede operativa per la quale dovrà essere effettuata la comunicazione.

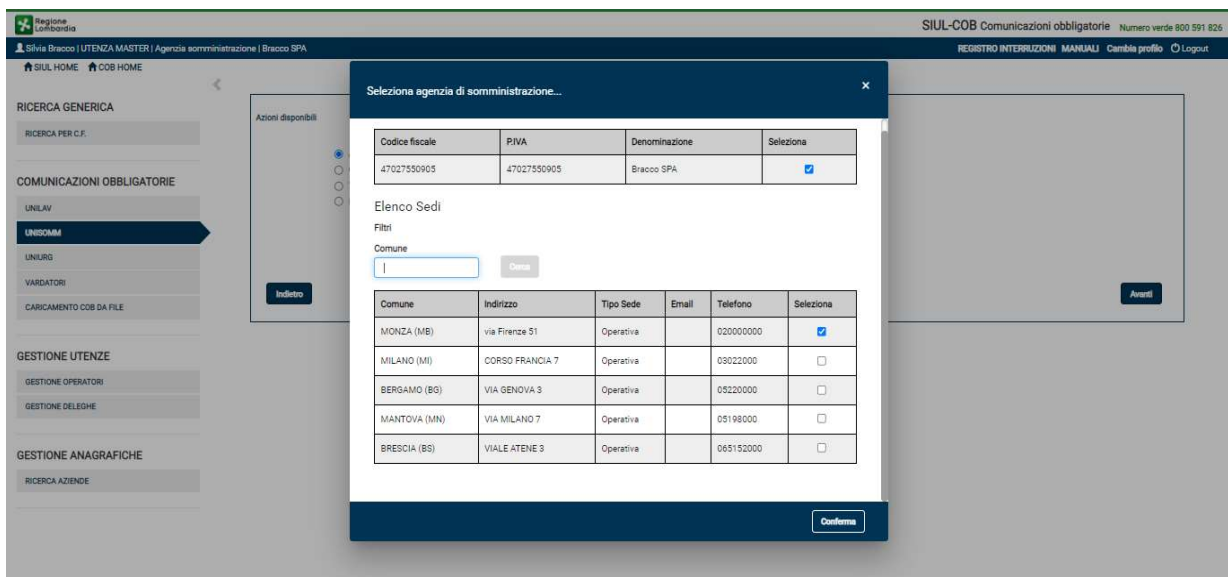

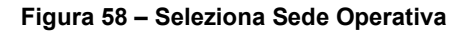

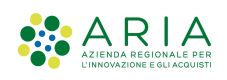

SI RICORDA CHE: per le comunicazioni effettuate da aziende di tipo Intermediario sarà necessario effettuare la selezione della Azienda per la quale si sta effettuando la comunicazione, nel pop-up di selezione sarà possibile ricercare sia l'Azienda (per codice fiscale, partita iva e/o denominazione) sia la Sede Operativa per comune.

Dopo aver effettuato la scelta della sede operativa, selezionando il pulsante Conferma il sistema provvede a presentare le sezioni della comunicazione da compilare/verificare.

A titolo di esempio nella figura sottostante viene riportata la pagina contenente le sezioni informative di una COB Unisomm di tipologia Assunzione.

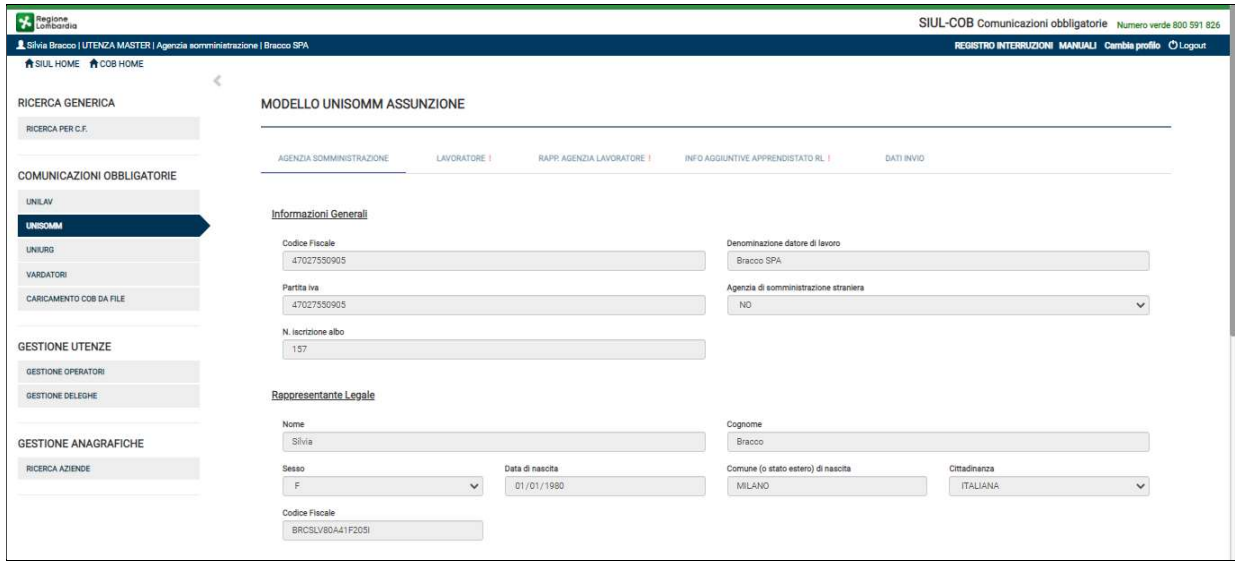

Figura 59 – Quadri per assunzione UNISOMM

Il sistema propone pagine suddivise in sezioni, dove vengono riportati i quadri informativi previsti per la stipula di una COB UNISOMM, in base alla selezione del tipo di comunicazione (Assunzione, Cessazione, Proroga e Trasformazione).

L'Utente deve prendere visione delle informazioni riportate in automatico dal sistema e completare quelle mancanti richieste nei vari quadri che compongono la comunicazione. Nelle pagine dedicate all'inserimento di una nuova UNISOMM, a prescindere dalla tipologia, sarà possibile:

- $\triangleright$  Selezionando il pulsante SALVA IN BOZZA salvare la bozza della comunicazione per procedere successivamente all'invio verso il ministero. La comunicazione assumerà lo stato IN BOZZA, per poterla modificare/inviare basterà effettuare una ricerca della comunicazione e selezionarla per modifica;
- $\triangleright$  Selezionando il pulsante INVIA effettuare l'invio della comunicazione al ministero. La comunicazione assumerà lo stato INVIATA, anche in questo caso effettuando la ricerca della

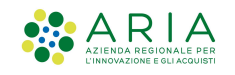

comunicazione si potranno effettuare ulteriori operazioni come la rettifica, annullamento, proroga, cessazione, trasformazione ecc.

 Selezionando il pulsante ESCI – la comunicazione viene invalidata e quindi non sarà più possibile effettuare nessuna operazione.

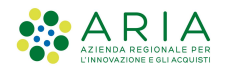

## 6.3 Uniurg

Il modulo UNIFICATO URG o UNIURG, è il modulo informatico mediante il quale tutti i datori di lavoro pubblici e privati, di qualsiasi settore, ad eccezione delle agenzie per il lavoro relativamente ai rapporti di somministrazione, adempiono all'obbligo di comunicazione di assunzione dei lavoratori, effettuate in casi di urgenza connesse ad esigenze produttive, fermo restando l'obbligo di invio della comunicazione mediante il modulo Unificato Lav entro il primo giorno utile e comunque non oltre i 5 giorni.

ATTENZIONE: in caso di malfunzionamento del servizio informatico, il modulo Unificato URG può essere utilizzato, in forma cartacea, per fare la comunicazione sintetica d'urgenza al fax server del Ministero del Lavoro (848 800 131). Entro il primo giorno utile al ripristino dell'anomalia la comunicazione dovrà essere completata con l'invio del Modello Unificato Lav.

L'Utente selezionando la voce del menu UNIURG accede alla sezione dedicata alla gestione delle comunicazioni di questa tipologia. Il sistema presenta la pagina dove si potrà scegliere di procedere con la ricerca delle comunicazioni UNIURG oppure procedere con la stipula di una nuova comunicazione.

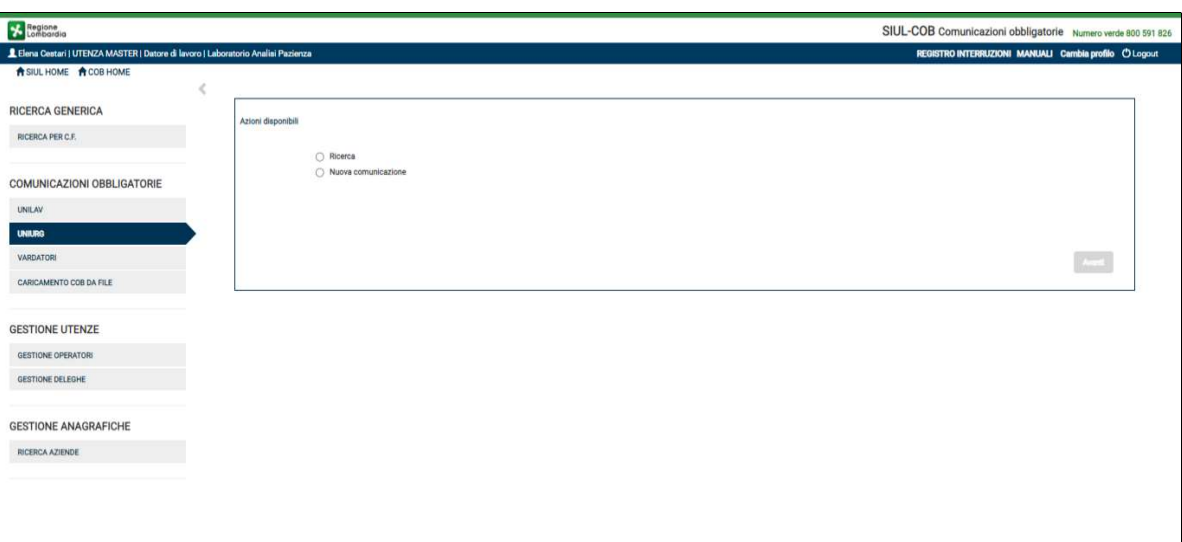

Figura 60 – UNIURG

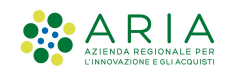

## 6.3.1 Ricerca Uniurg

Selezionando "Ricerca" e premendo il pulsante Avanti viene presentata la pagina di "RICERCA COMUNICAZIONI UNIURG" dove l'Utente, in base agli appositi filtri, potrà effettuare l'operazione di ricerca.

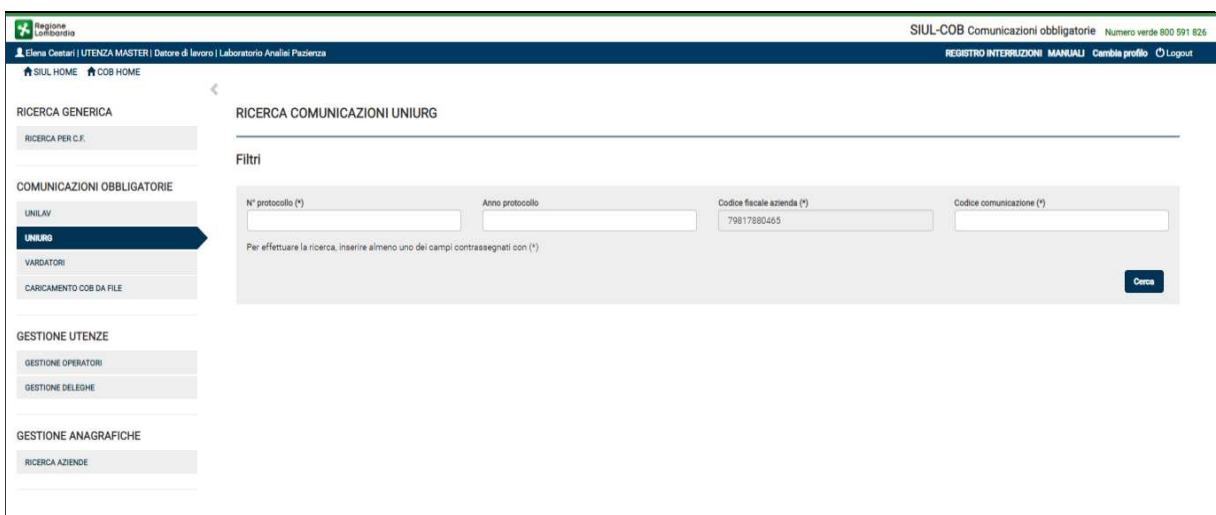

#### Figura 61 – Ricerca Uniurg

NOTA: Si ricorda che i campi contrassegnati da asterisco sono obbligatori e pertanto devono essere valorizzati.

Impostati i campi filtro ed avviata la ricerca selezionando il bottone Cerca il sistema propone l'elenco delle comunicazioni rispondenti ai criteri di ricerca.

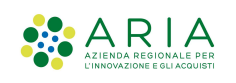

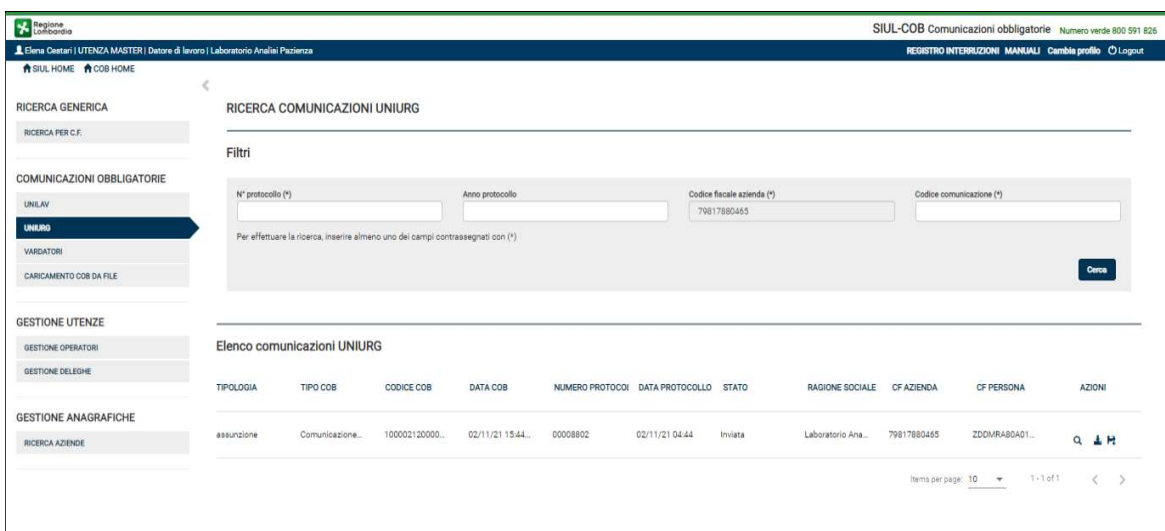

Figura 62 – Elenco comunicazioni Uniurg

### SI RICORDA CHE:

- Le comunicazioni UNIURG non sono legate alle sedi operative e quindi la visualizzazione non è subordinata alla tipologia di profilo con cui viene effettuata l'operazione;
- Per ogni tipologia di comunicazione riportata nell'elenco sarà possibile effettuare specifiche operazioni in base alle icone (vedi Tabella 4) riportate nella colonna Azioni, così come descritto nel paragrafo 5.1

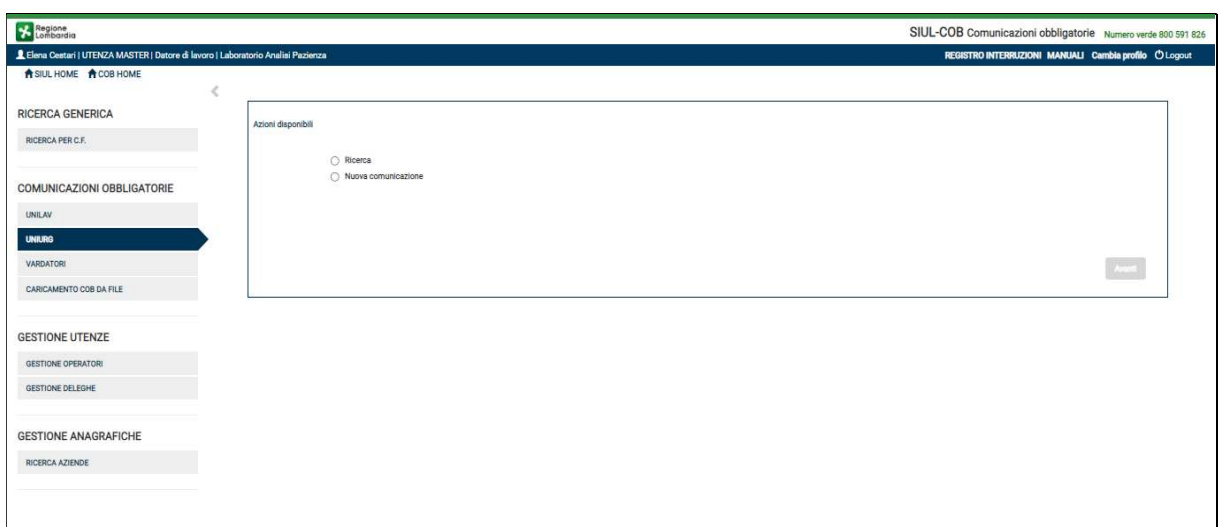

## 6.3.2 Nuova Comunicazione - Uniurg

#### Figura 63 – Azioni disponibili UNIURG

Selezionando Nuova Comunicazione ed il pulsante Avanti, il sistema presenterà la pagina delle possibili azioni relative alla nuova comunicazione

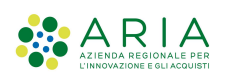

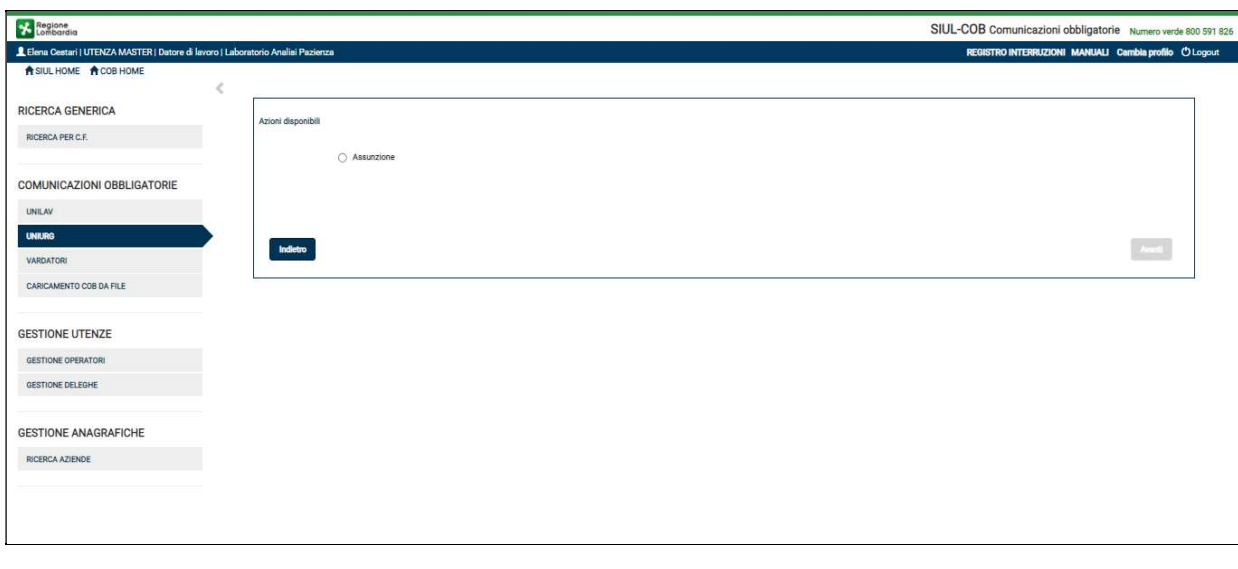

Figura 64 – Azioni disponibili per Nuova Comunicazione di tipo UNIURG

ATTENZIONE: Il pulsante Avanti si attiva soltanto se è stata selezionata una delle azioni disponibili.

Effettuata la scelta Assunzione selezionando il pulsante Avanti il sistema propone un pop-up con l'indicazione della azienda, per la quale si sta procedendo con la comunicazione di urgenza, automaticamente valorizzata.

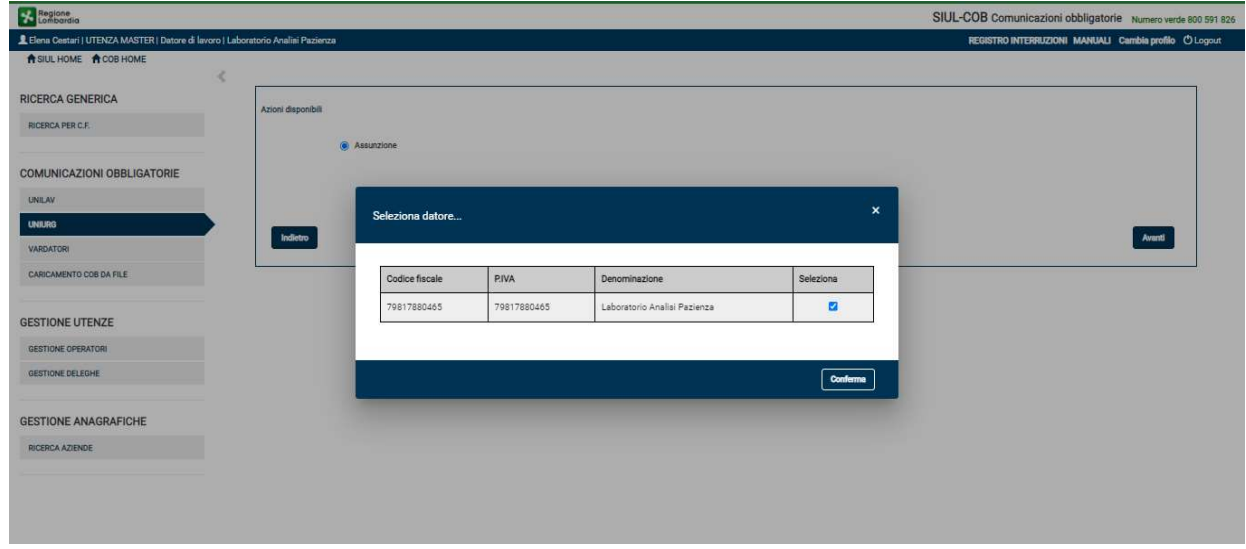

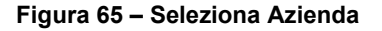

SI RICORDA CHE per le comunicazioni effettuate da aziende di tipo Intermediario sarà necessario effettuare la selezione della Azienda per la quale si sta effettuando la comunicazione, nel pop-up di selezione sarà possibile ricercare l'Azienda (per codice fiscale, partita iva e/o denominazione).

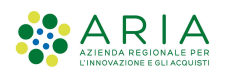

Selezionando il pulsante Conferma il sistema provvede a presentare la pagina della UNIURG Assunzione, che l'Utente dovrà compilare prima di poter effettuare l'invio al ministero.

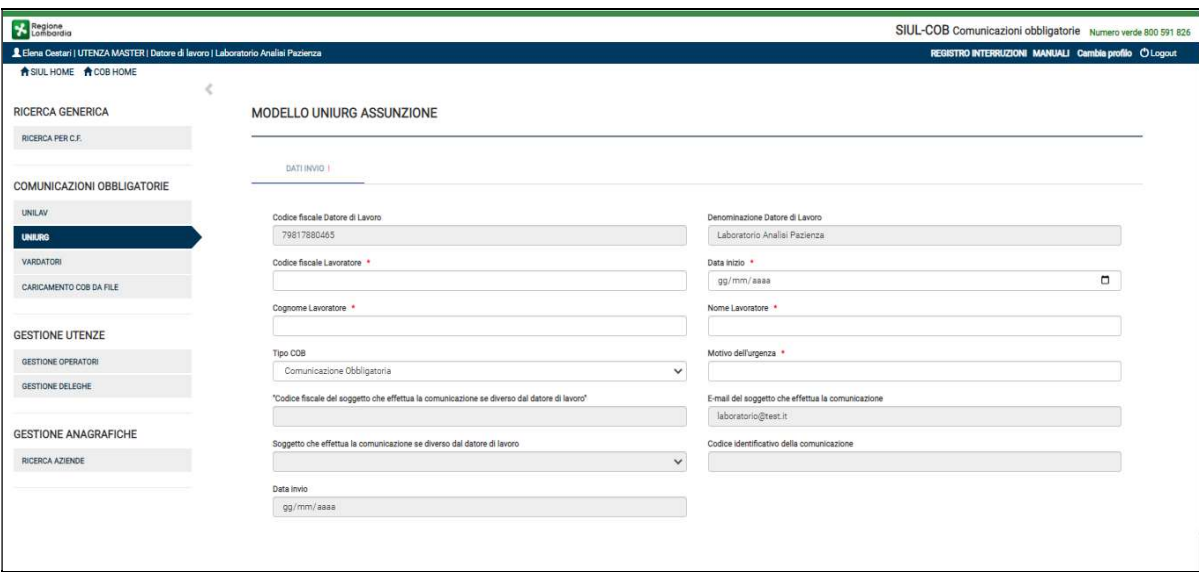

Figura 66 – Assunzione UNIURG

L'Utente deve prendere visione delle informazioni riportate in automatico dal sistema e completare quelle mancanti richieste nel quadro DATI INVIO della comunicazione UNIURG. Nella pagina dedicata all'inserimento di una nuova UNIURG sarà possibile:

- $\triangleright$  Selezionando il pulsante SALVA IN BOZZA salvare la bozza della comunicazione per procedere successivamente all'invio verso il ministero. La comunicazione assumerà lo stato IN BOZZA, per poterla modificare/inviare basterà effettuare una ricerca della comunicazione e selezionarla per modifica;
- Selezionando il pulsante INVIA effettuare l'invio della comunicazione al ministero. La comunicazione assumerà lo stato INVIATA, in questo caso l'unica operazione possibile sarà la visualizzazione della comunicazione;
- Selezionando il pulsante ESCI la comunicazione viene invalidata e quindi non sarà più possibile effettuare alcuna operazione.

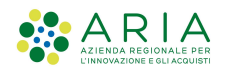

## 6.4 Vardatori

Il modulo VARDATORI, è il modulo informatico mediante il quale tutti i datori di lavoro pubblici e privati, di qualsiasi settore, adempiono all'obbligo di comunicare le eventuali variazioni delle caratteristiche aziendali come:

- Modifica della ragione sociale del datore di lavoro: variazione della ragione/denominazione sociale dello stesso soggetto giuridico, sia esso:
	- una ditta individuale;
	- una società;
	- una fondazione;
	- un ente pubblico;
	- una pubblica amministrazione.
- > Trasferimento d'azienda o di ramo di essa: si intende qualsiasi operazione che, a seguito di cessione o fusione, comporti il mutamento della titolarità dei rapporti di lavoro, indipendentemente che ciò avvenga con o senza fine di lucro. Vi rientrano:
	- Incorporazione;
	- Fusione:
	- Usufrutto;
	- Cessione d'azienda o ramo di essa;
	- Cessione di contratto;
	- Affitto d'azienda o ramo di essa.

L'Utente selezionando la voce del menu Vardatori accede alla sezione dedicata alla gestione delle comunicazioni di questa tipologia. Il sistema presenta la pagina (vedi Figura 67) dove si potrà scegliere di procedere con la ricerca delle comunicazioni Vardatori oppure procedere con la stipula di una nuova comunicazione.

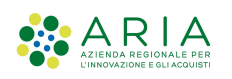

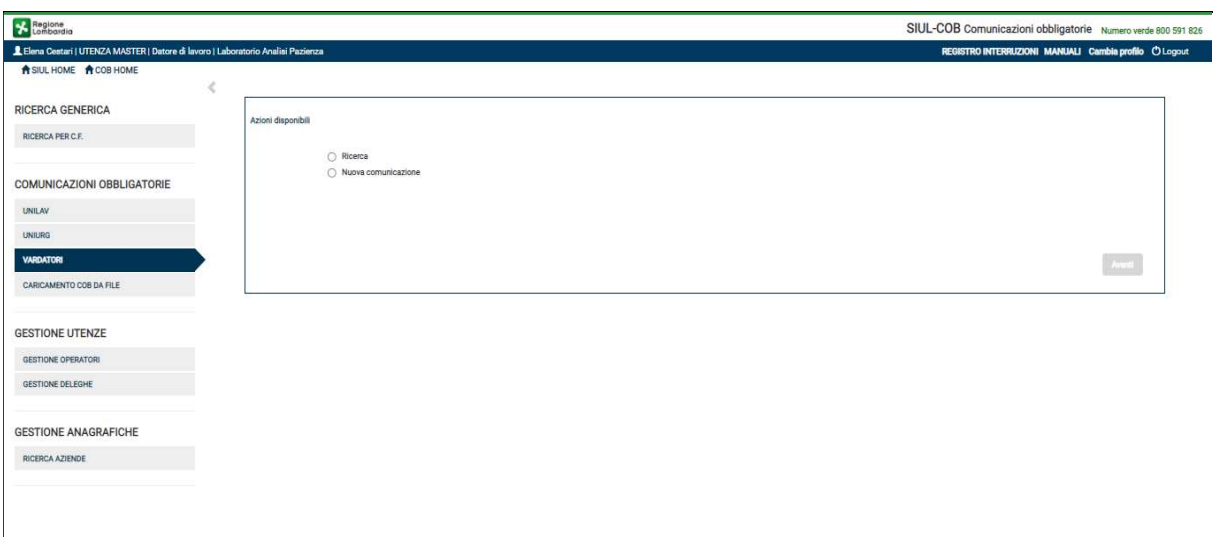

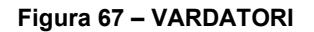

## 6.4.1 Ricerca Vardatori

Selezionando "Ricerca" e premendo il pulsante Avanti viene presentata la pagina di "RICERCA COMUNICAZIONI VARDATORI" dove l'Utente, in base agli appositi filtri, potrà effettuare l'operazione di ricerca.

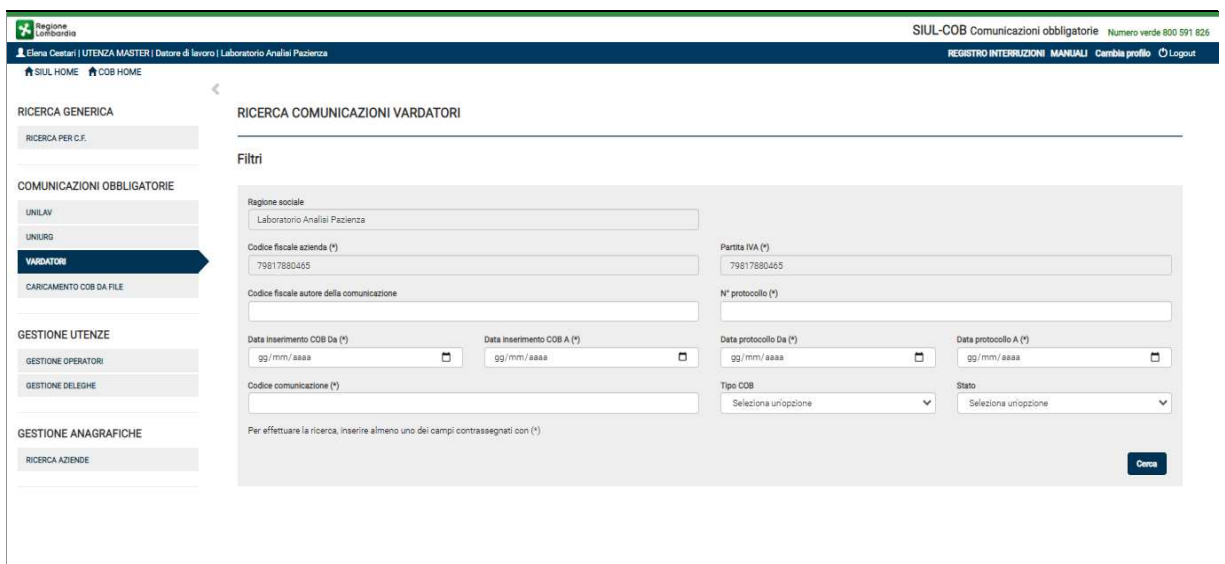

Figura 68 – Ricerca Vardatori

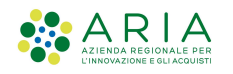

NOTA: Si ricorda che i campi contrassegnati da asterisco sono obbligatori e pertanto devono essere valorizzati.

Impostati i campi filtro ed avviata la ricerca selezionando il bottone Cerca il sistema propone l'elenco delle comunicazioni rispondenti ai criteri di ricerca.

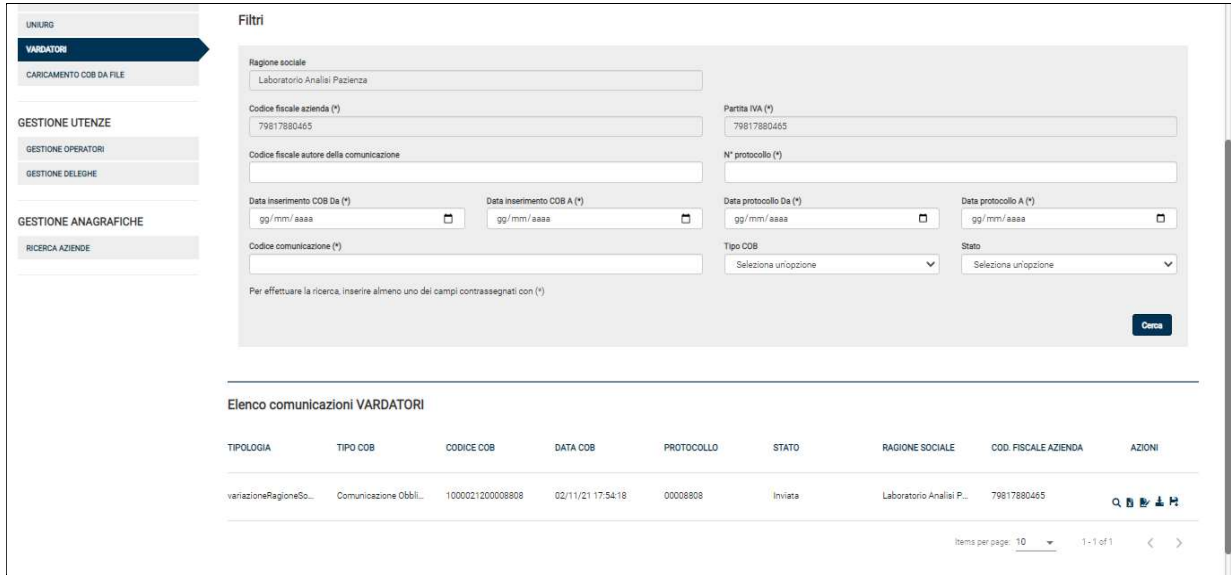

Figura 69 – Elenco comunicazioni Vardatori

### SI RICORDA CHE:

- Le comunicazioni Vardatori-Variazione ragione sociale non sono legate alle sedi operative e quindi la visualizzazione non è subordinata alla tipologia di profilo con cui viene effettuata l'operazione;
- Per ogni tipologia di comunicazione riportata nell'elenco sarà possibile effettuare specifiche operazioni in base alle icone (vedi Tabella 5) riportate nella colonna Azioni, così come descritto nel paragrafo 5.1.

### 6.4.2 Nuova Comunicazione – Vardatori

Come abbiamo visto il modulo "Vardatori" viene utilizzato per le seguenti tipologie di comunicazioni:

- variazione della ragione sociale
- fusione

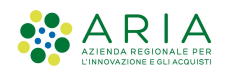

- cessione di ramo d' azienda
- incorporazione
- cessione di contratto
- usufrutto

Per la comunicazione Variazione della ragione sociale vanno compilati esclusivamente i seguenti quadri:

- datore di lavoro
- variazione ragione sociale
- Informazioni aggiuntive

Mentre per le altre comunicazioni (Trasferimento) vanno compilati i seguenti quadri:

- datore di lavoro
- precedente datore di lavoro
- nuove sedi di lavoro/elenco lavoratori coinvolti
- Informazioni aggiuntive

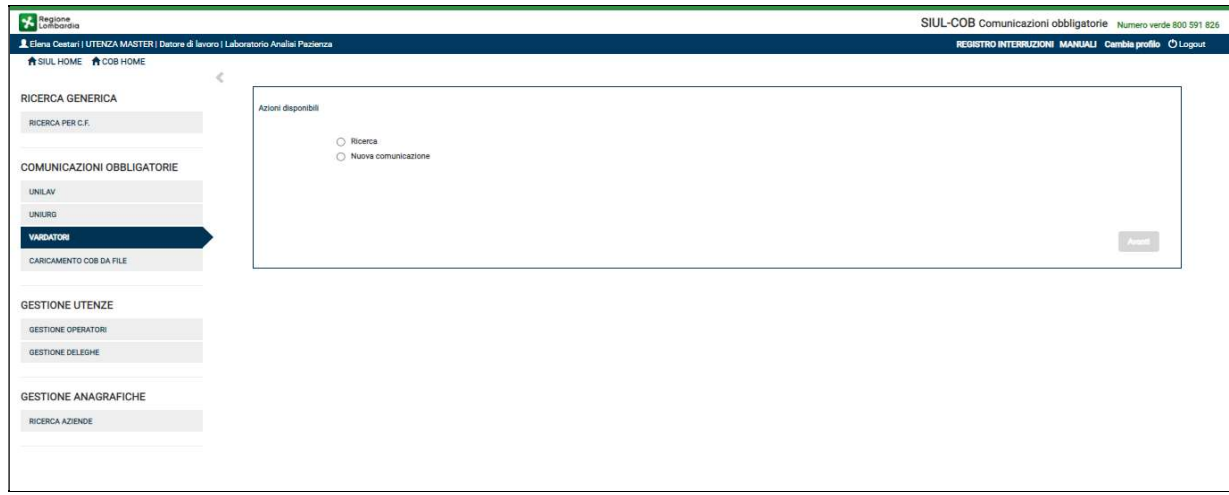

#### Figura 70 – Azioni disponibili Vardatori

Selezionando Nuova Comunicazione ed il pulsante Avanti, il sistema presenterà la pagina delle possibili azioni relative alla nuova comunicazione.
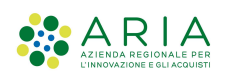

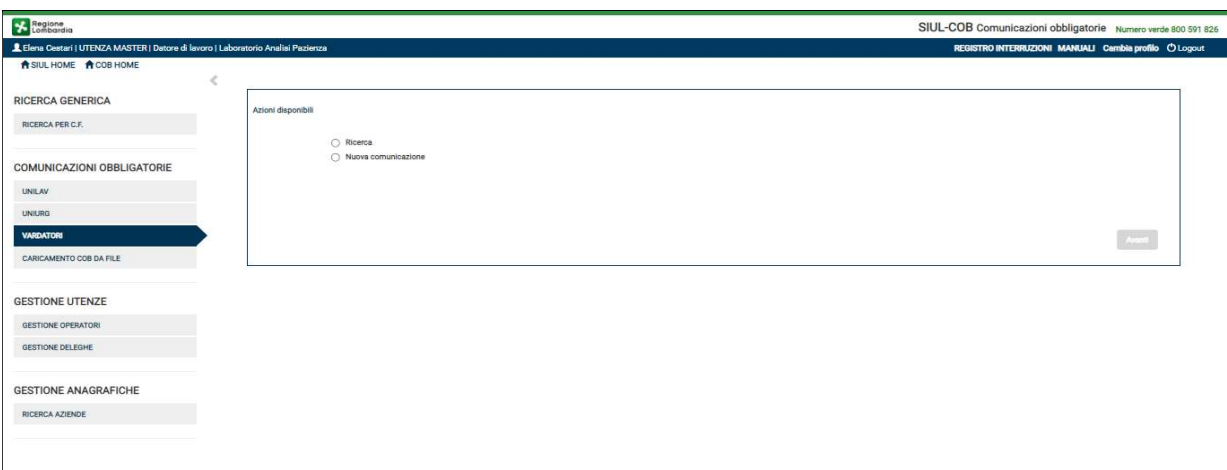

Figura 71 – Azioni disponibili per Nuova Comunicazione di tipo VARDATORI

ATTENZIONE: Il pulsante Avanti si attiva soltanto se è stata selezionata una delle azioni disponibili.

### 6.4.2.1 Variazione Ragione Sociale

Effettuata la scelta della tipologia di Vardatori che si vuole stipulare, cioè Variazione Ragione Sociale, selezionando il pulsante Avanti il sistema propone un pop-up con l'indicazione della azienda, per la quale si sta procedendo con la comunicazione, automaticamente valorizzata. Solo nel caso di profilo di tipo Intermediario sarà necessario procedere con la selezione della azienda per la quale si intende operare.

SI RICORDA CHE: le comunicazioni Vardatori di tipo Variazione Ragione Sociale non sono collegate ad una singola sede operativa.

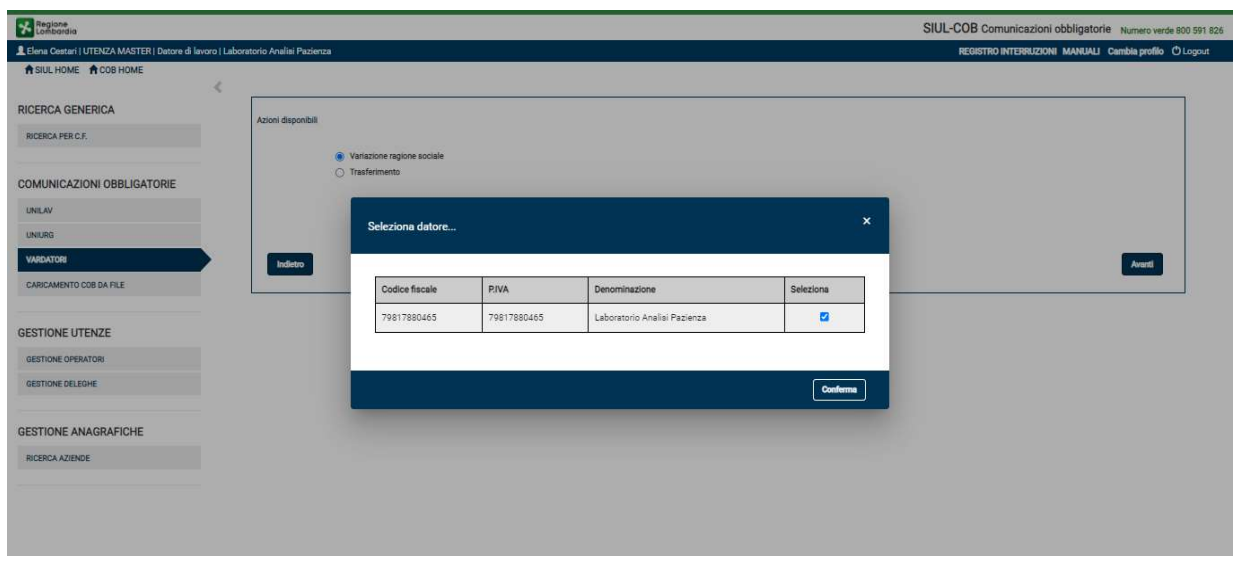

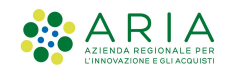

Figura 72 – Seleziona Azienda

SI RICORDA CHE: per le comunicazioni effettuate da aziende di tipo Intermediario sarà necessario effettuare la selezione della Azienda per la quale si sta effettuando la comunicazione, nel pop-up di selezione sarà possibile, ricercare l'Azienda (per codice fiscale, partita iva e/o denominazione).

Selezionando il pulsante Conferma il sistema provvede a presentare le sezioni della comunicazione da compilare/verificare.

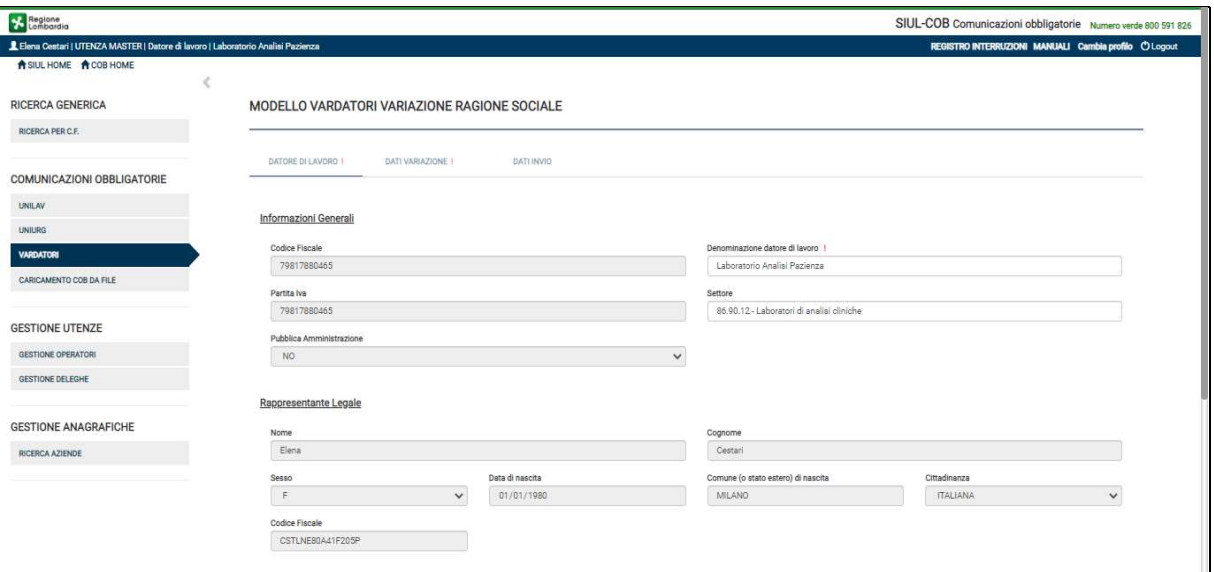

Figura 73 – Quadri per Variazione Ragione Sociale - Vardatori

Il sistema propone i quadri informativi previsti per la stipula di questa COB e l'Utente deve prendere visione delle informazioni riportate in automatico dal sistema e completare quelle mancanti richieste. Nelle pagine dedicate all'inserimento di una nuova comunicazione di tipo VARDATORI-Variazione Ragione Sociale, sarà possibile:

- $\triangleright$  Selezionando il pulsante SALVA IN BOZZA salvare la bozza della comunicazione per procedere successivamente all'invio verso il ministero. La comunicazione assumerà lo stato IN BOZZA, per poterla modificare/inviare basterà effettuare una ricerca della comunicazione e selezionarla per modifica;
- $\triangleright$  Selezionando il pulsante INVIA effettuare l'invio della comunicazione al ministero. La comunicazione assumerà lo stato INVIATA, anche in questo caso effettuando la ricerca della comunicazione si potranno effettuare ulteriori operazioni come la rettifica, annullamento;

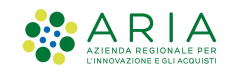

Selezionando il pulsante ESCI - la comunicazione viene invalidata e quindi non sarà più possibile effettuare alcuna operazione.

### 6.4.2.2 Trasferimento

La comunicazione stipulata mediante il modello Trasferimento, utilizzato per fusione, cessione di ramo di azienda, incorporazione, cessione di contratto, usufrutto, deve essere sempre effettuata dall'azienda che riceve i lavoratori.

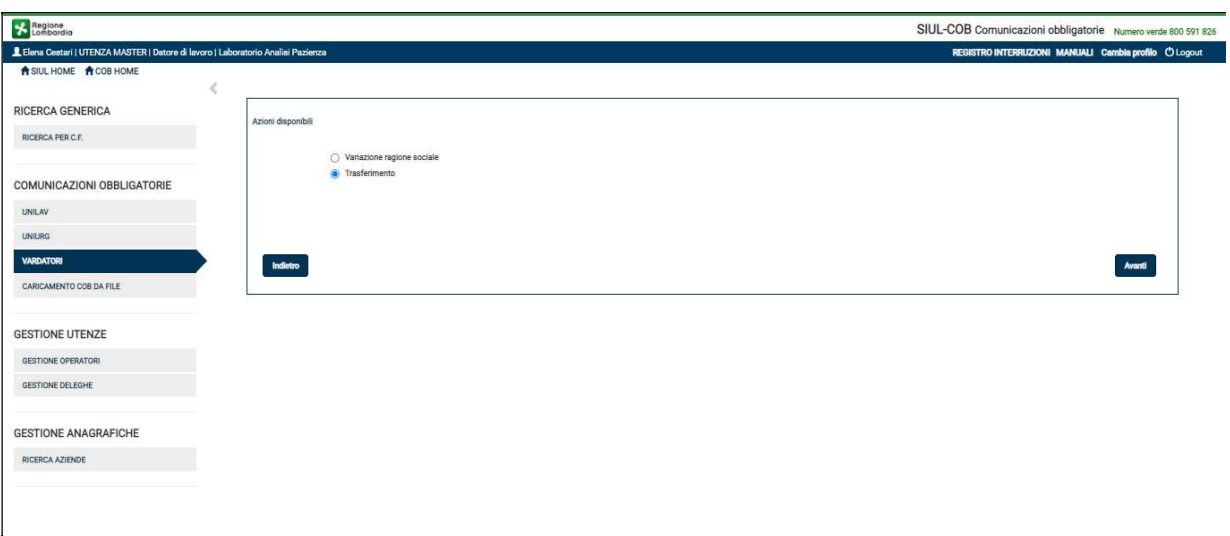

Figura 74 – Vardatori – Trasferimento

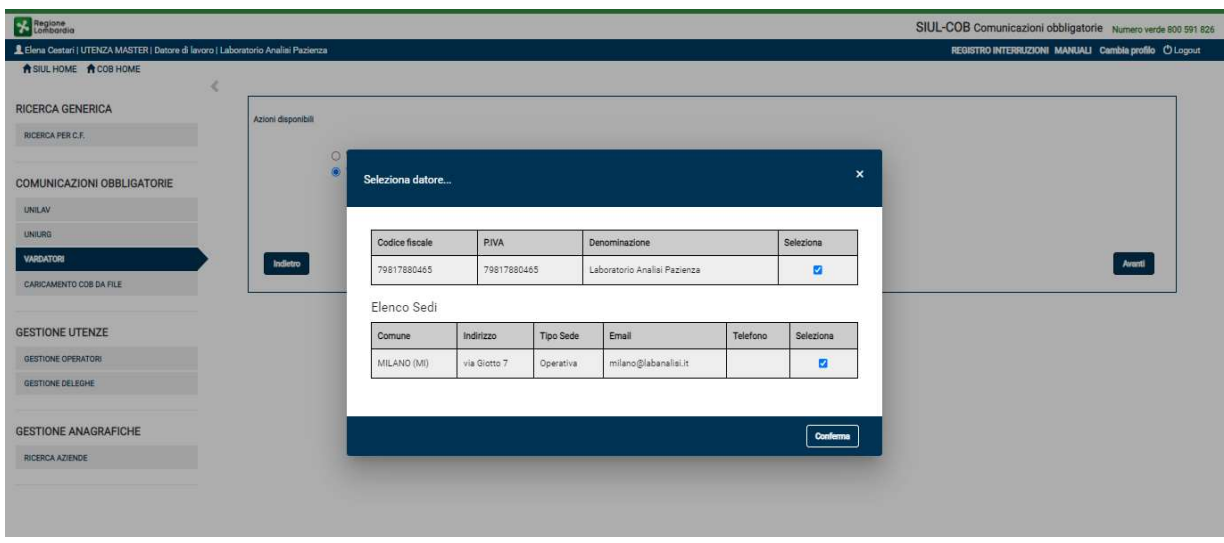

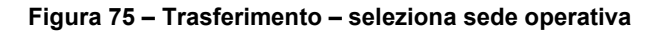

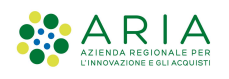

A differenza della comunicazione di tipo Variazione Ragione Sociale per le comunicazioni di tipo Trasferimento è necessario selezionare la sede operativa per la quale si sta stipulando la comunicazione di trasferimento.

SI RICORDA CHE: per le comunicazioni effettuate da aziende di tipo Intermediario sarà necessario effettuare la selezione della Azienda per la quale si sta effettuando la comunicazione, nel pop-up di selezione sarà possibile ricercare sia l'Azienda (per codice fiscale, partita iva e/o denominazione) sia la Sede Operativa per comune.

Dopo aver effettuato la scelta della sede operativa, selezionando il pulsante Conferma il sistema provvede a presentare le sezioni della comunicazione da compilare/verificare.

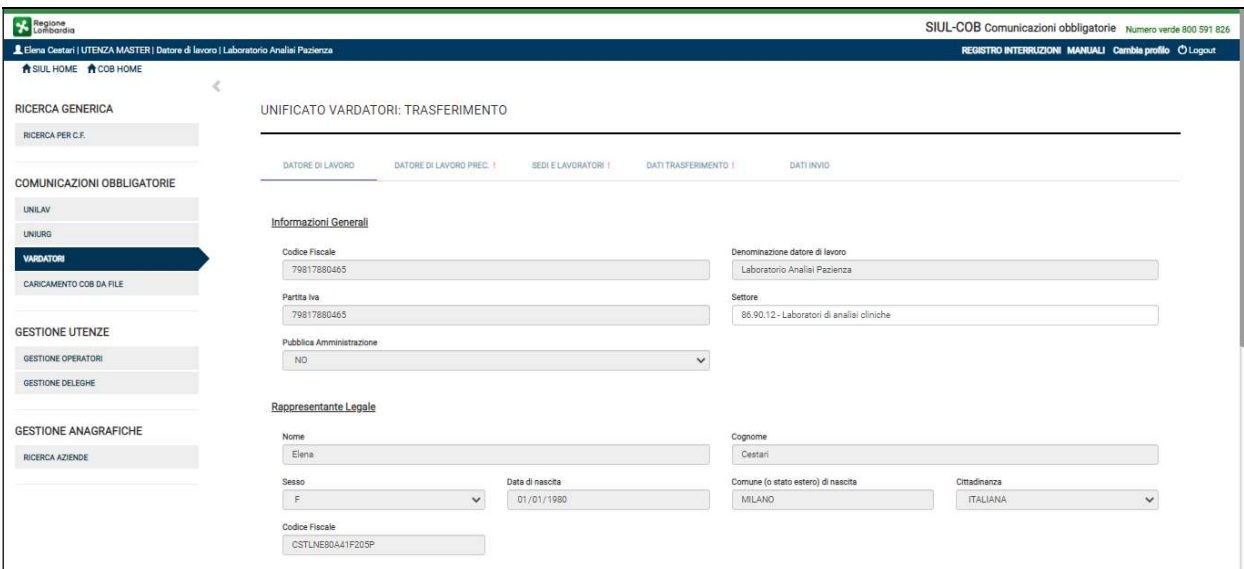

Figura 76 – Modulo Trasferimento

Il sistema propone pagine suddivise in sezioni, dove vengono riportati i quadri informativi previsti per la stipula di una comunicazione Vardatori di tipo Trasferimento.

ATTENZIONE: La comunicazione del modello Vardatori – Trasferimento dovrà essere trasmessa entro i 5 giorni successivi all'evento.

L'Utente deve prendere visione delle informazioni riportate in automatico dal sistema e completare quelle mancanti richieste nei vari quadri che compongono la comunicazione. Nelle pagine dedicate all'inserimento di una nuova Vardatori - Trasferimento, sarà possibile:

▶ Selezionando il pulsante SALVA IN BOZZA – salvare la bozza della comunicazione per procedere successivamente all'invio verso il ministero. La comunicazione assumerà lo stato IN BOZZA, per

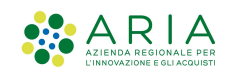

poterla modificare/inviare basterà effettuare una ricerca della comunicazione e selezionarla per modifica;

- Selezionando il pulsante INVIA effettuare l'invio della comunicazione al ministero. La comunicazione assumerà lo stato INVIATA, anche in questo caso effettuando la ricerca della comunicazione si potranno effettuare ulteriori operazioni come la rettifica o annullamento.
- Selezionando il pulsante ESCI la comunicazione viene invalidata e quindi non sarà più possibile effettuare nessuna operazione.

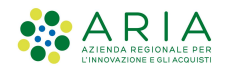

## 6.5 Caricamento COB da file

La funzione Caricamento COB permette a tutti gli Utenti abilitati sul SiulCOB di effettuare l'upload di un file, zip o XML, contenente le comunicazioni che si intende inviare. Il sistema permetterà, quindi, di:

- $\triangleright$  caricare un file .xml contenente una singola COB;
- caricare un file compresso, che può contenere una o più COB di diversi modelli ed in formato XML. In questo caso, come definito nel documento "Modelli e regole", il file dovrà essere in formato .zip.

In entrambi i casi, i file XML devono essere conformi alle regole indicate dal Ministero per ogni singolo modulo ed il contenuto totale non deve superare le dimensioni di 5Mb.

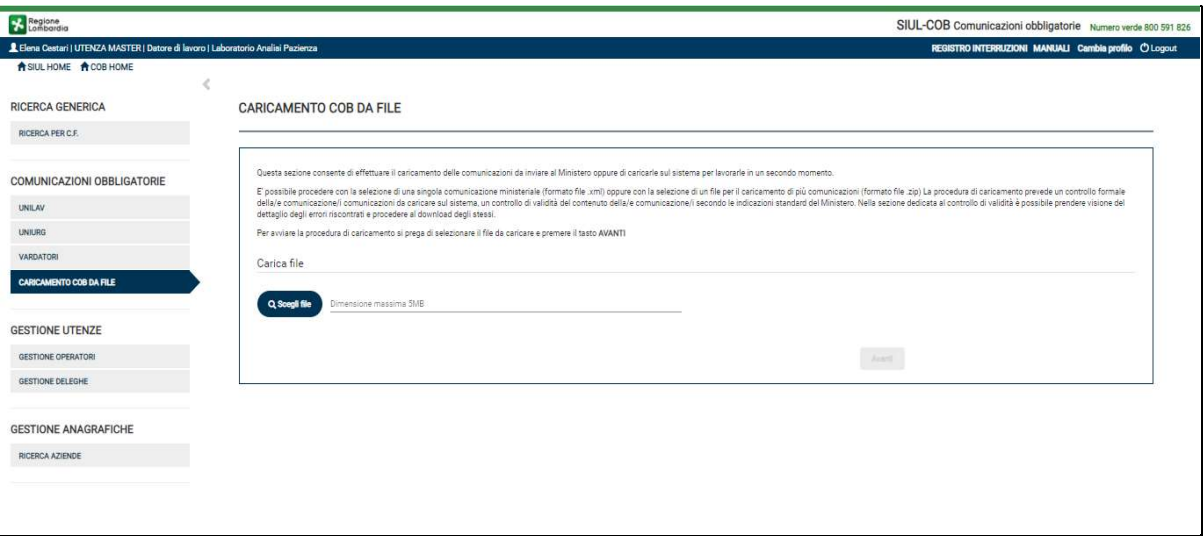

Figura 77 – Caricamento Massivo

Seguendo le istruzioni esplicitate a video l'Utente può procedere con la selezione del file da caricare tramite SCEGLI FILE.

GESTIONE ANAGRAFICHE RICERCA AZIENDE

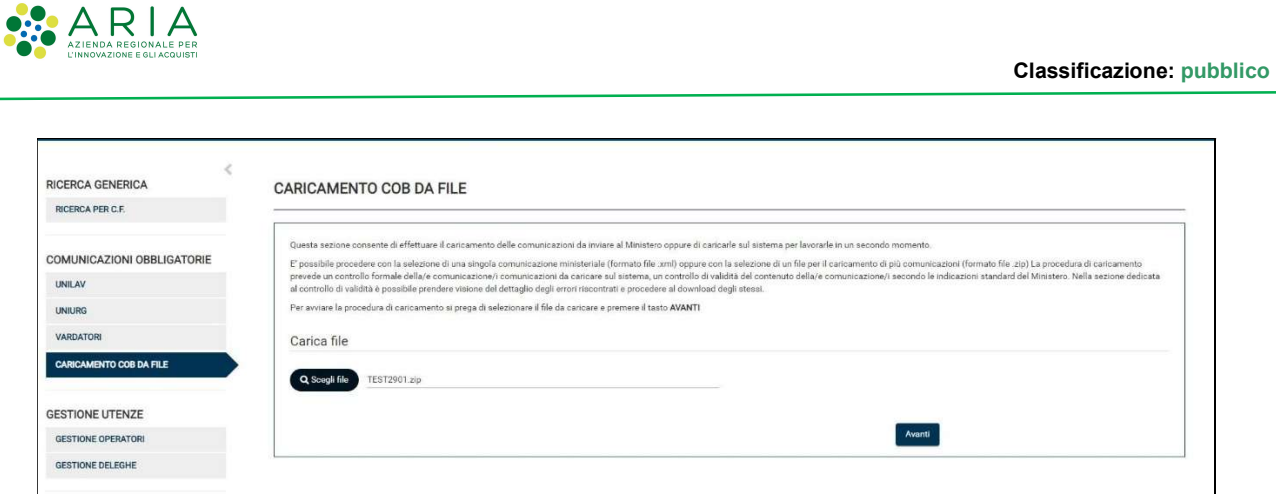

Figura 78 – Scegli File

Dopo aver scelto il file da caricare selezionando il pulsante AVANTI, il sistema effettua un primo controllo sulla validità dei formati utilizzati per la creazione delle comunicazioni.

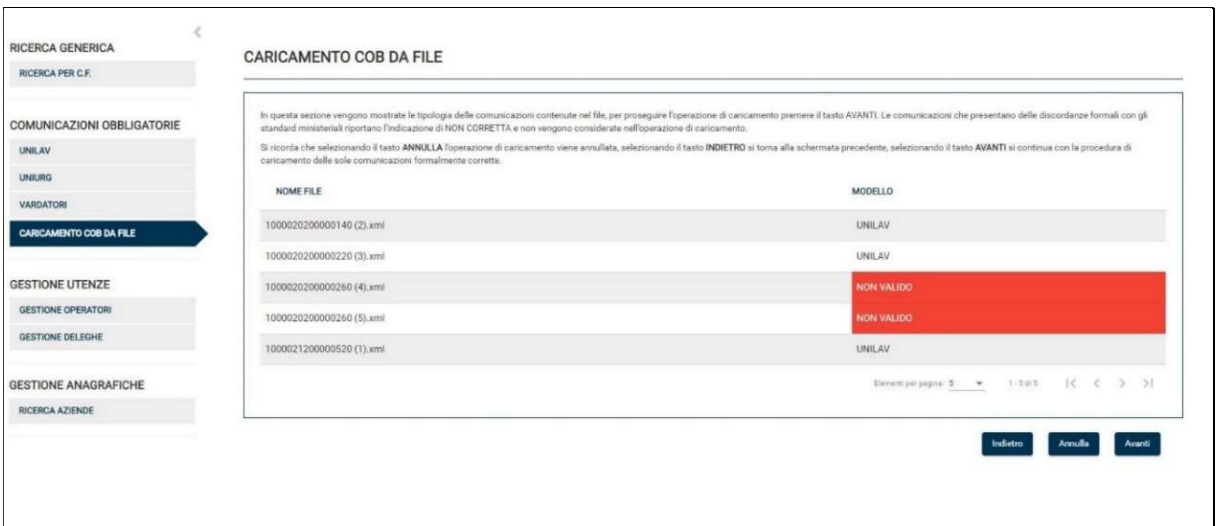

#### Figura 79 – Dettaglio file

Nel dettaglio file vengono riportate tutte le comunicazioni contenute nel file e si mostra l'evidenza di eventuali errori di modello. Selezionando il pulsante AVANTI il sistema procederà con il controllo formale del contenuto di ciascuna comunicazione.

RICERCA PER C.F.

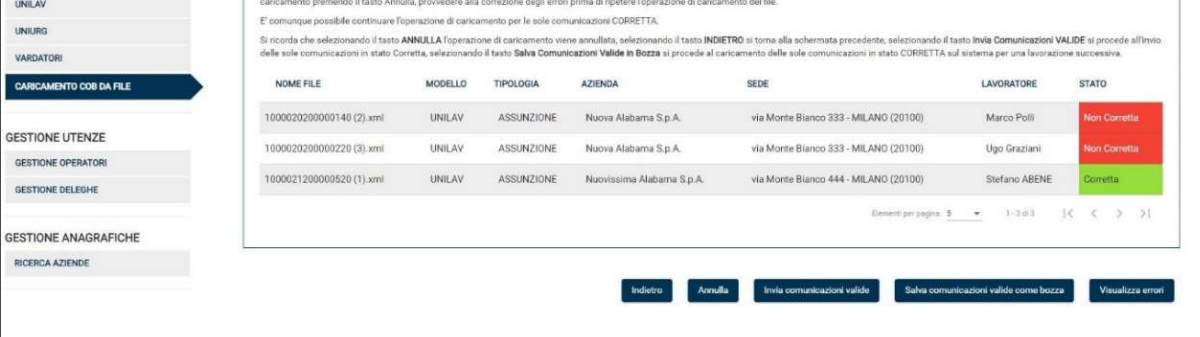

Figura 80 – Invia/Salva COB

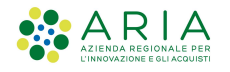

A questo punto l'utente può decidere selezionando:

- $\triangleright$  Pulsante Annulla annullare il caricamento;
- Pulsante Invia Comunicazioni Valide procedere con l'invio delle sole comunicazioni valide al Ministero (vedi Figura 82 );
- Pulsante Salva Comunicazioni Valide come bozza procedere con il salvataggio in bozza delle sole comunicazioni valide per inviare in un secondo momento;
- ▶ Pulsante Visualizza Errori procedere con la visione degli errori (vedi Figura 81) ed eventualmente correggere il file e ripetere il caricamento dopo le correzioni. E' anche possibile scaricare l'elenco degli errori visualizzati (PDF).

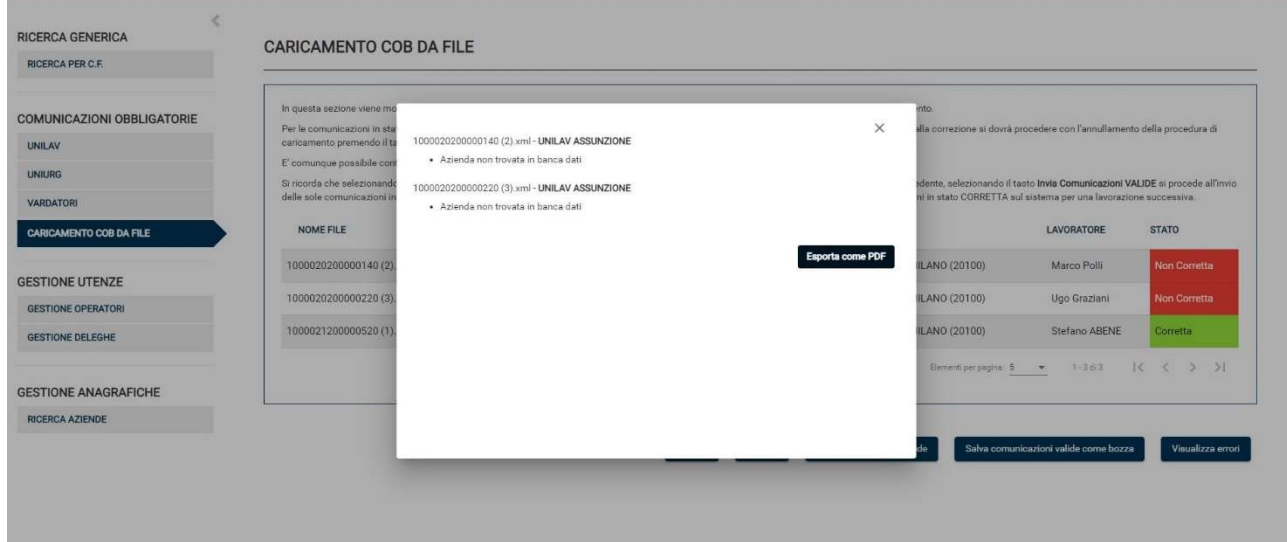

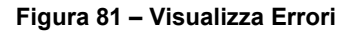

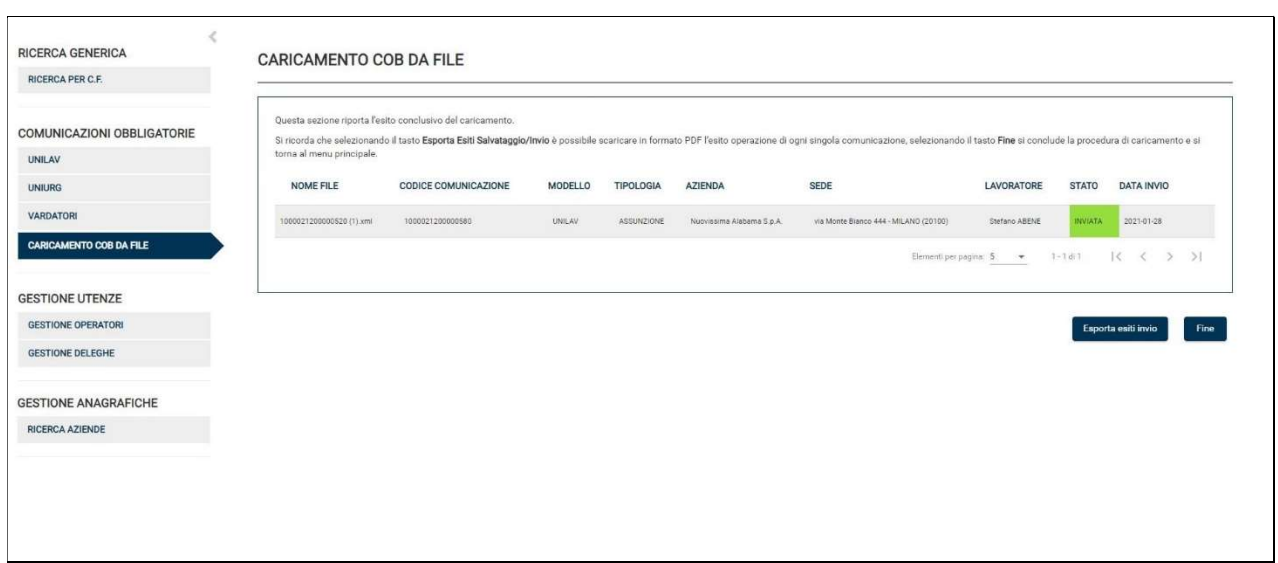

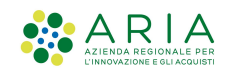

#### Figura 82 - Visualizza Comunicazioni inviate

NOTA: LE comunicazioni salvate in bozza sono visualizzabili nella Ricerca per C.F. o nella Ricerca COB di ogni singolo modulo (es. Ricerca UNILAV… ecc.)

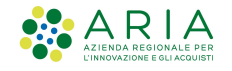

# 6.6 Campi Apprendistato – dati aggiuntivi

Al fine di gestire Doti e Corsi per l'Apprendistato, (erogati in base a bandi provinciali e gestiti tramite l'applicativo "GBC – Gestore Bandi e Corsi" dei Sistemi Sintesi) si è reso necessario gestire dei dati aggiuntivi per questa tipologia contrattuale. La normativa regionale per il trattamento dei dati aggiuntivi sull'apprendistato è di emanazione regionale, e la Regione può richiedere alle singole Province estrazioni dei dati aggiuntivi sull'apprendistato nell'ambito dei monitoraggi dell'erogazione delle Doti Apprendistato.

Quindi in fase di stipula di una comunicazione di tipo Assunzione per la tipologia contrattuale Apprendistato (codici A.03.XX), modelli UNILAV o UNISOMM, è stato predisposto un tab specifico dedicato all'inserimento delle informazioni aggiuntive: Info Aggiuntive Apprendistato RL.

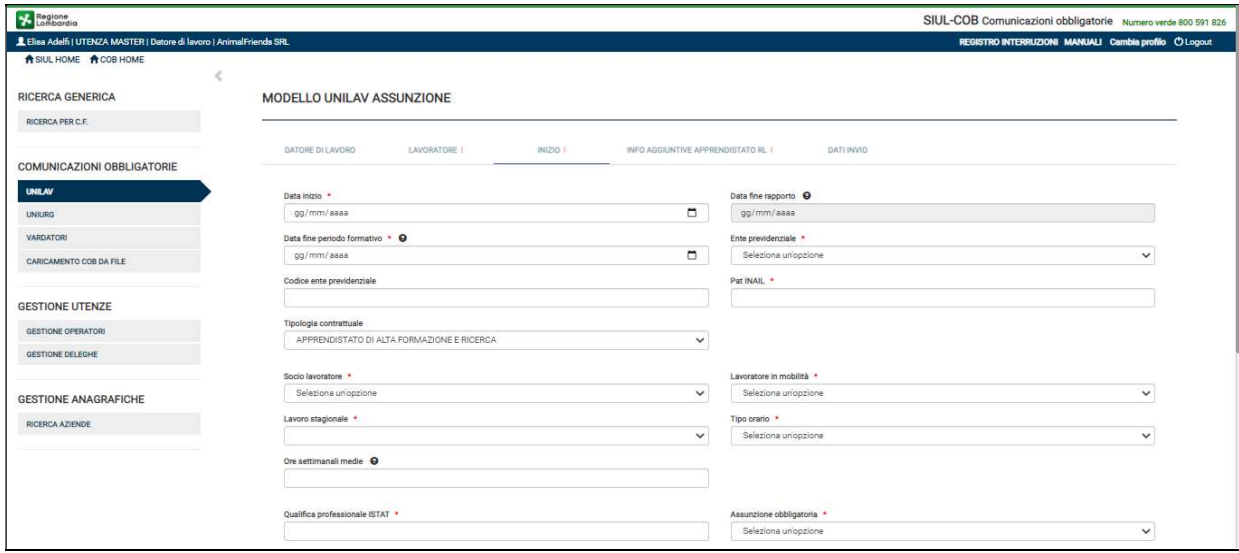

Figura 83 – UNILAV Assunzione – Tab Apprendistato

È cura dell'Utente procedere con la compilazione dei campi riportati nella pagina dedicata.

ARIA

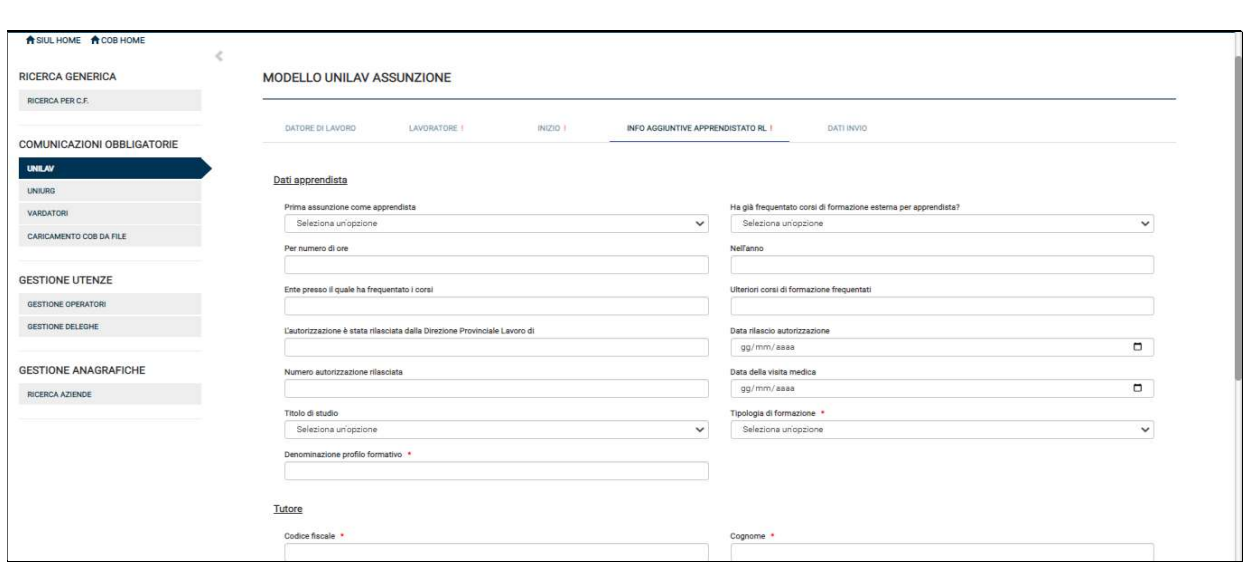

Figura 84 – Dettaglio dati aggiuntivi per Apprendistato

Contestualmente all'invio della comunicazione, il sistema invia una mail all'indirizzo dell'Utente, che ha effettuato la comunicazione (recuperato dal profilo utente di SIUL-COB), con il seguente testo:

#### Gentile utente,

con riferimento all'assunzione in qualità di apprendista del sig./sig.ra <NOME E COGNOME DELL'APPRENDISTA>, avvenuta in data <DATA DI INVIO DELL'UNILAV DI ASSUNZIONE>, segnaliamo che a questo link<sup>1</sup> troverete le informazioni relative alla formazione di base e trasversale disponibile nei cataloghi provinciali in Regione Lombardia. Qualora avesse inviato l'assunzione per conto di un altro datore di lavoro (in qualità di intermediario autorizzato) Le ricordiamo che nell'ambito e a completamento dell'incarico ricevuto ha l'obbligo di trasmettere questa comunicazione al datore di lavoro.

QUESTA È UNA EMAIL AUTOMATICA NON RISPONDERE A QUESTA MAIL

### 6.6.1 Apprendistato professionalizzante o contratto di mestiere

Nel caso si stia stipulando una comunicazione di Assunzione (Unilav,Unisomm) e sia stata selezionata la tipologia di contratto: "APPRENDISTATO PROFESSIONALIZZANTE O CONTRATTO DI MESTIERE" il sistema presenta la schermata di "Visualizzazione catalogo regionale Apprendistato" dove l'Utente può prendere visione della Informativa.

<sup>1</sup> Il link rimanda a questa pagina del Portale Regionale:

https://www.regione.lombardia.it/wps/portal/istituzionale/HP/DettaglioRedazionale/servizi-einformazioni/cittadini/Lavoro-e-formazione-professionale/Apprendistato/catalogo-provincialiapprendistato-professionalizzante/catalogo-provinciali-apprendistato-professionalizzante

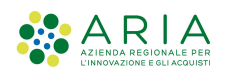

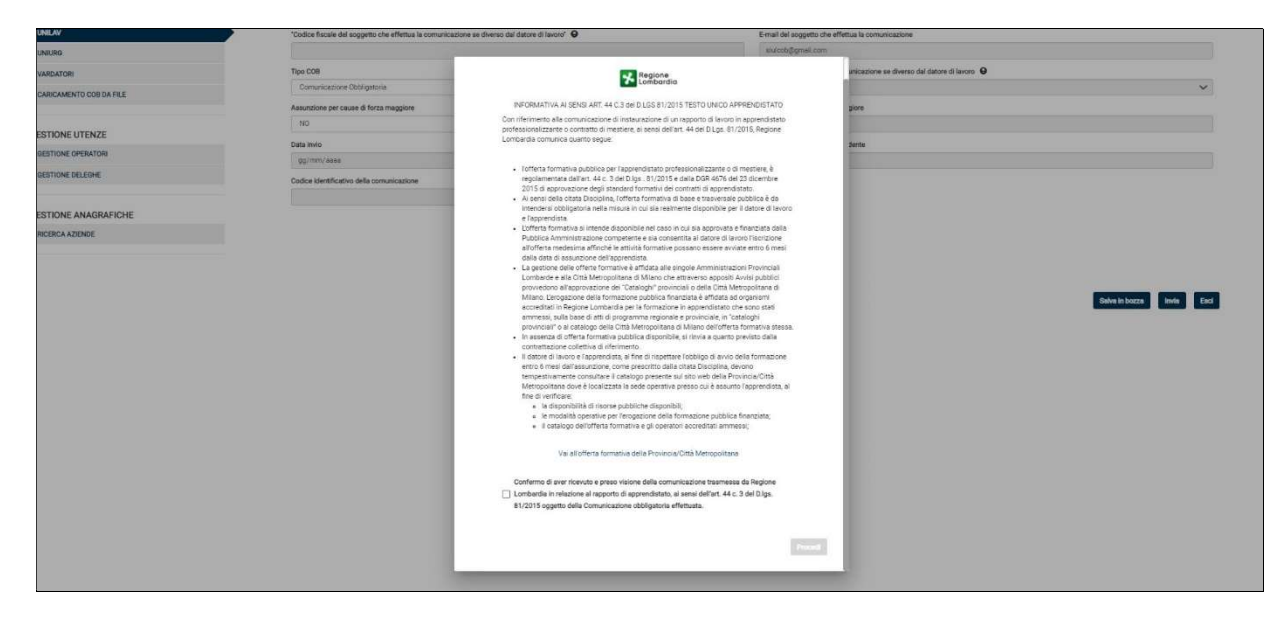

Figura 85 – Informativa Apprendistato

Se l'utente spunta il checkbox la schermata si chiude ed il sistema riporta al tab precedentemente selezionato sulla Schermata COB. La COB è pronta per essere inviata.

Se l'utente chiude la maschera pop-up senza spuntare il checkbox, al successivo tentativo di invio il sistema proporrà nuovamente la maschera per la presa visione del catalogo regionale.

# 6.7 Accentramento invio comunicazioni

I datori di lavoro, che hanno la sede legale e le sedi di lavoro ubicate in due o più Regioni, hanno facoltà di accentrare l'invio delle comunicazioni presso uno dei servizi informatici ove è ubicata una delle sedi, sia se lo effettuano direttamente (soggetti obbligati) sia per il tramite di un intermediario (soggetti abilitati).

I soggetti abilitati che rientrano nel quadro normativo della legge n. 12/79, possano effettuare tutte le comunicazioni attraverso il servizio informatico regionale ove è ubicata la sede legale.

Le agenzie di somministrazione possono accentrare l'invio delle comunicazioni attraverso un unico servizio informatico regionale, individuato tra quelli ove è ubicata una delle loro sedi operative.

I datori di lavoro che intendono avvalersi di questa facoltà devono farne comunicazione al Ministero del Lavoro e delle Politiche Sociali all'indirizzo di posta elettronica, specificando il servizio informatico regionale prescelto. L'elenco dei datori di lavoro che accentrano l'invio delle comunicazioni sarà disponibile in una sezione del portale www.cliclavoro.gov.it 5

Il datore di lavoro che ha scelto l'accentramento è tenuto ad inviare le comunicazioni, ai fini dell'adempimento degli obblighi di legge, esclusivamente attraverso il nodo regionale prescelto.

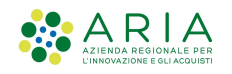

# 7. Gestione Utenze

Nella sezione Gestione Utenze, a seconda del tipo di profilo con il quale si sta operando nel sistema SIULCOB, l'Utente potrà procedere con:

- L'invito per altri utenti ad operare per conto dell'azienda (abilitazione di altri utenti master o operatori aziendali);
- Delegare Intermediari ad operare per la propria azienda;
- Abilitarsi come Intermediario ad operare per conto di altra azienda.

Nello specifico questo tipo di operatività viene abilitata mediante le 3 funzioni che compongono questa sezione:

- 1) Gestione Operatori
- 2) Gestione Aziende
- 3) Gestione Deleghe

Si riporta uno schema per indicare la corrispondenza tra profilo e tipo di operatività:

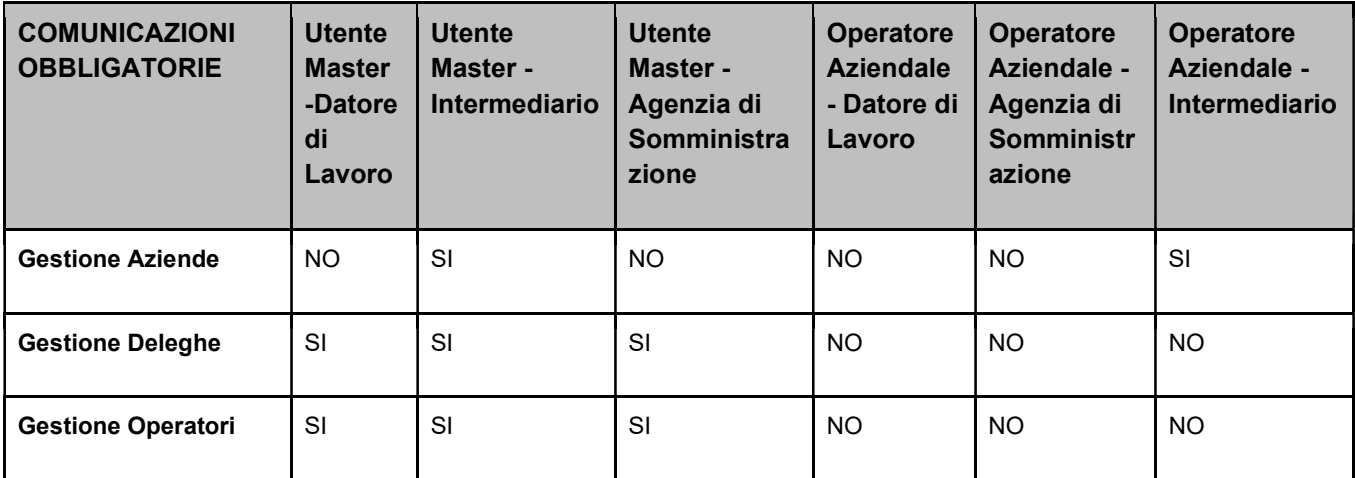

Tabella 8 – Gestione Utenze per profilo

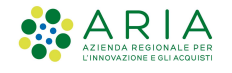

# 7.1 Gestione Operatori

L'Utente Master, avendo il controllo del datore di lavoro sul sistema SIULCOB, ha la possibilità di abilitare altri utenti ad operare sul sistema per conto dell'azienda stessa.

Le tipologie di abilitazioni che possono essere attivate sono:

- un'altra Utenza Master, ovvero un'altra persona che abbia il controllo completo dell'azienda, che possa operare su tutte le sedi dell'azienda;
- > un Operatore Aziendale, ossia un dipendente a cui vengono delegate alcune funzionalità su un sottoinsieme delle sedi operative dell'azienda.

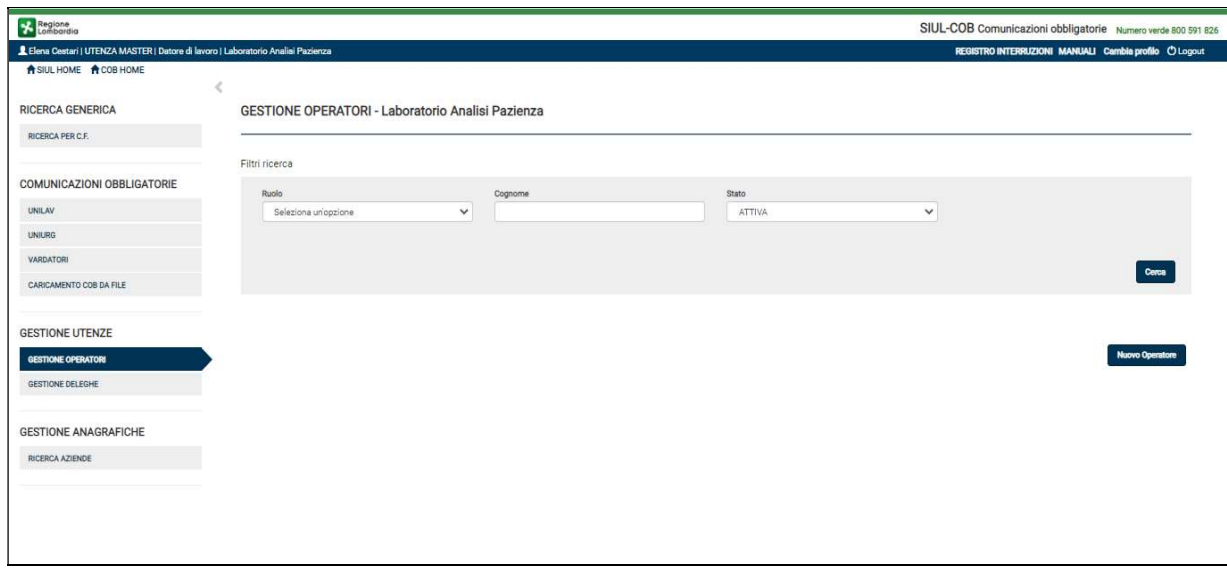

Figura 86 – Gestione Operatori

Nella sezione Gestione Operatori, quindi, un Utente Master (Datore di Lavoro, Agenzia di Somm. o Intermediario) potrà:

- aggiungere un nuovo profilo, mediante il pulsante Nuovo Operatore;
- effettuare le seguenti operazioni dalla lista degli operatori risultante dalla ricerca:
	- Visualizzare i dati di dettaglio dell'operatore
	- Abilitare/disabilitare l'utenza

NOTA: L'operatore aziendale di tipo INTERMEDIARIO eredita le abilitazioni sulle quali la propria azienda è delegata da un'altra azienda.

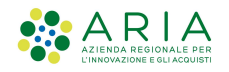

# 7.1.1 Gestione Operatori – Ricerca

La ricerca può essere essenzialmente di due tipi:

- puntuale, compilando i campi filtro (Ruolo, Cognome e Stato) e selezionando il bottone CERCA. In caso di esito positivo il sistema visualizzerà le informazioni relative all'operatore che si sta cercando;
- $\triangleright$  generale, selezionando il bottone CERCA senza compilare i campi filtro, in questo caso la ricerca, in caso di esito positivo, mostrerà l'elenco di tutti gli operatori abilitati ad operare per l'azienda.

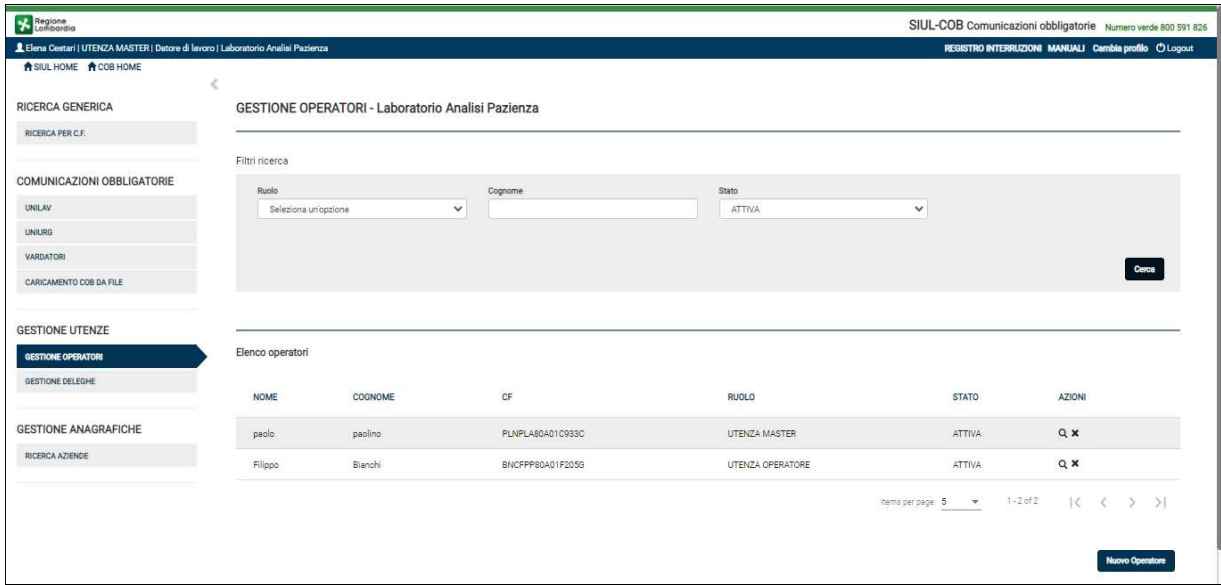

Figura 87 – Elenco Operatori

In entrambi i casi l'Utente potrà effettuare alcune operazioni in base alle azioni previste dalle icone presenti nella colonna Azioni dell'elenco:

- Selezionando l'icona  $\Omega$  dalla colonna Azioni l'Utente potrà visualizzare le informazioni di dettaglio Operatore. Nel dettaglio Operatore l'utente ha anche la possibilità di modificare lo stato e procedere al salvataggio delle nuove informazioni inserite selezionando il pulsante SALVA OPERATORE
- Selezionando l'icona <sup>×</sup> dalla colonna Azioni presente soltanto per gli operatori in stato=Attiva, l'Utente può disabilitare l'operatore precedentemente autorizzato;
- Selezionando l'icona <sup>o dalla colonna Azioni presente soltanto per gli operatori in stato=disattiva,</sup> l'Utente potrà procedere con l'abilitazione dell'utenza precedentemente disattivata.

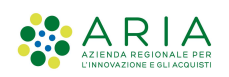

| Regione                                                                           |                     |                                                          |                                  |                   | SIUL-COB Comunicazioni obbligatorie Numero verde 800 591 826 |
|-----------------------------------------------------------------------------------|---------------------|----------------------------------------------------------|----------------------------------|-------------------|--------------------------------------------------------------|
| L Elena Cestari   UTENZA MASTER   Datore di lavoro   Laboratorio Analisi Pazienza |                     |                                                          |                                  |                   | REGISTRO INTERRUZIONI MANUALI Cambia profilo O Logout        |
| A SIUL HOME A COB HOME                                                            |                     |                                                          |                                  |                   |                                                              |
| <b>RICERCA GENERICA</b>                                                           |                     | <b>GESTIONE OPERATORI - Laboratorio Analisi Pazienza</b> |                                  |                   |                                                              |
| RICERCA PER C.F.                                                                  |                     |                                                          |                                  |                   |                                                              |
|                                                                                   | Filtri ricerca      | <b>DETTAGLIO OPERATORE</b>                               |                                  | $\pmb{\times}$    |                                                              |
| <b>COMUNICAZIONI OBBLIGATORIE</b>                                                 | Ruolo               |                                                          |                                  |                   |                                                              |
| <b>UNILAV</b>                                                                     | Seleziona un'opzion | Ruolo                                                    | Codice Fiscale                   | $\checkmark$      |                                                              |
| UNIURG.                                                                           |                     | UTENZA MASTER                                            | $\checkmark$<br>PLNPLA80A01C933C |                   |                                                              |
| <b>VARDATORI</b>                                                                  |                     | Stato                                                    | Nome                             |                   | Cerca                                                        |
| CARICAMENTO COB DA FILE                                                           |                     | ATTIVA                                                   | $\checkmark$<br>paolo            |                   |                                                              |
|                                                                                   |                     | Cognome                                                  |                                  |                   |                                                              |
| <b>GESTIONE UTENZE</b>                                                            |                     | paolino                                                  |                                  |                   |                                                              |
| GESTIONE OPERATORI                                                                | Elenco operatori    | Comune sede operativa                                    | Indirizzo sede operativa         |                   |                                                              |
| GESTIONE DELEGHE                                                                  | <b>NOME</b>         | MILANO                                                   | via Giotto 7                     | <b>STATO</b>      | <b>AZIONI</b>                                                |
| <b>GESTIONE ANAGRAFICHE</b>                                                       |                     |                                                          |                                  | ATTIVA            | $Q \times$                                                   |
| RICERCA AZIENDE                                                                   | paolo               |                                                          |                                  | Esci              |                                                              |
|                                                                                   | Filippo             |                                                          |                                  | <b>ATTIVA</b>     | QX                                                           |
|                                                                                   |                     |                                                          |                                  | Items per page: 5 | $1 - 2.052$<br>区<br>$\rightarrow$<br>>1<br>$\alpha$          |
|                                                                                   |                     |                                                          |                                  |                   |                                                              |
|                                                                                   |                     |                                                          |                                  |                   |                                                              |
|                                                                                   |                     |                                                          |                                  |                   | Nuovo Operatore                                              |

Figura 88 – Dettaglio Operatore

### 7.1.2 Gestione Operatori – Nuovo Operatore

Nel caso l'Utente abbia l'esigenza di inserire/abilitare un nuovo profilo dovrà procedere selezionando il pulsante Nuovo Operatore.

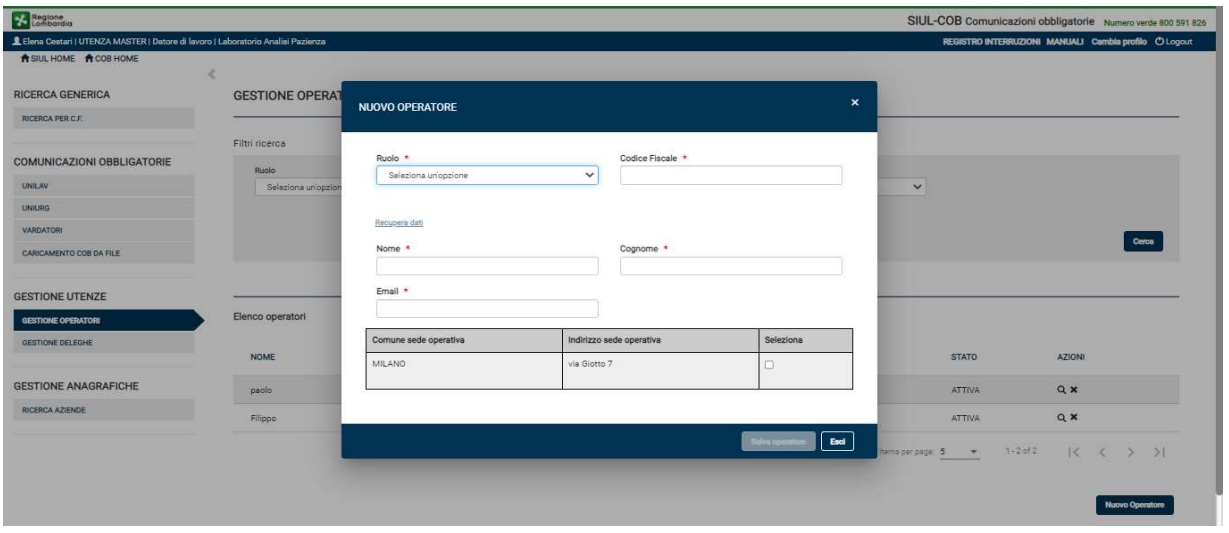

Figura 89 – Nuovo Operatore

Il sistema propone un pop-up dove l'Utente, inserito il codice fiscale dell'operatore, può selezionare il link "Recupera Dati" per verificare se l'operatore, che intende abilitare, sia già presente in banca dati oppure deve procedere manualmente ad inserire le informazioni necessari.

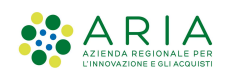

Dopo aver verificato/compilato i campi, selezionando il pulsante Salva Operatore il sistema verifica la coerenza del codice fiscale inserito e, in caso di incoerenza, mostra il seguente messaggio: "Il codice fiscale risulta incoerente, procedere comunque con la compilazione della registrazione?"

Se l'utente sceglie il pulsante Sì o il controllo di coerenza riporta esito positivo, il sistema controlla che non esista un altro utente per l'azienda con lo stesso codice fiscale (nel caso mostra il messaggio d'errore "L'Operatore indicato è già presente, impossibile crearlo nuovamente"); Altrimenti viene creata una nuova utenza abilitata collegata all'azienda.

NOTA: l'utente "Operatore aziendale" viene abilitato soltanto per le sedi selezionate nella sezione nuovo operatore.

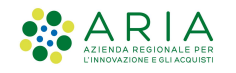

# 7.2 Gestione Aziende

Questa funzione è visibile soltanto alle utenze Master o Operatore Aziendale di tipo Intermediario.

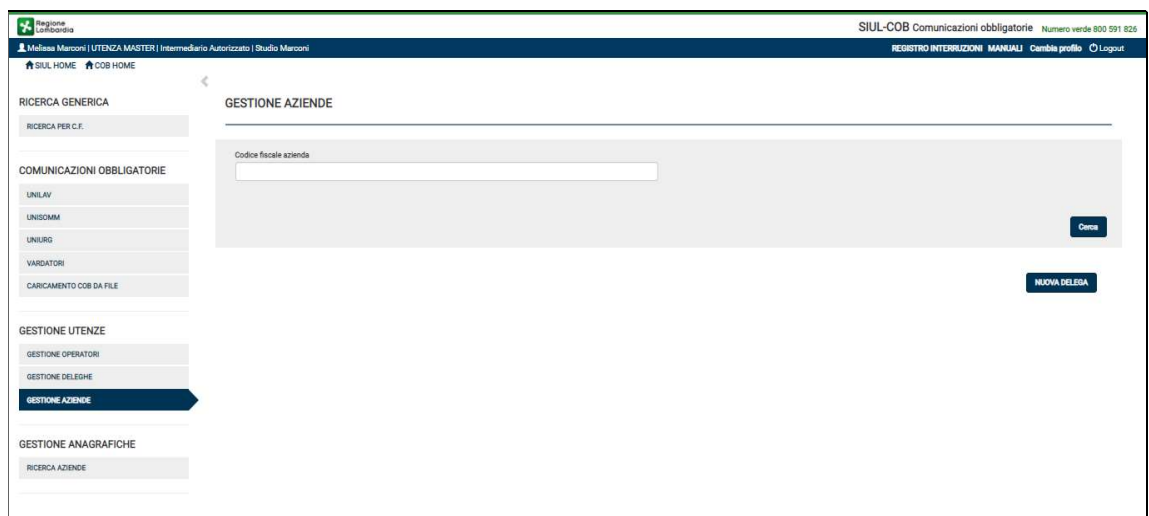

#### Figura 90 – Gestione Aziende Deleganti

L'Utente Intermediario potrà effettuare le seguenti operazioni:

- inserire una nuova azienda "delegante" attraverso il pulsante Nuova Delega;
- effettuare una ricerca delle aziende deleganti.

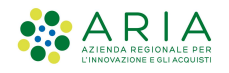

### 7.2.1 Gestione Aziende – Ricerca

La ricerca può essere essenzialmente di due tipi:

- puntuale, compilando il campo codice fiscale azienda e selezionando il bottone CERCA. In caso di esito positivo il sistema visualizzerà le informazioni relative alla azienda che ha delegato l'azienda intermediaria, a cui appartiene il profilo che sta effettuando la ricerca;
- generale, selezionando il bottone CERCA senza compilare il codice fiscale, in questo caso la ricerca, in caso di esito positivo, mostrerà l'elenco di tutte le aziende deleganti.

| Regione                                                               |                         | SIUL-COB Comunicazioni obbligatorie Numero verde 800 591 826<br>REGISTRO INTERRUZIONI MANUALI Cambia profilo © Logout |                   |                                      |                                                           |
|-----------------------------------------------------------------------|-------------------------|----------------------------------------------------------------------------------------------------|-------------------|--------------------------------------|-----------------------------------------------------------|
| L Giacomo Luchini   UTENZA MASTER   Intermediario Autorizzato   INTRA |                         |                                                                                                    |                   |                                      |                                                           |
| A SIUL HOME A COB HOME                                                |                         |                                                                                                    |                   |                                      |                                                           |
|                                                                       |                         |                                                                                                    |                   |                                      |                                                           |
| <b>RICERCA GENERICA</b>                                               | <b>GESTIONE AZIENDE</b> |                                                                                                    |                   |                                      |                                                           |
| RICERCA PER C.F.                                                      |                         |                                                                                                    |                   |                                      |                                                           |
|                                                                       | Codice fiscale azienda  |                                                                                                    |                   |                                      |                                                           |
| COMUNICAZIONI OBBLIGATORIE                                            |                         |                                                                                                    |                   |                                      |                                                           |
| UNILAV                                                                |                         |                                                                                                    |                   |                                      |                                                           |
| <b>UNISOMM</b>                                                        |                         |                                                                                                    |                   |                                      | Cerca                                                     |
| <b>UNIURG</b>                                                         |                         |                                                                                                    |                   |                                      |                                                           |
| VARDATORE                                                             |                         |                                                                                                    |                   |                                      |                                                           |
| CARICAMENTO COB DA FILE                                               | Elenco aziende          |                                                                                                    |                   |                                      |                                                           |
| <b>GESTIONE UTENZE</b>                                                | DENOMINAZIONE           | CODICE FISCALE AZIENDA                                                                                                | <b>STATO</b>      | AZIONI                               |                                                           |
| <b>GESTIONE OPERATORI</b>                                             | Ferramenta Ferri        | 59680810344                                                                                                    | ATTIVA            | $Q \oplus x$                         |                                                           |
| <b>GESTIONE DELEGHE</b>                                               |                         |                                                                                                    |                   |                                      |                                                           |
| <b>GESTIONE AZIENDE</b>                                               | AIR LOGISTIC 3          | 53261410343                                                                                                    | <b>INCOMPLETA</b> | QOT                                  |                                                           |
|                                                                       | Dental Clinic           | 52531770098                                                                                                    | RIFIUTATA         | $\alpha$                             |                                                           |
| <b>GESTIONE ANAGRAFICHE</b>                                           |                         |                                                                                                    |                   |                                      |                                                           |
| RICERCA AZIENDE                                                       | ANCORA AS               | 12409790974                                                                                                    | DISABILITATA      | $\mathsf Q$                          |                                                           |
|                                                                       | 365 LAVORO              | 61896830512                                                                                                    | SOSPESA           | Q                                    |                                                           |
|                                                                       |                         |                                                                                                    |                   | $1 - 5$ of 5<br>Items per page: 10 - | $\vert \langle \vert \langle \vert \rangle \vert \rangle$ |
|                                                                       |                         |                                                                                                    |                   |                                      |                                                           |

Figura 91 – Elenco Aziende deleganti

In entrambi i casi l'Utente potrà effettuare alcune operazioni in base alle azioni previste dalle icone presenti nella colonna Azioni dell'elenco:

- $\bullet$  Selezionando l'icona  $\,\mathcal{D}\,$  l'Utente potrà visualizzare i dati dell'azienda delegante ed il dettaglio della delega;
- Selezionando l'icona → presente soltanto per le deleghe in stato = Attiva, l'Utente visualizza l'anagrafica dell'azienda delegante
- Selezionando l'icona <sup>×</sup> presente soltanto per le deleghe in stato=Attiva, l'Utente può disattivare la delega, il sistema visualizza un messaggio informativo "Disabilitando la delega l'intermediario non potrà più operare per conto dell'azienda delegante fino al rilascio di una nuova delega. Procedere?";

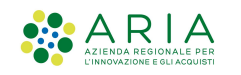

- Selezionando l'icona  $\bullet$  presente soltanto per le deleghe in stato=Incompleta, l'Utente potrà procedere con il caricamento del file pdf, firmato digitalmente dal LR\*, per concludere l'inserimento della richiesta di delega;
- Selezionando l'icona  $\overline{\bullet}$  l'Utente potrà eliminare la richiesta di delega in stato "Incompleta".

ATTENZIONE: Si rammenta che le deleghe in stato=Sospesa necessitano dell'intervento del CPI per passare in stato ATTIVA.

SI RICORDA CHE: tutte le deleghe dovranno essere sottoscritte con firma digitale o firma elettronica qualificata / avanzata del legale rappresentante dell'azienda delegante ai sensi del Regolamento dell'Unione Europea numero 910/2014 (regolamento "eIDAS"). Per maggiori informazioni consultare il Paragrafo 10 .

# 7.2.2 Gestione Aziende – Nuova Delega

Nel caso l'Utente abbia l'esigenza di inserire una nuova Azienda Delegante potrà procedere selezionando il pulsante NUOVA DELEGA.

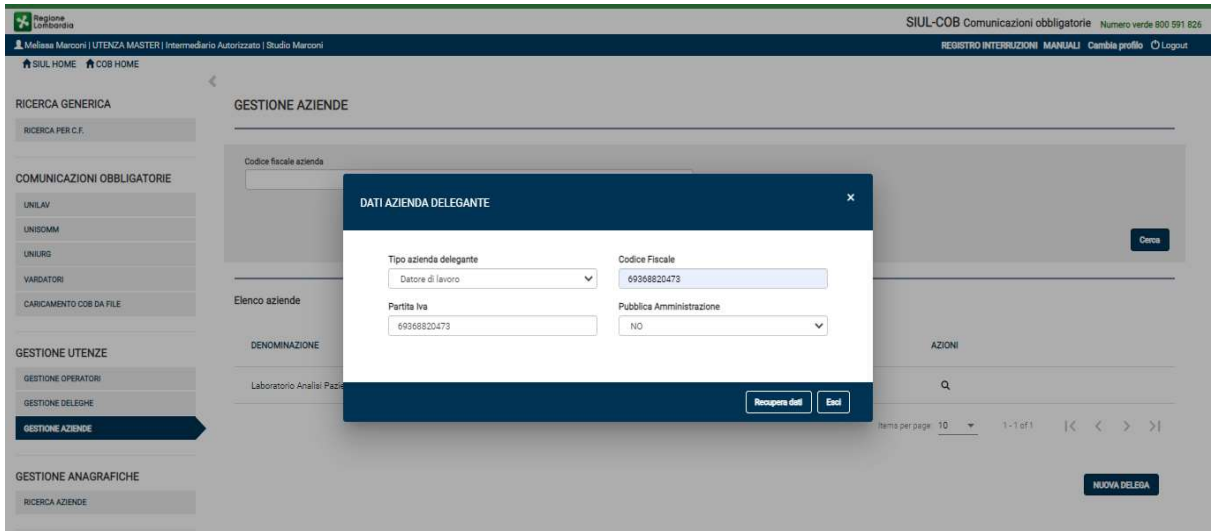

Figura 92 – Inserimento nuova delega

Il sistema propone un pop-up dove l'Utente potrà inserire il codice fiscale e la partita iva della azienda delegante, selezionare il tipo di azienda per la quale si sta auto-delegando (default = Datore di Lavoro) ed impostare il campo Pubblica Amministrazione (default = NO).

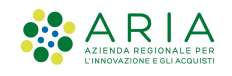

Al termine della compilazione, selezionando il pulsante "Recupera Dati", il sistema verifica il valore del campo Pubblica Amministrazione e la tipologia della azienda delegante:

#### Caso 1 - Pubblica Amministrazione = SI

Il sistema verifica nella banca dati dell'anagrafica SIULCOB. Se l'anagrafica dell'azienda delegante è presente in SIUL COB, il sistema riporta i dati, altrimenti l'utente dovrà procedere con la compilazione manuale dei campi (vuoti) visualizzati nella maschera successiva;

#### Caso 2 - Pubblica Amministrazione = NO

Il sistema si collega al servizio Registro Imprese (RI) per recuperare i dati certificati dell'azienda delegante e nel caso di riscontro positivo, il sistema riporta in automatico, i dati anagrafici dell'azienda per conto della quale ci si sta registrando, presenti nell'archivio del RI. In caso di riscontro negativo, il sistema effettua una ulteriore verifica nella banca dati dell'anagrafica SIULCOB. Se l'anagrafica dell'azienda è presente in SIUL COB, il sistema riporta i dati, altrimenti l'utente dovrà procedere con la compilazione manuale dei campi (vuoti) visualizzati nella maschera successiva.

In entrambi i casi viene presentato un pop-up per la compilazione/verifica delle informazioni dell'azienda:

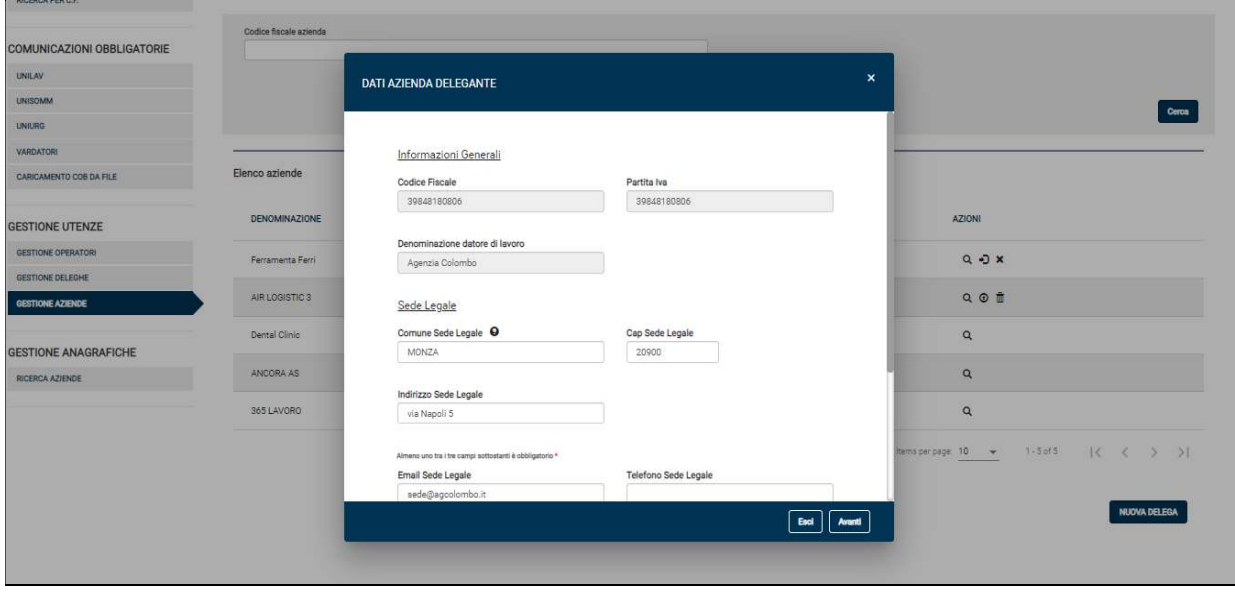

Figura 93 – Dati Azienda delegante – informazioni generali

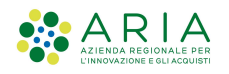

NOTA: Si ricorda che i campi contrassegnati da asterisco sono obbligatori e pertanto devono essere valorizzati.

Selezionando il pulsante AVANTI l'Utente Intermediario potrà procedere con la compilazione/verifica del quadro del Legale Rappresentante:

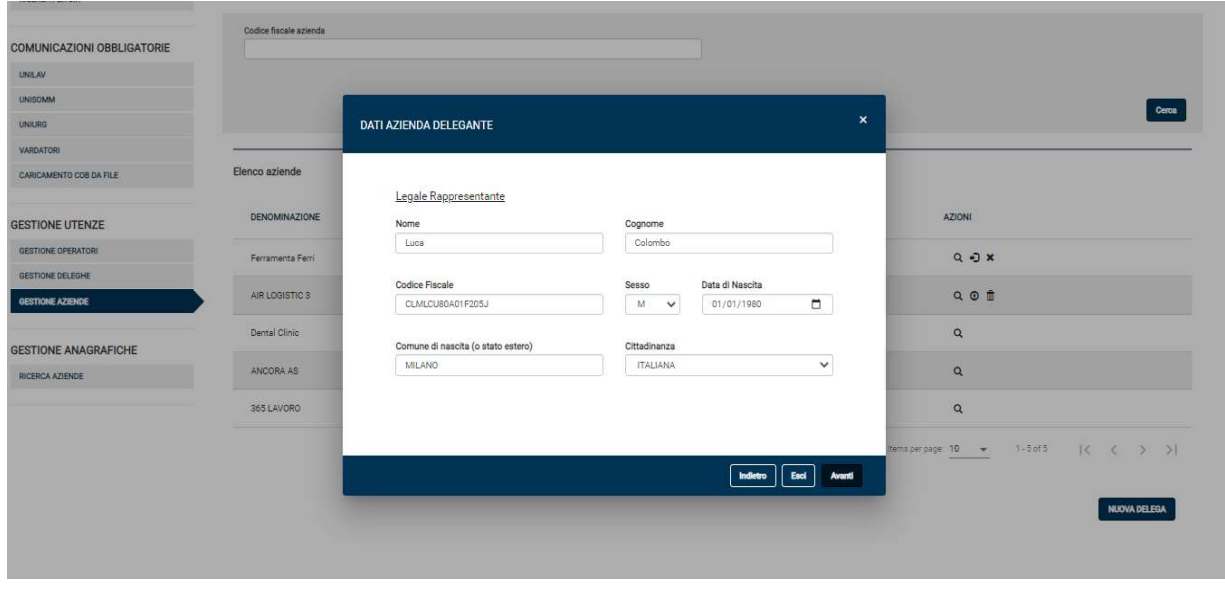

Figura 94 - Dati Azienda delegante – Legale rappresentante

Dopo aver verificato la sezione relativa alle informazioni del legale rappresentante della azienda delegante, selezionando il pulsante AVANTI l'Utente potrà procedere con la selezione delle sedi operative sulle quali si sta delegando.

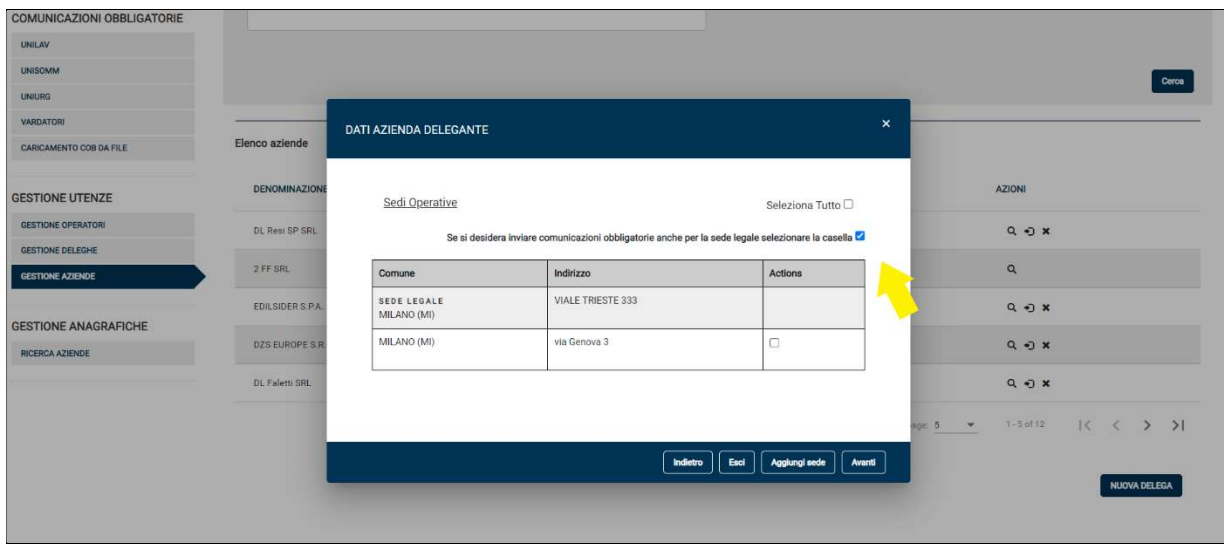

Figura 95 - Dati Azienda delegante – sedi operative

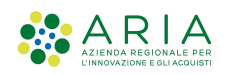

SI RICORDA CHE: se la Sede Legale è oggetto di comunicazioni obbligatorie deve essere inserita anche come Sede Operativa, selezionando l'apposito check box proposto dall'applicativo la creazione della sede operativa (uguale alla sede legale) sarà automatica.

In questa schermata, inoltre, è possibile, selezionando il pulsante AGGIUNGI SEDE, procedere con l'inserimento manuale di una nuova Sede Operativa in modo da integrarla nella delega che si sta inserendo.

ATTENZIONE: la sede operativa inserita (pulsante aggiungi) diviene effettiva soltanto dopo che la delega passa in stato ATTIVA

Dopo aver inserito/verificato le sedi operative selezionando il tasto AVANTI il sistema propone la schermata di riepilogo.

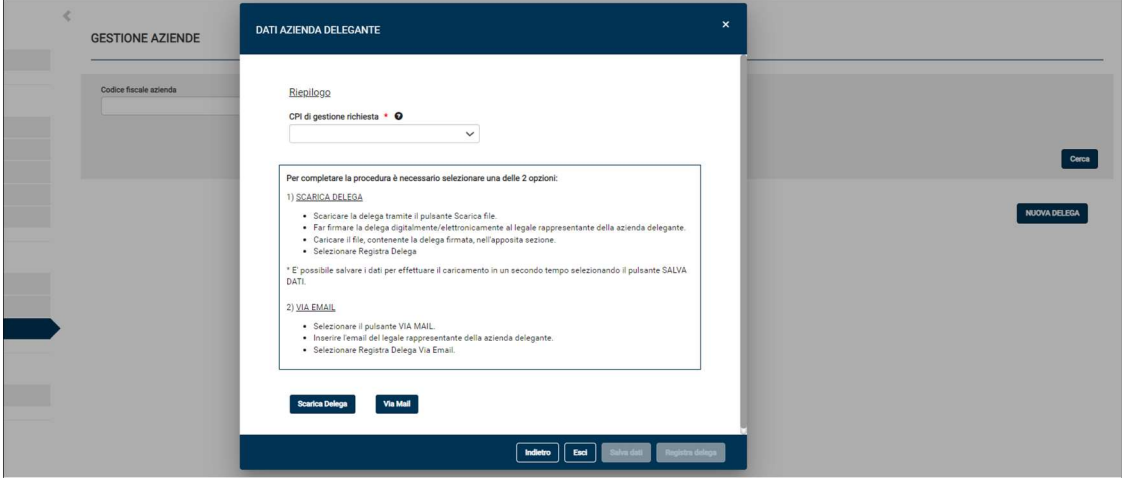

Figura 96 - Dati Azienda delegante – Riepilogo

In questa schermata l'Utente intermediario dopo aver selezionato il CPI di riferimento, seguendo le indicazioni riportate a video, potrà procedere a scaricare il file di delega, selezionando il pulsante Scarica Delega, oppure può richiedere approvazione per posta elettronica, selezionando Via Mail.

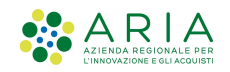

### SCARICA DELEGA

L'utente dopo, aver scaricato il file di delega e fatto firmare dal legale rappresentante della Azienda con firma elettronica avanzata/qualificata o firma digitale, può procedere con il caricamento del file di delega firmato selezionando il pulsante Scegli File.

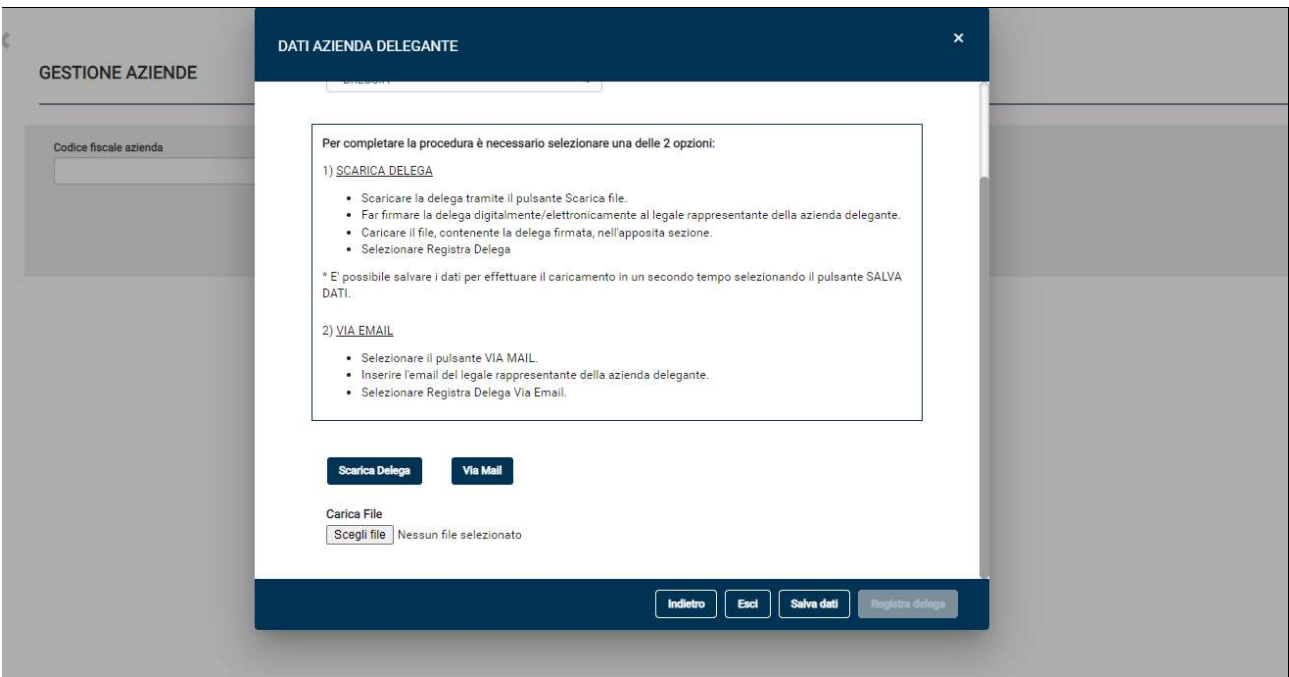

Figura 97 – Scarica Delega

Il sistema effettua i seguenti controlli sul file caricato:

- 1) verifica se il file firmato contenga una firma valida;
- 2) verifica se il contenuto risulti alterato rispetto al file scaricato;
- 3) verifica che il codice fiscale del legale rappresentante corrisponda al codice fiscale del soggetto firmatario;
- 4) verifica che il legale rappresentante non risulti modificato rispetto a quanto rilevato su RI (elenco LR validi restituiti dal servizio di Registro Imprese) oppure rispetto a quanto precedentemente impostato sull'anagrafica del SiulCOB.

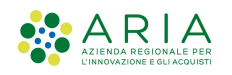

Quindi a seconda dell'esito delle possibili combinazioni dei controlli effettuati dal sistema in automatico sul file caricato, vengono abilitati automaticamente dal sistema i pulsanti Registra Delega o Salva Dati e a seconda della casistica quando l'Utente seleziona uno dei due pulsanti la delega viene messa in stato:

- $\triangleright$  ATTIVA, se tutti i controlli vengono eseguiti con esito positivo il pulsante Registra Delega viene abilitato automaticamente, selezionandolo la delega passa in attiva e l'Utente può iniziare ad operare immediatamente per la Azienda delegante sua Cliente.
- ▶ SOSPESA, se il file caricato non passa tutti i controlli il pulsante Registra Dati viene abilitato automaticamente, selezionandolo la delega passa in sospesa e sarà cura del Centro per l'Impiego procedere con la verifica della richiesta di delega. L'operatore CPI avrà facoltà di validare o rifiutare la richiesta, in entrambi i casi l'Utente sarà avvisato mediante ricezione di una mail che lo informerà del cambio di stato (Attivata o Rifiutata) oltre alla possibilità di visualizzare la delega effettuando una ricerca nella sezione Gestione Aziende.
- $\triangleright$  INCOMPLETA, se il file caricato non passa tutti i controlli oppure se l'Utente sceglie di caricare in un secondo momento il file il pulsante Salva Dati viene abilitato automaticamente, selezionandolo la delega passa in incompleta. L'utente potrà procedere al caricamento successivamente dopo aver ricercato nella sezione di ricerca la richiesta in stato incompleta.

### SI RICORDA CHE:

- Registra Delega $\rightarrow$  il pulsante si abilita automaticamente, mentre il pulsante Salva Dati viene inibito, soltanto dopo che il caricamento del file firmato digitalmente/elettronicamente è avvenuto con successo ed ha passato tutti o parzialmente i controlli di Validation Authority. In tal caso selezionando il pulsante lo stato della delega passa in ATTIVA o in SOSPESA a seconda delle combinazioni riportate nella tabella ESITI CONTROLLI DELEGA (riportata di seguito).
- Salva Dati  $\rightarrow$  il pulsante si abilita automaticamente, mentre il pulsante Registra Delega viene inibito, qualora non venga caricato il file di delega oppure il sistema riscontra una firma non valida.
- **ESCI**  $\rightarrow$  il sistema propone un pop-up con il seguente messaggio "I dati della richiesta saranno scartati e bisognerà inserirli nuovamente per inserire la delega. Procedere?". Se l'utente conferma, i dati della richiesta verranno scartati.

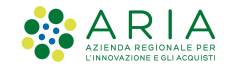

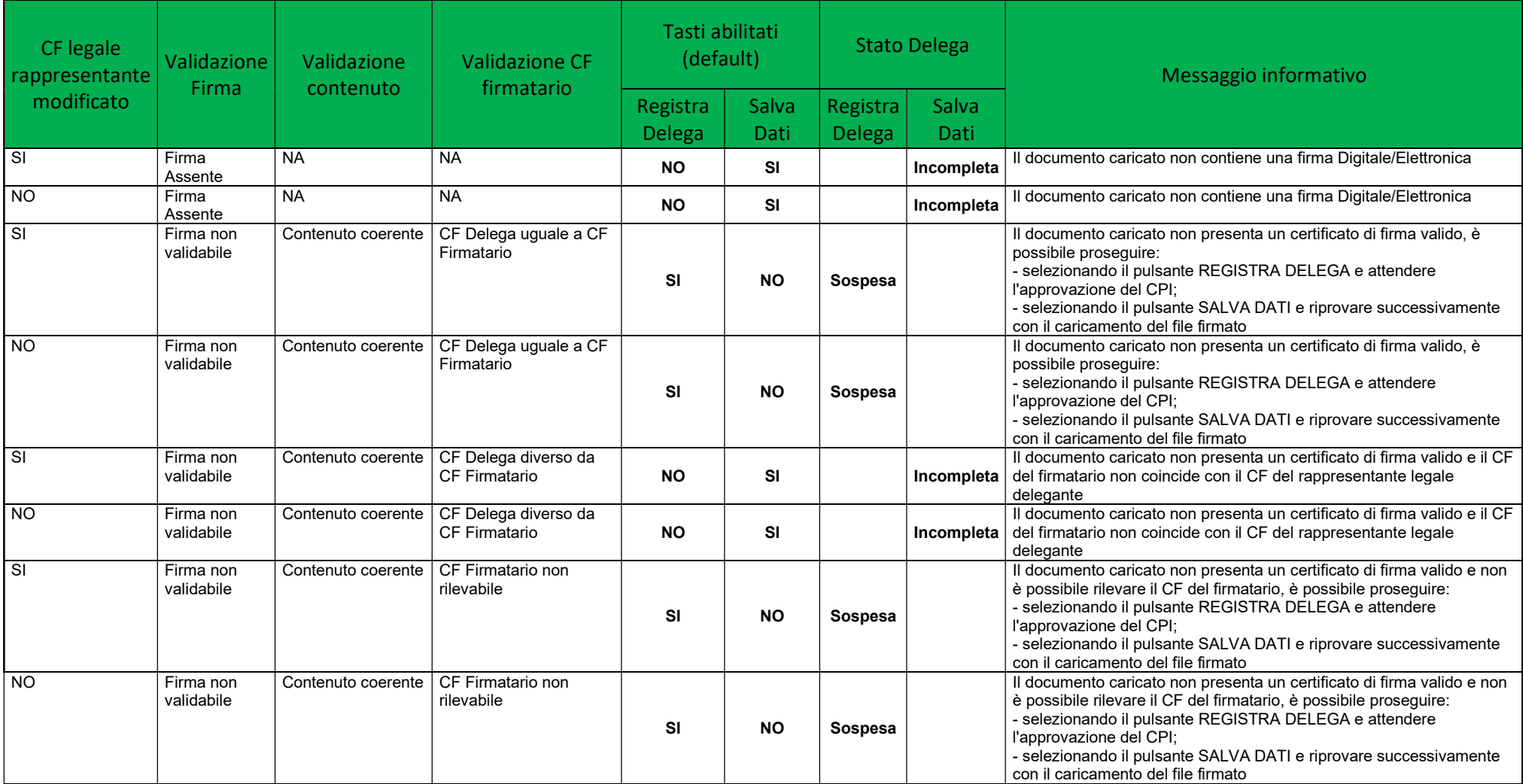

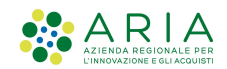

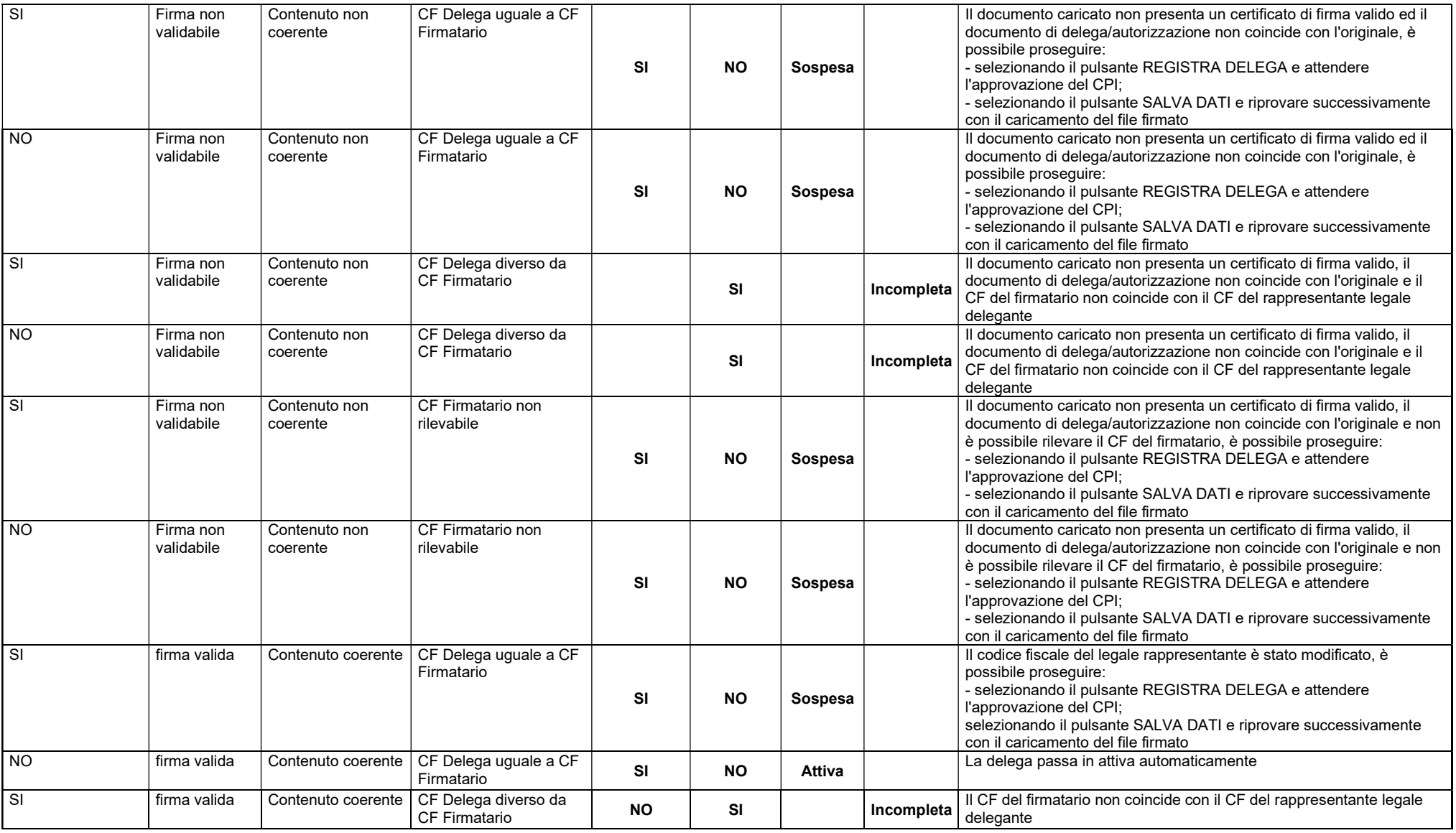

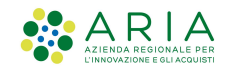

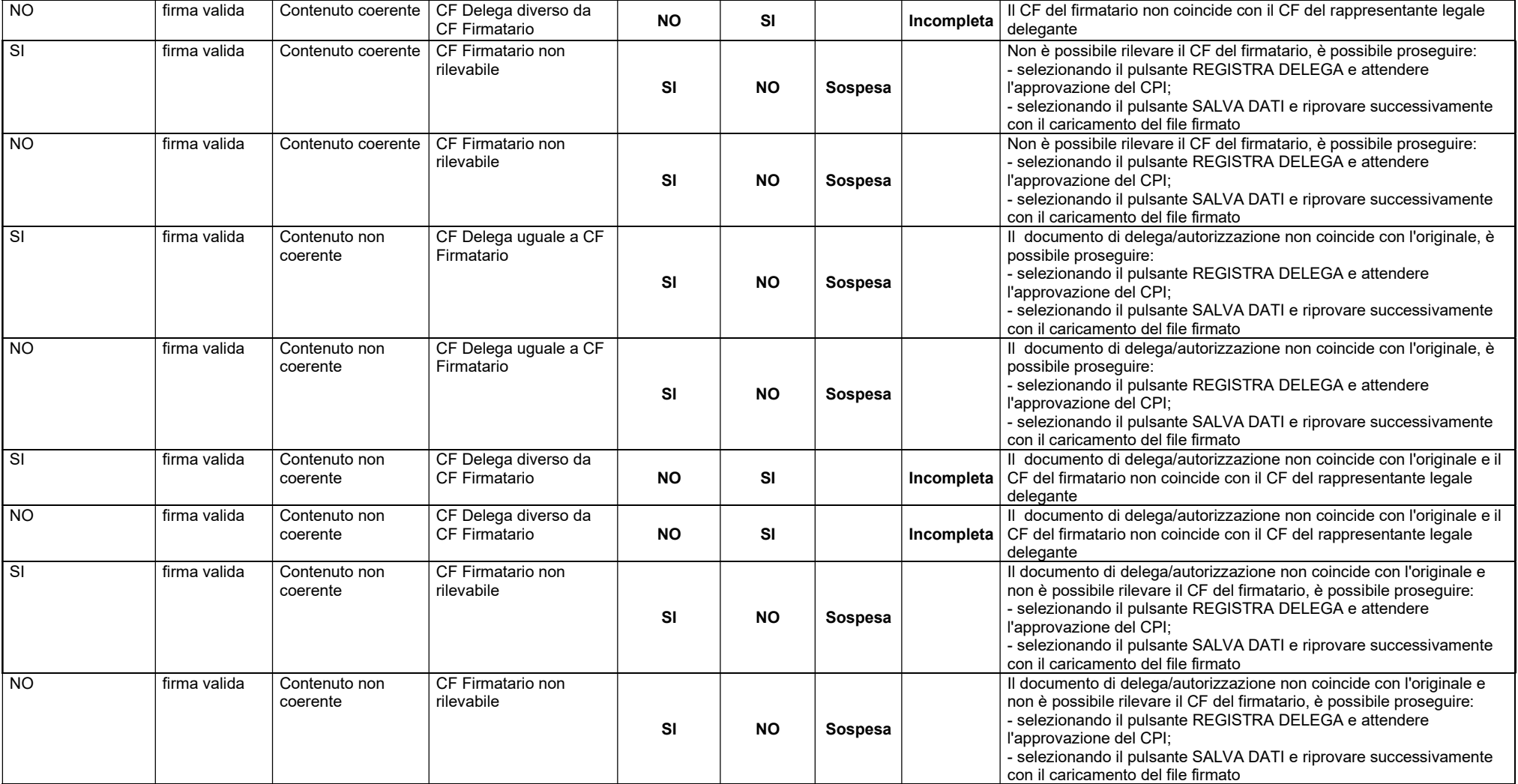

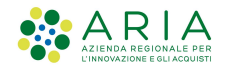

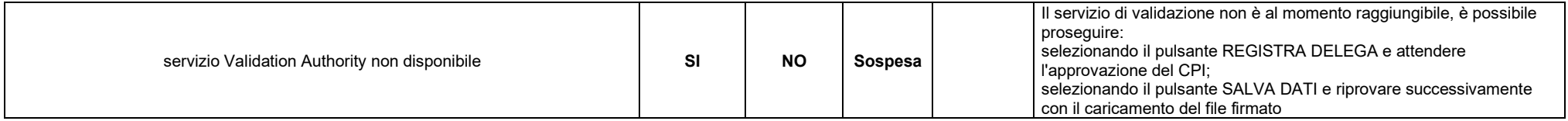

### Tabella 9 – Esiti controlli delega

Nella tabella sono riportati i tasti attivi di default a seconda dell'esito dei controlli effettuati sul file di delega caricato a sistema. Tuttavia, se si decide di non procedere con il caricamento, è sempre possibile eliminare il file caricato e salvare i dati inseriti fino a quel momento.

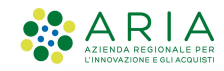

### VIA MAIL

L'utente, selezionando il pulsante VIA MAIL, potrà procedere con la richiesta di attivazione delega inviando una mail al legale rappresentante della azienda per la quale ci si sta delegando. Il sistema presenta il campo Email rappresentante legale, dove l'Utente deve inserire l'indirizzo di posta elettronica del legale rappresentante oppure del facente funzione (es. procuratore).

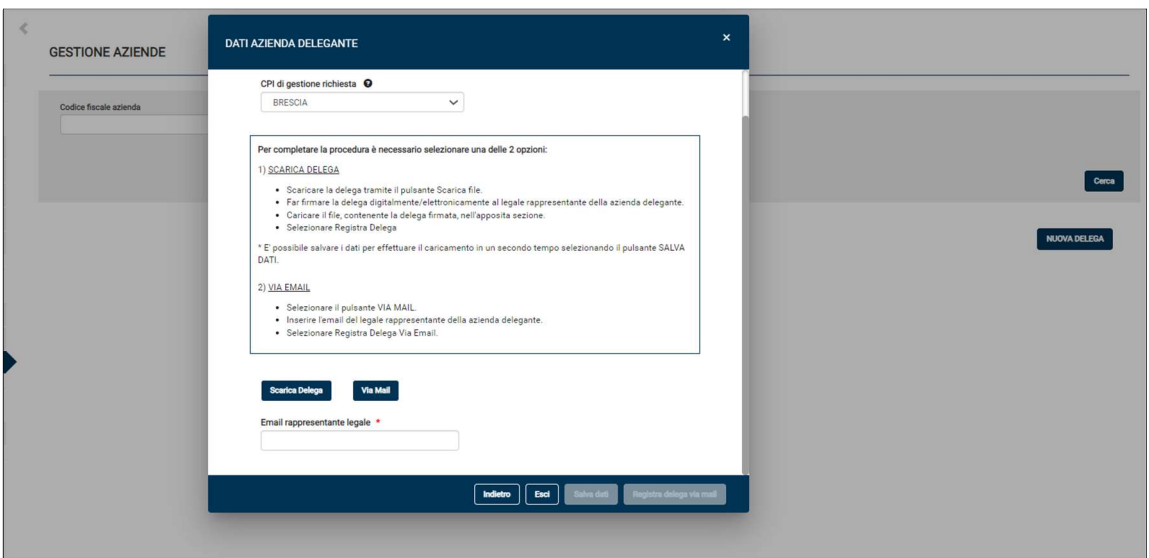

Figura 98 – Email Rappresentante Legale

Dopo aver compilato il campo Email rappresentante legale, il pulsante Registra Delega Via Email si attiva automaticamente, selezionandolo il sistema invia contestualmente 2 email, una al legale rappresentante della azienda delegante ed una all'Utente che ha effettuato l'inserimento della delega.

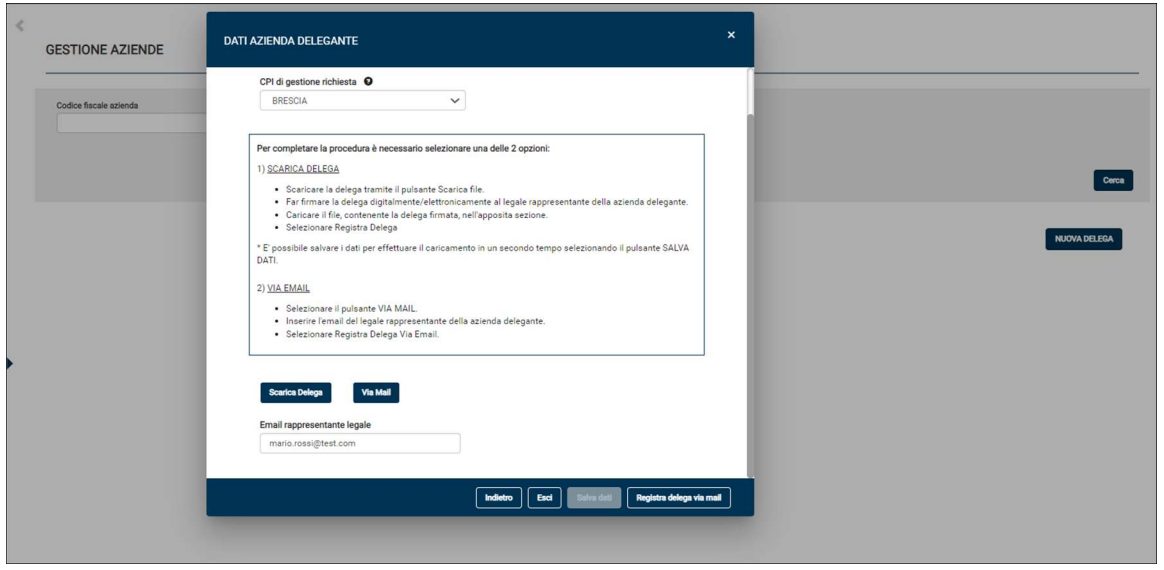

Figura 99 – Registra delega via mail

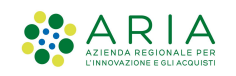

L'email avvisa il Legale Rappresentante della Azienda delegante che è stata inserita una richiesta di delega da parte dell'Intermediario autorizzato ed invita il rappresentante a selezionare il link VERIFICA DELEGA. Selezionando il link il LR potrà prendere visione della richiesta di delega previa autenticazione forte (SPID, CIE, TS/CNS).

Soltanto dopo che il LR ha effettuato l'autenticazione forte il sistema apre una pagina contenente il dettaglio della delega e l'elenco delle sedi sulle quali l'Intermediario ha richiesto la delega.

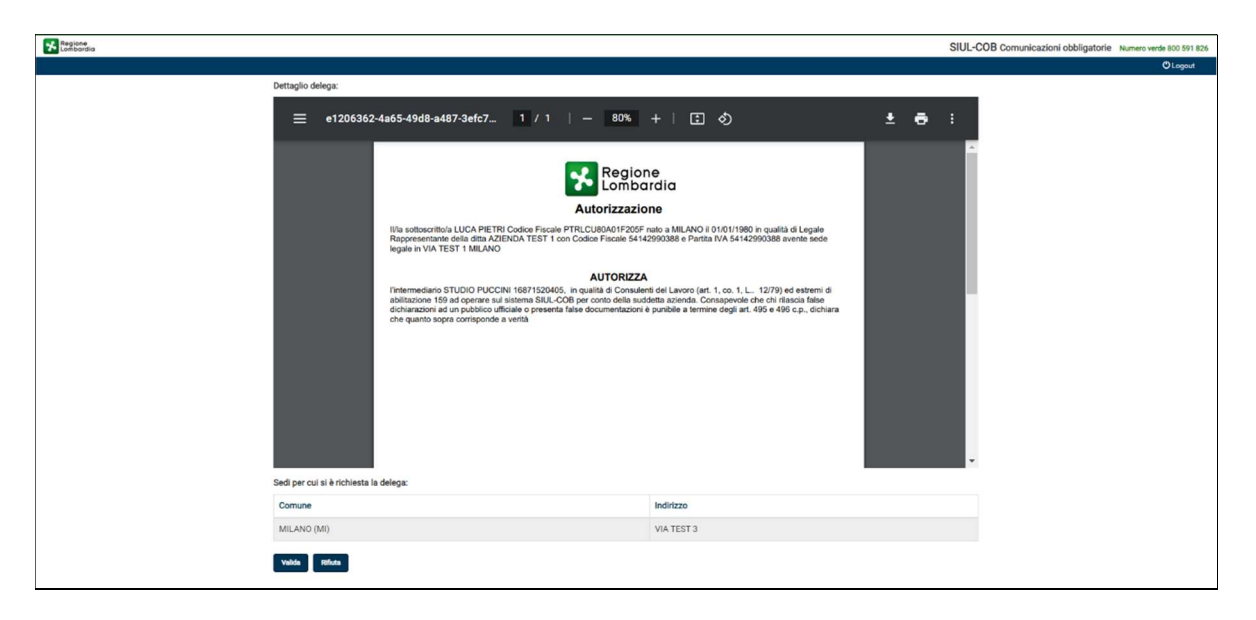

Figura 100 – Pagina di dettaglio delega

Dopo aver preso visione della richiesta di delega il LR può confermare o rifiutare la delega.

Nel caso di conferma la delega passa in stato ATTIVA e l'utente Intermediario può operare per la azienda delegante, mentre nel caso venga rifiutata la delega passa in stato RIFIUTATA. In entrambi i casi viene inviata una mail all'Intermediario per informarlo del cambio di stato della delega (Attiva o Rifiutata).

SI RICORDA CHE: Il link rimane attivo per 24 h, nel caso il LR non riesca a visionare la mail l'Utente che ha inserito la richiesta di delega potrà procedere con l'invio di una nuova mail, selezionando l'icona Rimanda Mail dall'elenco deleghe, tale possibilità è attiva soltanto per le deleghe in stato Sospesa Mail.

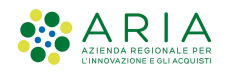

# 7.3 Gestione Deleghe

La sezione Gestione Deleghe permette ad un utente Master di gestire le proprie deleghe nei confronti di Intermediari già registrati negli archivi del SIULCOB.

Dall'elenco degli intermediari, l'operatore Master può:

- aggiungere una nuova delega per un Intermediario autorizzato, già presente in archivio SiulCob, selezionando il pulsante Nuova delega;
- dalla lista degli intermediari, risultante dalla ricerca, può effettuare le seguenti operazioni:
	- Visualizzare i dati di dettaglio dell'intermediario
	- Abilitare/disabilitare la delega

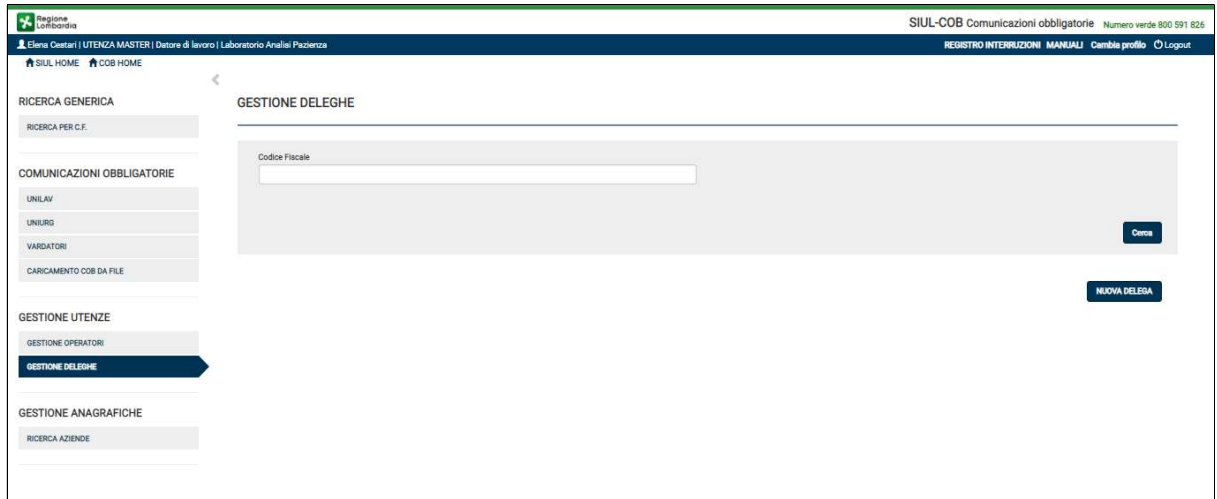

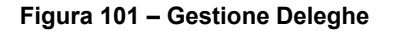

# 7.3.1 Gestione Deleghe – Ricerca

Anche in questo caso la ricerca è essenzialmente di due tipi:

- $\triangleright$  puntuale, compilando il codice fiscale dell'Intermediario da ricercare e selezionando il bottone CERCA. In caso di esito positivo il sistema visualizzerà le informazioni relative all'Intermediario;
- generale, selezionando il bottone CERCA senza compilare i campi filtro, in questo caso la ricerca, in caso di esito positivo, mostrerà l'elenco di tutti gli intermediari abilitati ad operare per l'azienda.

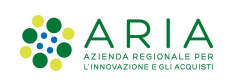

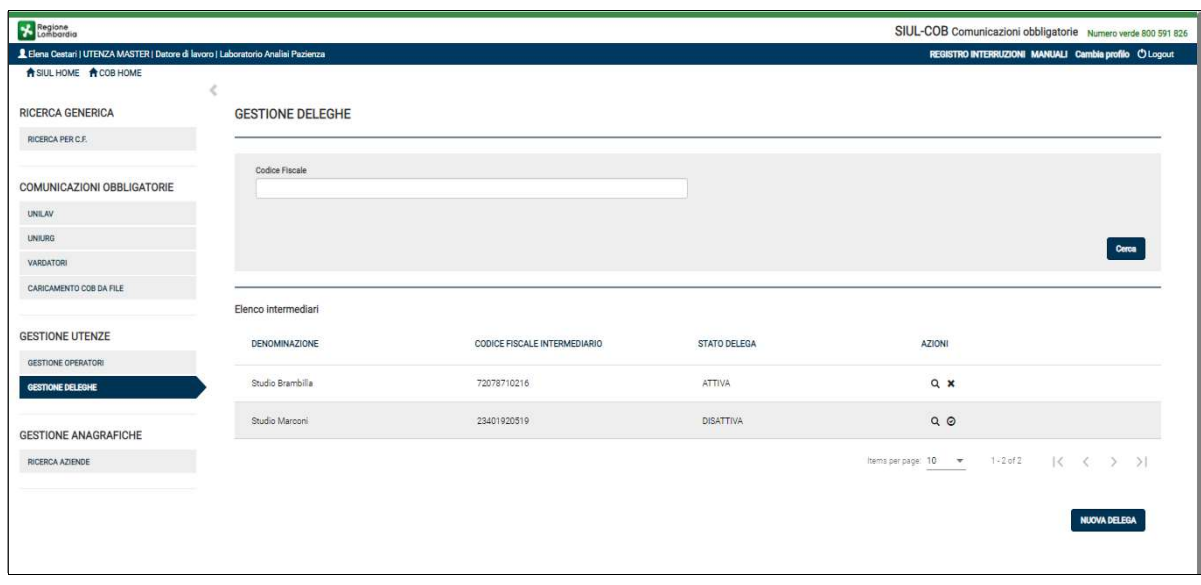

Figura 102 – Elenco Intermediari abilitati

Si rammenta che di default la ricerca visualizza tutti gli Intermediari che hanno una delega (attiva o disabilitata) per l'azienda per la quale si sta operando.

In entrambi i casi l'Utente Master potrà effettuare alcune operazioni in base alle azioni previste dalle icone presenti nella colonna Azioni dell'elenco:

- $\bullet$  Selezionando l'icona  $\,\mathcal{D}\,$  l'Utente potrà visualizzare le informazioni di dettaglio delega intermediario;
- Selezionando l'icona  $\cdot$  presente soltanto per le deleghe in stato=Attiva, l'Utente Master disabilita automaticamente la delega precedentemente abilitata;
- Selezionando l'icona  $\odot$  presente soltanto per le deleghe in stato=Disattiva, l'Utente Master potrà procedere con l'abilitazione della delega precedentemente disattivata;

ATTENZIONE: la delega in stato attiva permette all'Intermediario di operare sull'azienda delegante immediatamente. La delega inserita da un utente master per un Intermediario autorizzato non necessita dell'intervento del CPI.

### 7.3.2 Gestione Deleghe – Nuova Delega

Nel caso l'Utente Master abbia l'esigenza di abilitare un Intermediario può procedere selezionando il pulsante NUOVA DELEGA.

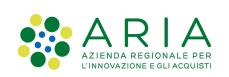

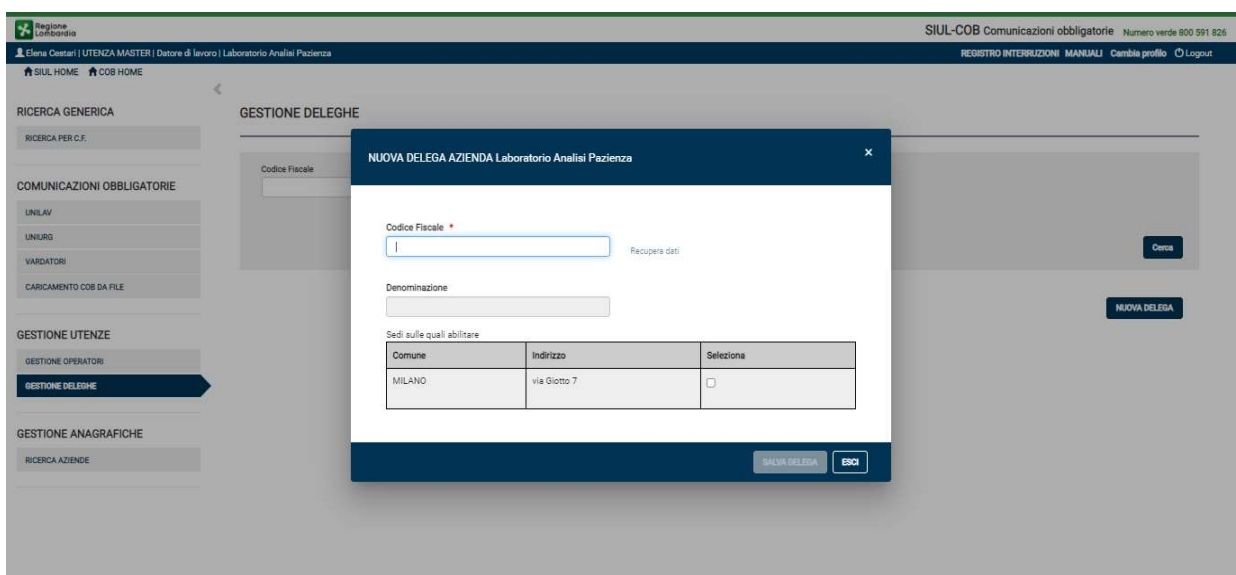

Figura 103 – Nuovo Delega per Intermediario

Il sistema propone un pop-up dove l'Utente, inserito il codice fiscale di un Intermediario, può selezionando il link "Recupera Dati" verificare se l'intermediario, che intende delegare, sia presente in archivio e che non abbia già una delega attiva per tutte le sedi della Azienda. Se l'Intermediario risulta già censito in archivio l'Utente potrà procedere con la selezione delle sedi sulle quali si vuole delegarlo.

SI RICORDA CHE: è possibile procedere con l'abilitazione di una delega verso un Intermediario autorizzato soltanto se già censito in archivio.

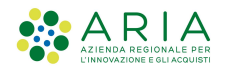

# 8. Gestione Anagrafiche

Dal menù Gestione Anagrafiche, selezionando la voce Ricerca Aziende il sistema propone una pagina per effettuare la ricerca delle informazioni anagrafiche della azienda. Tuttavia la pagina proposta differisce a seconda della tipologia di utenza, in particolare:

- 1) Agli utenti di aziende (datori di lavoro o agenzie di somministrazione) viene mostrata automaticamente l'anagrafica della propria azienda (vedi Figura 104), infatti la sezione dei filtri di ricerca è bloccata e precompilata automaticamente dal sistema con i dati della propria azienda;
- 2) Agli utenti di aziende registrate come intermediari la funzionalità di ricerca è suddivisa in 2 sezioni: Ricerca Semplice e Ricerca Avanzata (vedi Figura 110). La ricerca avanzata è "a scomparsa" in modo da lasciare spazio sufficiente alla visualizzazione dei risultati della ricerca.

Quindi l'intermediario può effettuare una ricerca per la propria azienda oppure per le proprie aziende deleganti.

# 8.1 Ricerca Azienda – Datore di Lavoro o Agenzia di Somm.

Come precedentemente affermato, in questa pagina l'Utente di tipo datore di lavoro o agenzia di somministrazione visualizza nell'Elenco Aziende le informazioni generiche dell'azienda per la quale si è autenticato.

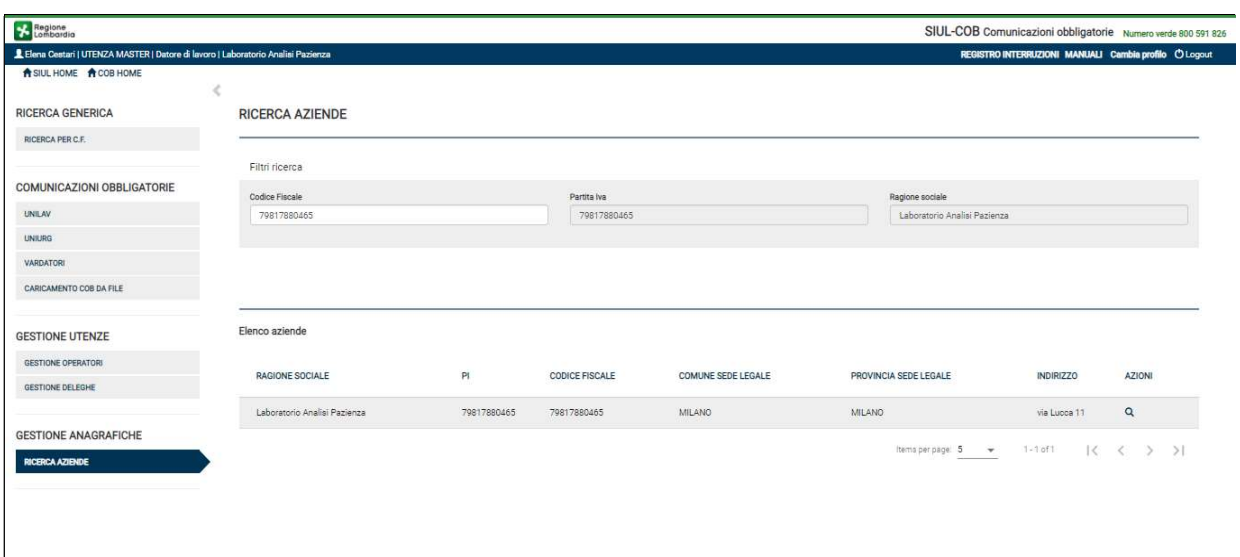

Figura 104 – Gestione Anagrafiche – Datore di Lavoro o Agenzia di Somministrazione

Selezionando l'icona visualizza nella colonna Azioni, l'utente accede alla pagina dell'anagrafica aziendale, suddivisa in 2 TAB:
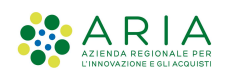

- 1) Il TAB Dati Azienda  $\rightarrow$  Contiene informazioni sull'azienda, sulla sede legale ed i dati del Legale Rappresentante;
- 2) Il TAB SEDI OPERATIVE  $\rightarrow$  Contiene l'elenco delle sedi aziendali registrate in base dati e su cui l'utente è abilitato. Si ricorda che gli Utenti master aziendali potranno accedere e gestire la totalità delle sedi legate alla propria azienda;

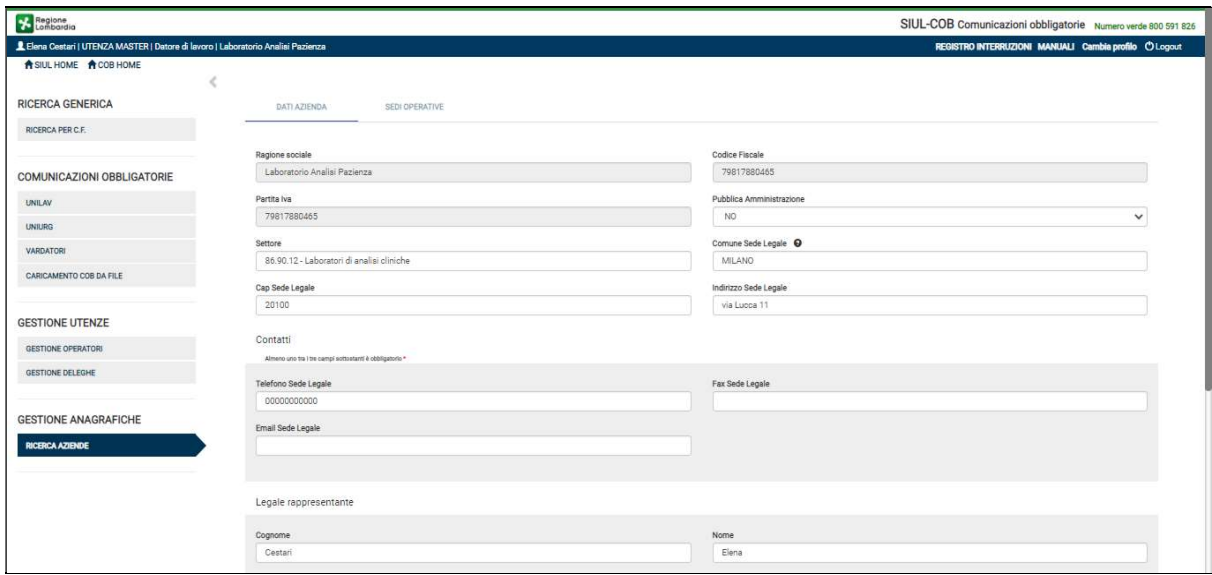

Figura 105 - TAB Azienda e TAB Sedi Operative

SI RICORDA CHE: contestualmente alla selezione dell'icona Visualizza, il sistema si collega al servizio Registro Imprese (RI) per recuperare i dati certificati dell'azienda.

### 8.1.1 Ricerca Azienda DL – TAB Dati Azienda

Accedendo a questa pagina l'Utente può prendere visione delle informazioni della Azienda, modificare alcune informazioni (per i soli campi selezionabili) oppure selezionando il pulsante VISUALIZZA DATI REGISTRO IMPRESE per prendere visione delle informazioni restituite dalla chiamata al servizio Registro Imprese.

Pagina 109

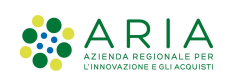

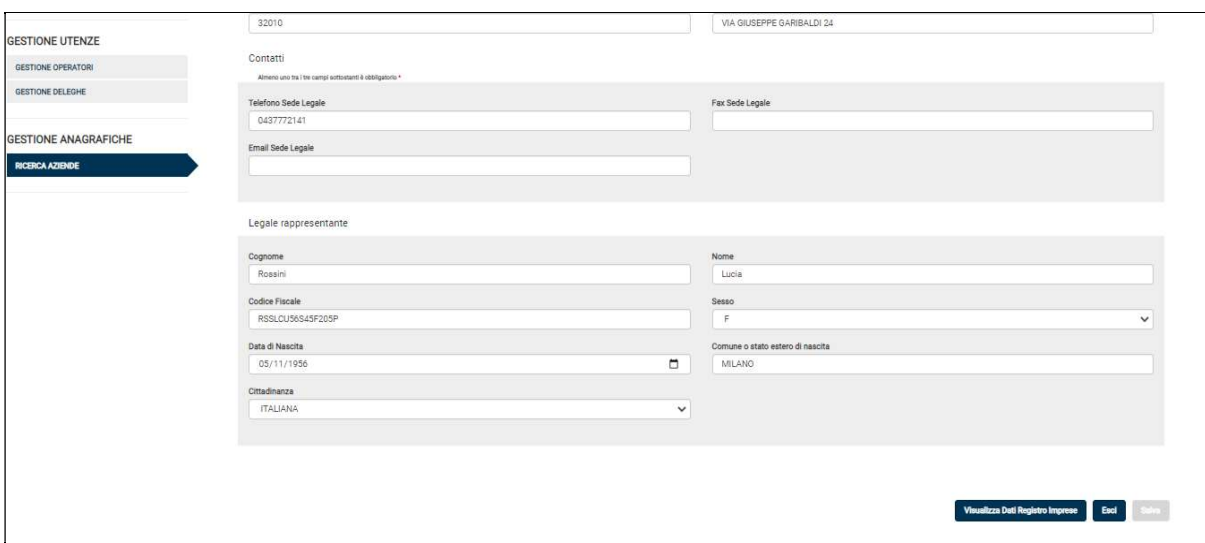

Figura 106 – Tab Dati azienda

SI RICORDA CHE: il sistema avvia un collegamento a RI automaticamente e solo nei seguenti casi:

- Se l'anagrafica da visualizzare riguarda una azienda privata (Pubblica Amministrazione = NO);
- Se l'utente collegato, non ha scartato i dati ricevuti da Registro Imprese per l'anagrafica selezionata nel corso degli ultimi 30 giorni.

Il pulsante Visualizza Dati Registro Imprese risulta attivo soltanto:

- se il collegamento al servizio a RI non è in corso, altrimenti il pulsante è inattivo e mostra un'animazione di "Caricamento Dati";
- se il collegamento al servizio a RI si è concluso restituendo dati utilizzabili, altrimenti il pulsante è inattivo;
- se il collegamento al servizio a RI si è concluso e sono disponibili dati da revisionare
- se il collegamento al servizio a RI non è già stato effettuato nel corso della giornata.

Selezionando il pulsante Visualizza Dati RI, l'Utente potrà visualizzare una tabella (vedi Figura 107) che mette a confronto i dati presenti nella banca dati SIUL-COB con i dati corrispondenti ricevuti dal servizio Registro Imprese.

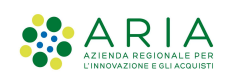

| <b>GESTIONE UTENZE</b>      | <b>Telefono Sede Legale</b> |                                 |                                             | <b>Fax Sede Legale</b>                      |                                          |  |  |  |  |
|-----------------------------|-----------------------------|---------------------------------|---------------------------------------------|---------------------------------------------|------------------------------------------|--|--|--|--|
| <b>GESTIONE OPERATORI</b>   | 07366061                    |                                 |                                             |                                             |                                          |  |  |  |  |
| <b>GESTIONE DELEGHE</b>     | <b>Email Sede</b>           | Recupero dati Registro Imprese  |                                             |                                             | $\times$                                 |  |  |  |  |
|                             |                             |                                 |                                             |                                             |                                          |  |  |  |  |
| <b>GESTIONE ANAGRAFICHE</b> |                             | Denominazione                   | MAGAZZINI GABRIELLI S.P.A.                  | MAGAZZINI GABRIELLI S.P.A.                  |                                          |  |  |  |  |
| <b>RICERCA AZIENDE</b>      | Legale ra                   | Settore ATECO                   | Bar e altri esercizi simili senza<br>cucina | BAR E ALTRI ESERCIZI SIMILI SENZA<br>CUCINA |                                          |  |  |  |  |
|                             | Cognome                     | Sede Legale                     |                                             |                                             |                                          |  |  |  |  |
|                             | GABRIEL                     | Comune Sede Legale              | ASCOLI PICENO                               | ASCOLI PICENO                               |                                          |  |  |  |  |
|                             | <b>Codice Fisc</b>          | CAP Sede Legale                 | 63100                                       | 63100                                       |                                          |  |  |  |  |
|                             | GBRLCN                      | Indirizzo Sede Legale           | LOCALITA' MONTICELLI                        | LOCALITA' MONTICELLI                        | $\overline{\mathbf{v}}$                  |  |  |  |  |
|                             | Data di Nas                 | Email Sede Legale               |                                             |                                             |                                          |  |  |  |  |
|                             | 21/02/1                     | Telefono Sede Legale            | 07366061                                    | 07366061                                    |                                          |  |  |  |  |
|                             | Cittadinanz                 | FAX Sede Legale                 |                                             |                                             |                                          |  |  |  |  |
|                             | <b>ITALIAN</b>              | Rappresentante Legale           |                                             |                                             | ×                                        |  |  |  |  |
|                             |                             | Cognome                         | <b>GABRIELLI</b>                            | <b>GABRIELLI</b>                            |                                          |  |  |  |  |
|                             |                             | Nome                            | LUCIANO                                     | LUCIANO                                     |                                          |  |  |  |  |
|                             |                             | <b>Conne</b>                    | <b>KA</b>                                   | $_{14}$                                     |                                          |  |  |  |  |
|                             |                             | Scarta Dott de Registro Imprese |                                             | Importa Dati da Registro Imprese            | Visualizza Dati Registro Imprese<br>Esci |  |  |  |  |
|                             |                             |                                 |                                             |                                             |                                          |  |  |  |  |

Figura 107 – Recupero dati Registro Imprese

 procedere con l'aggiornamento dell'anagrafica della propria azienda con i dati certificati ricevuti dal servizio. Selezionando il pulsante Importa Dati da Registro Imprese i dati attuali vengono archiviati lasciando in visualizzazione i nuovi dati importati. Il sistema mostra il messaggio "I dati anagrafici dell'azienda sono stati aggiornati, revisionare la lista delle sedi operative?" con possibilità di rispondere SI o NO.

In caso di risposta affermativa, il sistema mostra automaticamente la pagina Recupero dati Sedi Operative altrimenti ritorna alla pagina precedente ed il pulsante Visualizza Dati Registro Imprese diventa inattivo;

 scartare l'aggiornamento dell'anagrafica della propria azienda con i dati certificati ricevuti dal servizio RI. Selezionando il pulsante Scarta Dati di Registro Imprese viene mostrato un messaggio "Silenziare gli aggiornamenti da Registro Imprese per 30 giorni?" con possibilità di rispondere SI o NO. In caso di risposta affermativa, il sistema mostra all'utente la pagina precedente con il pulsante Visualizza Dati Registro Imprese inattivo e per i successivi 30 giorni la chiamata a RI viene disabilitata automaticamente.

#### 8.1.2 Ricerca Azienda DL – TAB Sedi Operative

Accedendo alla TAB Sedi Operative, l'Utente può effettuare una ricerca puntuale (impostando i campi filtro presenti nella sezione di ricerca) oppure prendere visione delle informazioni delle sedi aziendali registrate riportate nell'Elenco Sedi Operative.

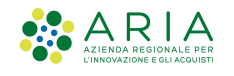

La visualizzazione delle sedi è sempre subordinata al profilo utilizzato, ricordiamo che l'Utente master visualizza tutte le sedi operative mentre gli Utenti Operatori aziendali soltanto le sedi sulle quali sono abilitati ad operare.

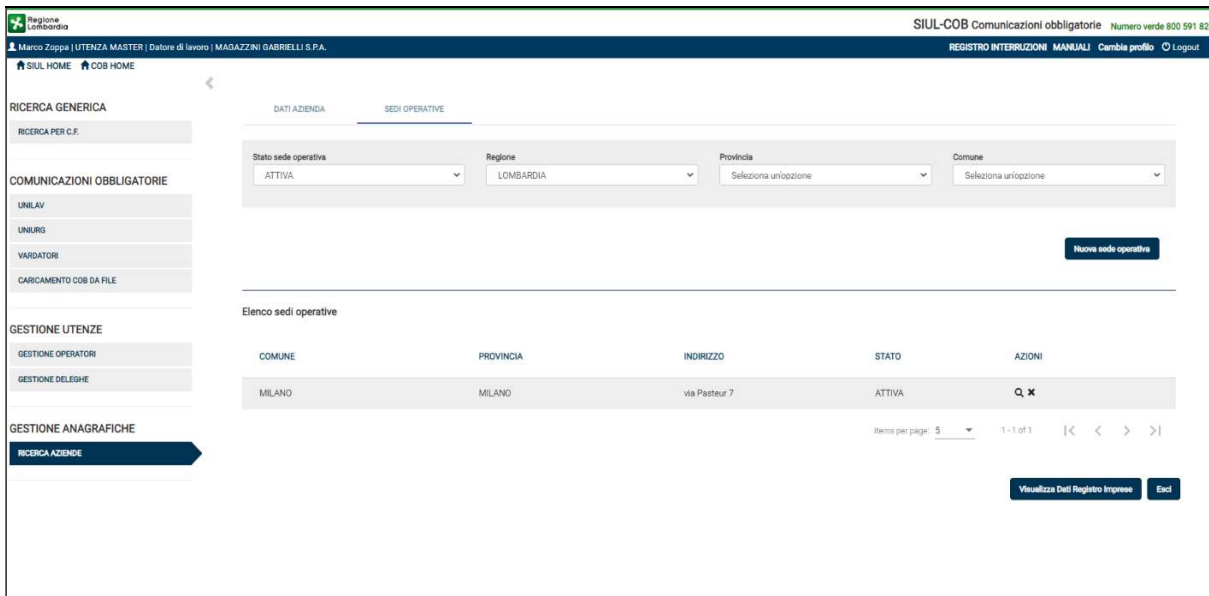

Figura 108 – Tab Sedi Operative

SI RICORDA CHE: il sistema avvia un collegamento a RI automaticamente e solo nei seguenti casi:

- Se l'anagrafica da visualizzare riguarda una azienda privata (Pubblica Amministrazione = NO);
- Se l'utente non ha scartato precedentemente (negli ultimi 30 gg) i dati ricevuti da Registro Imprese per l'anagrafica della propria azienda.

Anche per la sezione Sedi operative il pulsante Visualizza Dati Registro Imprese risulta attivo soltanto se sono disponibili dati da revisionare. Selezionando il pulsante Visualizza Dati RI, l'Utente potrà visualizzare una tabella che mette a confronto i dati presenti nella banca dati SIUL-COB con i dati corrispondenti ricevuti dal servizio Registro Imprese.

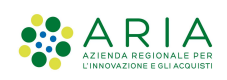

| A SIUL HOME A COB HOME      |              |                                                 |                                  |                                  |        |
|-----------------------------|--------------|-------------------------------------------------|----------------------------------|----------------------------------|--------|
| <b>RICERCA GENERICA</b>     | DATE AZIENDA | SEDI OPERATIVE                                  |                                  |                                  |        |
| <b>RICERCA PER C.F.</b>     |              |                                                 |                                  |                                  |        |
|                             | Stato sed    |                                                 |                                  | Comune                           |        |
| COMUNICAZIONI OBBLIGATORIE  | ATTIV.       | Recupero dati Registro Imprese - Sedi operative | $\boldsymbol{\mathsf{x}}$        | Seleziona un'opzione             | $\sim$ |
| UNILAV                      |              |                                                 |                                  |                                  |        |
| <b>UNIURG</b>               |              | Sedi che verranno create                        |                                  |                                  |        |
| VARDATORI                   |              |                                                 |                                  | Nuova sede operativa             |        |
| CARICAMENTO COB DA FILE     |              | Sedi che verranno aggiornate                    |                                  |                                  |        |
| <b>GESTIONE UTENZE</b>      | Elenco seo   | SEDE DI PONZANO DI FERMO - VIA ANCONA           | $\checkmark$                     |                                  |        |
| <b>GESTIONE OPERATORI</b>   | COMUN        |                                                 |                                  | AZIONI                           |        |
| GESTIONE DELEGHE            |              | Sedi che verranno disattivate                   |                                  |                                  |        |
|                             | MILAN        |                                                 |                                  | $Q \times$                       |        |
| <b>GESTIONE ANAGRAFICHE</b> |              |                                                 |                                  | 1-1 of 1   ( < > > )<br>$\sim$   |        |
| RICERCA AZIENDE             |              | Scarta Dati da Registro Imprese                 | Importa Dati da Registro Imprese |                                  |        |
|                             |              |                                                 |                                  |                                  |        |
|                             |              |                                                 |                                  | Visualizza Dati Registro Imprese | Esci   |
|                             |              |                                                 |                                  |                                  |        |
|                             |              |                                                 |                                  |                                  |        |
|                             |              |                                                 |                                  |                                  |        |

Figura 109 - Recupero dati Registro Imprese - Sedi

- procedere con l'aggiornamento dell'anagrafica delle sedi operative della propria azienda con i dati certificati ricevuti dal servizio RI;
- scartare l'aggiornamento dell'anagrafica delle sedi operative della propria azienda con i dati certificati ricevuti dal servizio RI;

Attenzione: il pulsante NUOVA SEDE OPERATIVA è visibile solo per l'utente master dell'azienda, selezionandolo permette di creare una nuova sede operativa.

#### 8.2 Ricerca Azienda – Intermediario

In questa pagina l'Utente di tipo Intermediario può procedere con la ricerca puntuale di una azienda, impostando i filtri di ricerca (semplice o avanzata) oppure effettuare la ricerca di tutte le aziende per le quali risulta essere delegato semplicemente selezionando il pulsante CERCA.

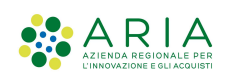

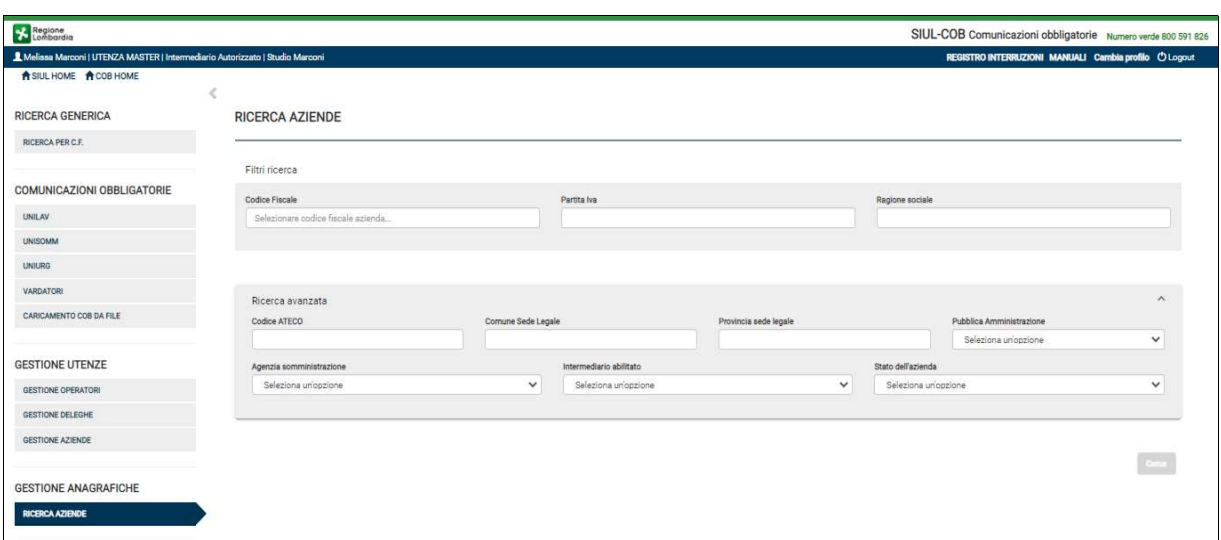

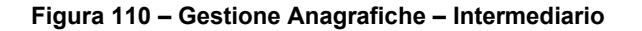

Quindi dopo aver impostato i campi ricerca e selezionato il tasto CERCA, il sistema riporta l'elenco delle Aziende che soddisfano i criteri della ricerca e sulle quali è attiva una delega.

| <b>RICERCA GENERICA</b>                                                 | <b>RICERCA AZIENDE</b>   |    |                    |                         |                    |                       |                       |                      |                          |                      |        |              |
|-------------------------------------------------------------------------|--------------------------|----|--------------------|-------------------------|--------------------|-----------------------|-----------------------|----------------------|--------------------------|----------------------|--------|--------------|
| RICERCA PER C.F.                                                        |                          |    |                    |                         |                    |                       |                       |                      |                          |                      |        |              |
|                                                                         | Filtri ricerca           |    |                    |                         |                    |                       |                       |                      |                          |                      |        |              |
| COMUNICAZIONI OBBLIGATORIE                                              | Codice Fiscale           |    |                    | Partita Iva             |                    |                       |                       | Ragione sociale      |                          |                      |        |              |
| UNILAV                                                                  | 23401920519              |    |                    |                         |                    |                       |                       |                      |                          |                      |        |              |
| <b>UNISOMM</b>                                                          |                          |    |                    |                         |                    |                       |                       |                      |                          |                      |        |              |
| <b>UNIURG</b>                                                           |                          |    |                    |                         |                    |                       |                       |                      |                          |                      |        |              |
| <b>VARDATORI</b>                                                        | Ricerca avanzata         |    |                    |                         |                    |                       |                       |                      |                          |                      |        | $\wedge$     |
| CARICAMENTO COB DA FILE                                                 | Codice ATECO             |    | Comune Sede Legale |                         |                    | Provincia sede legale |                       |                      | Pubblica Amministrazione |                      |        |              |
|                                                                         |                          |    |                    |                         |                    |                       |                       |                      |                          | Seleziona un'opzione |        | $\checkmark$ |
|                                                                         |                          |    |                    |                         |                    |                       |                       | Stato dell'azienda   |                          |                      |        |              |
|                                                                         | Agenzia somministrazione |    |                    | Intermediario abilitato |                    |                       |                       |                      |                          |                      |        |              |
|                                                                         | Seleziona un'opzione     |    | $\checkmark$       | Seleziona un'oozione    |                    |                       | $\checkmark$          | Seleziona un'oozione |                          |                      |        | $\checkmark$ |
| <b>GESTIONE UTENZE</b><br><b>GESTIONE OPERATORI</b><br>GESTIONE DELEGHE |                          |    |                    |                         |                    |                       |                       |                      |                          |                      |        |              |
| GESTIONE AZIENDE                                                        |                          |    |                    |                         |                    |                       |                       |                      |                          |                      |        |              |
|                                                                         |                          |    |                    |                         |                    |                       |                       |                      |                          |                      |        | Cerca        |
|                                                                         |                          |    |                    |                         |                    |                       |                       |                      |                          |                      |        |              |
|                                                                         |                          |    |                    |                         |                    |                       |                       |                      |                          |                      |        |              |
| <b>GESTIONE ANAGRAFICHE</b><br><b>RICERCA AZIENDE</b>                   | Elenco aziende           |    |                    |                         |                    |                       |                       |                      |                          |                      |        |              |
|                                                                         |                          |    |                    |                         |                    |                       |                       |                      |                          |                      |        |              |
|                                                                         | RAGIONE SOCIALE          | PI | CODICE FISCALE     |                         | COMUNE SEDE LEGALE |                       | PROVINCIA SEDE LEGALE |                      |                          | <b>INDIRIZZO</b>     | AZIONI |              |

Figura 111 – Elenco Aziende – Intermediario

Dall'elenco aziende l'Utente potrà accedere al dettaglio della azienda mediante la selezione dell'icona visualizza, presente nella colonna Azioni. La pagina relativa all'anagrafica aziendale è suddivisa in 2 TAB:

3) Il TAB Dati Azienda  $\rightarrow$  Contiene informazioni sull'azienda, sulla sede legale ed i dati del Legale Rappresentante;

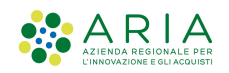

4) Il TAB SEDI OPERATIVE → Contiene l'elenco delle sedi aziendali registrate in base dati e su cui l'utente è abilitato. Si ricorda che gli Utenti master aziendali potranno accedere e gestire la totalità delle sedi legate all'azienda;

## 8.2.1 Ricerca Azienda INT – TAB Dati Azienda

Accedendo a questa pagina l'Utente può prendere visione delle informazioni della Azienda, modificare alcune informazioni (per i soli campi selezionabili) oppure selezionando il pulsante VISUALIZZA DATI REGISTRO IMPRESE prendere visione delle informazioni restituite dalla chiamata al servizio Registro Imprese.

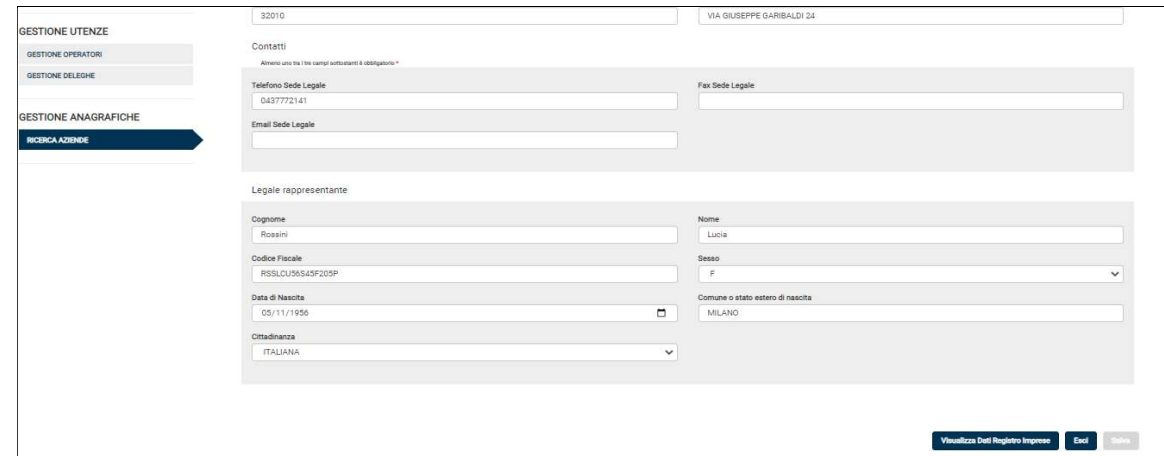

Figura 112 – Tab Dati azienda

SI RICORDA CHE: il sistema avvia un collegamento a RI automaticamente e solo nei seguenti casi:

- Se l'anagrafica da visualizzare riguarda una azienda privata (Pubblica Amministrazione = NO);
- Se l'utente collegato, non ha scartato i dati ricevuti da Registro Imprese per l'anagrafica selezionata nel corso degli ultimi 30 giorni.

Il pulsante Visualizza Dati Registro Imprese risulta attivo soltanto:

- se il collegamento al servizio a RI non è in corso, altrimenti il pulsante è inattivo e mostra un'animazione di "Caricamento Dati";
- se il collegamento al servizio a RI si è concluso restituendo dati utilizzabili, altrimenti il pulsante è inattivo;
- se il collegamento al servizio a RI si è concluso e sono disponibili dati da revisionare
- se il collegamento al servizio a RI non è già stato effettuato nel corso della giornata.

Selezionando il pulsante Visualizza Dati RI, l'Utente potrà visualizzare una tabella (vedi Figura 113) che mette a confronto i dati presenti nella banca dati SIUL-COB con i dati corrispondenti ricevuti dal servizio Registro Imprese.

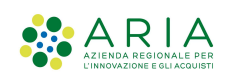

| <b>GESTIONE UTENZE</b>      | <b>Telefono Sede Legale</b> |                                 |                                             | <b>Fax Sede Legale</b>                      |                                          |  |  |  |  |
|-----------------------------|-----------------------------|---------------------------------|---------------------------------------------|---------------------------------------------|------------------------------------------|--|--|--|--|
| <b>GESTIONE OPERATORI</b>   | 07366061                    |                                 |                                             |                                             |                                          |  |  |  |  |
| <b>GESTIONE DELEGHE</b>     | <b>Email Sede</b>           | Recupero dati Registro Imprese  |                                             |                                             | $\times$                                 |  |  |  |  |
|                             |                             | писательные денени              |                                             |                                             |                                          |  |  |  |  |
| <b>GESTIONE ANAGRAFICHE</b> |                             | Denominazione                   | MAGAZZINI GABRIELLI S.P.A.                  | MAGAZZINI GABRIELLI S.P.A.                  |                                          |  |  |  |  |
| <b>RICERCA AZIENDE</b>      | Legale ra                   | Settore ATECO                   | Bar e altri esercizi simili senza<br>cucina | BAR E ALTRI ESERCIZI SIMILI SENZA<br>CUCINA |                                          |  |  |  |  |
|                             | Cognome                     | Sede Legale                     |                                             |                                             |                                          |  |  |  |  |
|                             | GABRIEL                     | Comune Sede Legale              | ASCOLI PICENO                               | ASCOLI PICENO                               |                                          |  |  |  |  |
|                             | <b>Codice Fisc</b>          | CAP Sede Legale                 | 63100                                       | 63100                                       |                                          |  |  |  |  |
|                             | GBRLCN                      | Indirizzo Sede Legale           | LOCALITA' MONTICELLI                        | LOCALITA' MONTICELLI                        | $\overline{\mathbf{v}}$                  |  |  |  |  |
|                             | Data di Nas                 | Email Sede Legale               |                                             |                                             |                                          |  |  |  |  |
|                             | 21/02/1                     | Telefono Sede Legale            | 07366061                                    | 07366061                                    |                                          |  |  |  |  |
|                             | Cittadinanz                 | FAX Sede Legale                 |                                             |                                             |                                          |  |  |  |  |
|                             | <b>ITALIAN</b>              | Rappresentante Legale           |                                             |                                             | ×                                        |  |  |  |  |
|                             |                             | Cognome                         | GABRIELLI                                   | GABRIELLI                                   |                                          |  |  |  |  |
|                             |                             | Nome                            | LUCIANO                                     | LUCIANO                                     |                                          |  |  |  |  |
|                             |                             | D'ann                           | 6.4                                         | $\mathbf{a}$                                |                                          |  |  |  |  |
|                             |                             | Scarta Deti de Registro Imprese |                                             | Importa Dati da Registro Imprese            | Visualizza Dati Registro Imprese<br>Esci |  |  |  |  |

Figura 113 – Recupero dati Registro Imprese

- procedere con l'aggiornamento dell'anagrafica dell'azienda con i dati certificati ricevuti dal servizio. Selezionando il pulsante Importa Dati da Registro Imprese i dati attuali vengono archiviati lasciando in visualizzazione i nuovi dati importati. Il sistema mostra il messaggio "I dati anagrafici dell'azienda sono stati aggiornati, revisionare la lista delle sedi operative?" con possibilità di rispondere SI o NO. In caso di risposta affermativa, il sistema mostra automaticamente la pagina Recupero dati Sedi Operative altrimenti ritorna alla pagina precedente ed il pulsante Visualizza Dati Registro Imprese diventa inattivo;
- scartare l'aggiornamento dell'anagrafica dell'azienda con i dati certificati ricevuti dal servizio RI. Selezionando il pulsante Scarta Dati di Registro Imprese viene mostrato un messaggio "Silenziare gli aggiornamenti da Registro Imprese per 30 giorni?" con possibilità di rispondere SI o NO. In caso di risposta affermativa, il sistema mostra all'utente la pagina precedente con il pulsante Visualizza Dati Registro Imprese inattivo e per i successivi 30 giorni la chiamata a RI viene disabilitata automaticamente.

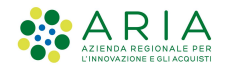

## 8.2.2 Ricerca Azienda DL – TAB Sedi Operative

Accedendo al TAB Sedi Operative, l'Utente può effettuare una ricerca puntuale, impostando i campi filtro oppure prendere visione delle informazioni delle sedi aziendali registrate riportate nell'Elenco Sedi Operative.

La visualizzazione delle sedi è sempre subordinata al profilo utilizzato, ricordiamo che l'Utente master visualizza tutte le sedi operative mentre gli Utenti Operatori aziendali soltanto le sedi sulle quali sono abilitati ad operare.

| Regione                                                                       |                       |                          |                                     |                     | SIUL-COB Comunicazioni obbligatorie Numero verde 800 591 826 |                      |
|-------------------------------------------------------------------------------|-----------------------|--------------------------|-------------------------------------|---------------------|--------------------------------------------------------------|----------------------|
| A Marco Zoppa   UTENZA MASTER   Datore di lavoro   MAGAZZINI GABRIELLI S.P.A. |                       |                          |                                     |                     | REGISTRO INTERRUZIONI MANUALI Cambia profilo O Logout        |                      |
| A SIUL HOME A COB HOME                                                        |                       |                          |                                     |                     |                                                              |                      |
|                                                                               |                       |                          |                                     |                     |                                                              |                      |
| <b>RICERCA GENERICA</b>                                                       | DATI AZIENDA          | SEDI OPERATIVE           |                                     |                     |                                                              |                      |
| RICERCA PER C.F.                                                              |                       |                          |                                     |                     |                                                              |                      |
|                                                                               | Stato sede operativa  | Regione                  | Provincia                           |                     | Comune                                                       |                      |
| COMUNICAZIONI OBBLIGATORIE                                                    | ATTIVA                | $\check{~}$<br>LOMBARDIA | $\check{~}$<br>Seleziona un'opzione | $\checkmark$        | Seleziona uriopzione                                         | Ü                    |
| <b>UNILAV</b>                                                                 |                       |                          |                                     |                     |                                                              |                      |
| <b>UNIURG</b>                                                                 |                       |                          |                                     |                     |                                                              |                      |
| VARDATORI                                                                     |                       |                          |                                     |                     |                                                              | Nuova sede operativa |
| CARICAMENTO COB DA FILE                                                       |                       |                          |                                     |                     |                                                              |                      |
|                                                                               | Elenco sedi operative |                          |                                     |                     |                                                              |                      |
| <b>GESTIONE UTENZE</b>                                                        |                       |                          |                                     |                     |                                                              |                      |
| <b>GESTIONE OPERATORI</b>                                                     | COMUNE                | PROVINCIA                | <b>INDIRIZZO</b>                    | <b>STATO</b>        | <b>AZIONI</b>                                                |                      |
| <b>GESTIONE DELEGHE</b>                                                       | MILANO                | MILANO                   | via Pasteur 7                       | ATTIVA              | $Q \times$                                                   |                      |
| <b>GESTIONE ANAGRAFICHE</b>                                                   |                       |                          |                                     | Items per page: 5 - | $1 - 1 of 1$                                                 | $ C \tC \t>$ > > 1   |
| <b>RICERCA AZIENDE</b>                                                        |                       |                          |                                     |                     |                                                              |                      |
|                                                                               |                       |                          |                                     |                     | Visualizza Dati Registro Imprese                             | Escl                 |
|                                                                               |                       |                          |                                     |                     |                                                              |                      |
|                                                                               |                       |                          |                                     |                     |                                                              |                      |
|                                                                               |                       |                          |                                     |                     |                                                              |                      |
|                                                                               |                       |                          |                                     |                     |                                                              |                      |
|                                                                               |                       |                          |                                     |                     |                                                              |                      |

Figura 114 – Tab Sedi Operative

SI RICORDA CHE: il sistema avvia un collegamento a RI automaticamente e solo nei seguenti casi:

- Se l'anagrafica da visualizzare riguarda una azienda privata (Pubblica Amministrazione = NO);
- Se l'utente non ha scartato precedentemente (negli ultimi 30 gg) i dati ricevuti da Registro Imprese per l'anagrafica dell'azienda.

Anche per la sezione Sedi operative il pulsante Visualizza Dati Registro Imprese risulta attivo soltanto se sono disponibili dati da revisionare. Selezionando il pulsante Visualizza Dati RI, l'Utente potrà visualizzare una tabella che mette a confronto i dati presenti nella banca dati SIUL-COB con i dati corrispondenti ricevuti dal servizio Registro Imprese.

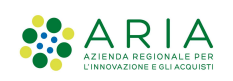

| <b>RICERCA GENERICA</b>           | DATI AZIENDA: | SEDI OPERATIVE                                  |                                  |                                                              |
|-----------------------------------|---------------|-------------------------------------------------|----------------------------------|--------------------------------------------------------------|
| RICERCA PER C.F.                  |               |                                                 |                                  |                                                              |
|                                   | Stato sede    |                                                 |                                  | Comune                                                       |
| <b>COMUNICAZIONI OBBLIGATORIE</b> | ATTIV         | Recupero dati Registro Imprese - Sedi operative | $\times$                         | Seleziona uriopzione<br>$\checkmark$                         |
| <b>UNILAV</b>                     |               |                                                 |                                  |                                                              |
| <b>UNIURG</b>                     |               | Sedi che verranno create                        |                                  |                                                              |
| VARDATORI                         |               |                                                 |                                  | Nuova sede operativa                                         |
| CARCAMENTO COB DA FILE            |               | Sedi che verranno aggiornate                    |                                  |                                                              |
| <b>GESTIONE UTENZE</b>            | Elenco sec    | SEDE DI PONZANO DI FERMO - VIA ANCONA           | $\checkmark$                     |                                                              |
| GESTIONE OPERATORI                | COMU          |                                                 |                                  | <b>AZIONI</b>                                                |
| GESTIONE DELEGHE                  |               | Sedi che verranno disattivate                   |                                  |                                                              |
|                                   | MILAN         |                                                 |                                  | $Q \times$                                                   |
| <b>GESTIONE ANAGRAFICHE</b>       |               |                                                 | ×                                | $ C \tC \tS \tS  $<br>$1 - 1$ of $1$<br>$\check{\mathbf{v}}$ |
| RICERCA AZIENDE                   |               | Scarta Dati da Registro Imprese                 | Importa Dati da Registro Imprese |                                                              |
|                                   |               |                                                 |                                  | Visualizza Dati Registro Imprese<br>End                      |
|                                   |               |                                                 |                                  |                                                              |
|                                   |               |                                                 |                                  |                                                              |
|                                   |               |                                                 |                                  |                                                              |
|                                   |               |                                                 |                                  |                                                              |

Figura 115 - Recupero dati Registro Imprese – Sedi

- procedere con l'aggiornamento dell'anagrafica delle sedi operative dell'azienda con i dati certificati ricevuti dal servizio RI;
- scartare l'aggiornamento dell'anagrafica delle sedi operative dell'azienda con i dati certificati ricevuti dal servizio RI;

Attenzione: il pulsante NUOVA SEDE OPERATIVA è visibile solo per l'utente master dell'azienda, selezionandolo permette di creare una nuova sede operativa.

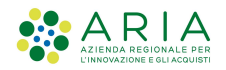

## 9. Supporto

Tramite la funzionalità Supporto è possibile accedere ad un menu di servizio dove sarà possibile accedere alla pagina dei Contatti, dei Manuali, dei Video Tutorial e del Registro interruzioni.

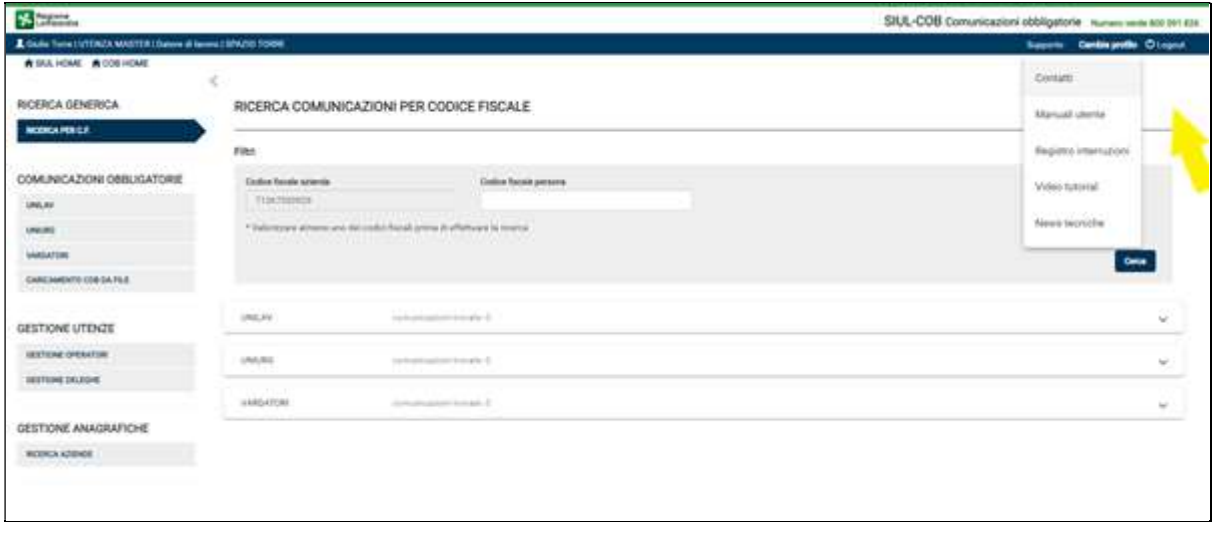

Figura 116 – Menu Supporto

Selezionando una delle voci del menu a tendina del Supporto, l'Utente viene portato alla pagina di riferimento dove può prendere visione delle informazioni o procedere con il download di manuali o video tutorial. In particolare:

- 1) Nella sezione CONTATTI sono riportati i contatti dell'HELP DESK regionale e HELP DESK LOCALE;
- 2) Nella sezione MANUALI l'Utente potrà procedere con il download del manuale operativo;
- 3) Nella sezione REGISTRO INTERRUZIONI sarà possibile scaricare il file contenente le interruzioni pregresse del sistema;
- 4) Nella sezione VIDEO TUTORIAL sarà possibile scaricare i video formativi per l'utilizzo del portale.

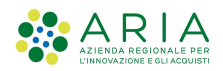

# 10. Firma Digitale

Nel presente paragrafo si riportano gli standard della firma digitale che devono essere utilizzati per firmare i documenti di delega o di richiesta registrazione utenza master.

Ai sensi del Regolamento dell'Unione Europea numero 910/2014, cosiddetto regolamento "eIDAS" (electronic IDentification Authentication and Signature - Identificazione, Autenticazione e Firma elettronica) e ai sensi dell'art.20 comma 1-bis del CAD la sottoscrizione dei documenti dovrà essere effettuata con:

- Firma Digitale (detta anche Firma Elettronica Qualificata)
- Firma Elettronica Avanzata accettata dalla pubblica amministrazione. In base al DPCM del 22 febbraio 2013 art. 61 comma 2: "L'utilizzo della Carta d'Identità Elettronica, della Carta Nazionale dei Servizi, del documento d'identità dei pubblici dipendenti (Mod. ATe), del passaporto elettronico e degli altri strumenti ad essi conformi sostituisce, nei confronti della pubblica amministrazione, la firma elettronica avanzata ai sensi delle presenti regole tecniche per i servizi e le attività di cui agli articoli 64 e 65 del codice."
- Firme Digitali e Firme Elettroniche Avanzate rilasciate fuori dall'Italia, purché soddisfino il regolamento EIDAS (Regolamento Europeo 910/2014).

I file correttamente firmati avranno formato ".p7m" oppure ".pdf". La Firma Digitale può essere apposta sul documento scaricato dall'applicativo tramite qualsiasi programma che consenta la firma di documenti informatici, eventualmente con l'ausilio di appositi lettori di certificati (token USB o lettori di smartcard). La validità della firma e del documento firmato saranno verificabili tramite qualunque programma che consenta la verifica delle Firme Digitali.